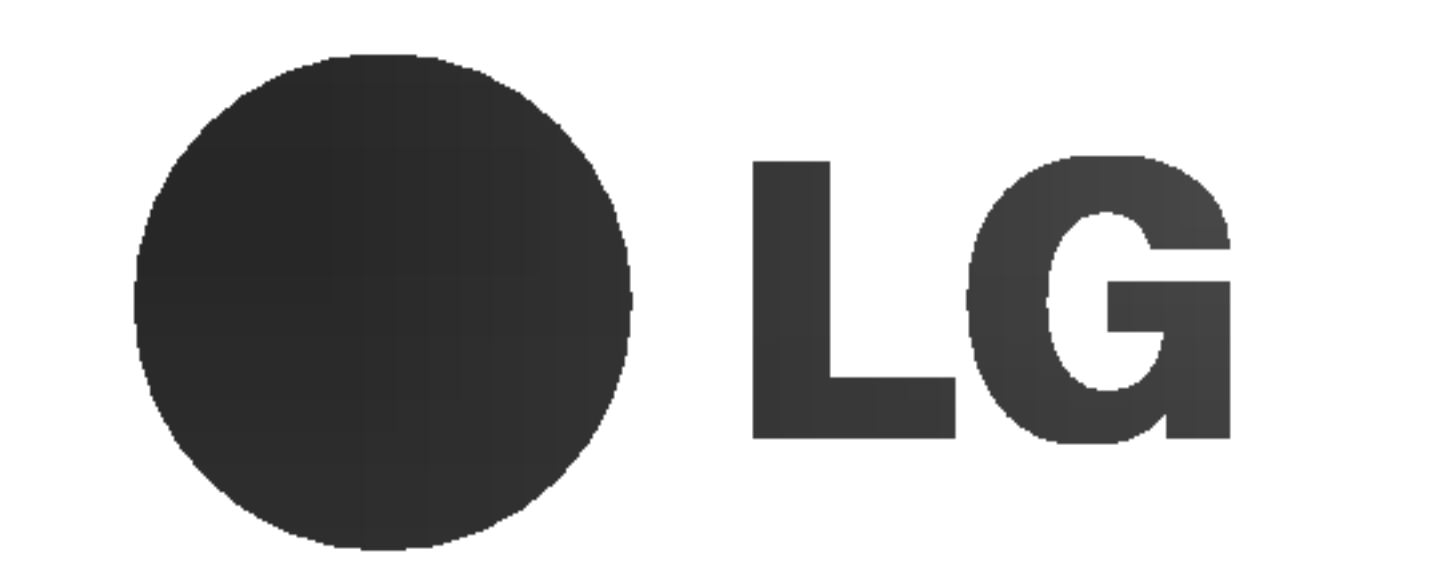

# LCD Farbfernsehgerat

Lesen Sie das Sicherheitshandbuch, bevor Sie

dieses Handbuch lesen und Ihr Gerat in Betrieb nehmen.

Bewahren Sie die Anleitung für spätere Fragen sorgfältig auf. Tragen Sie Modell- und Seriennummer des Gerates hier ein. Sie finden die Angaben auf dem Typenschild an der Ruckwand des Gerates. Teilen Sie Ihrem Kundendienst die Nummern mit, wenn Sie Hilfe benotigen.

Bedienungsanleitung

MODELL: RZ-37LZ31 RZ-42LZ31

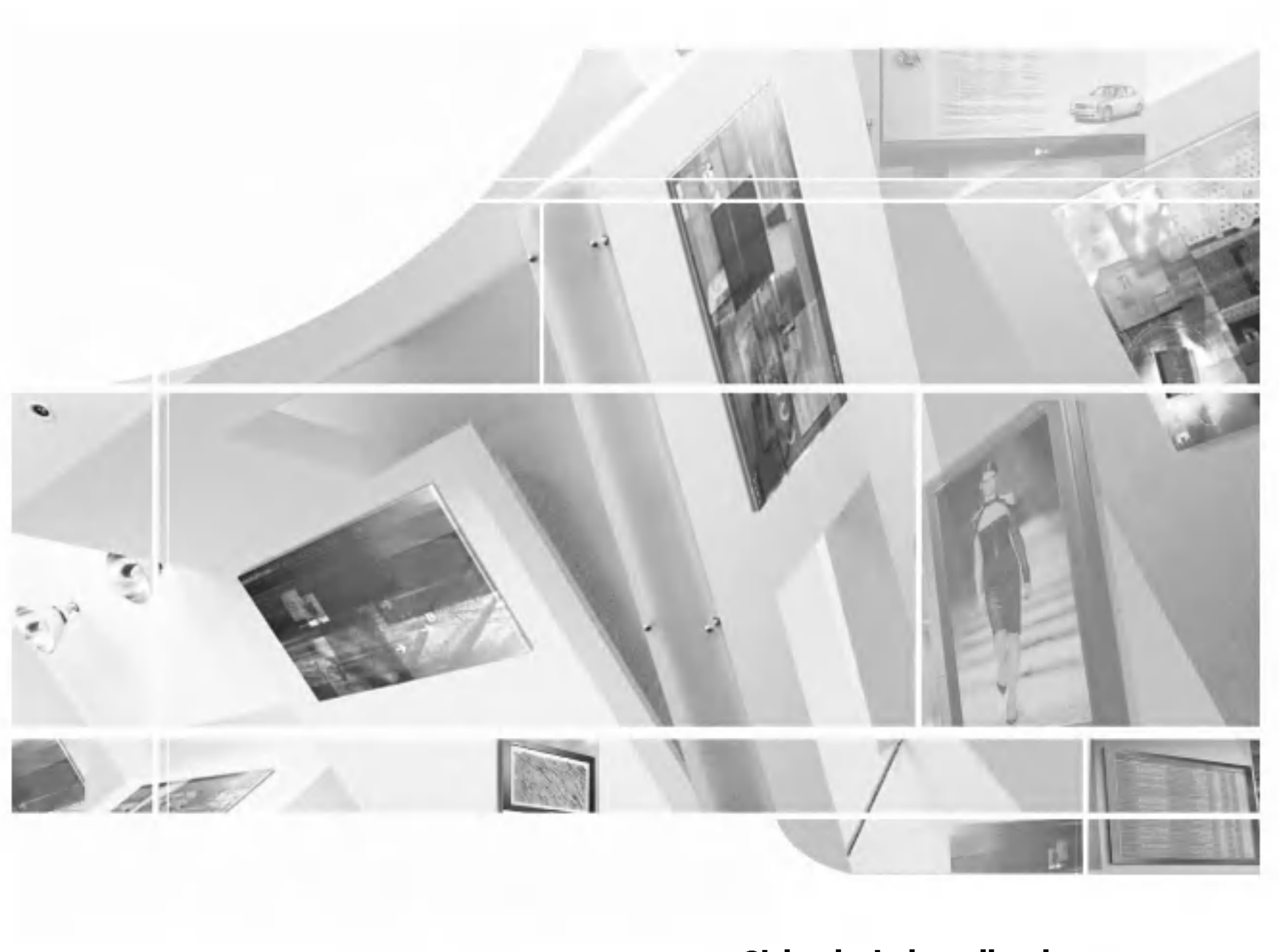

## Inhalt

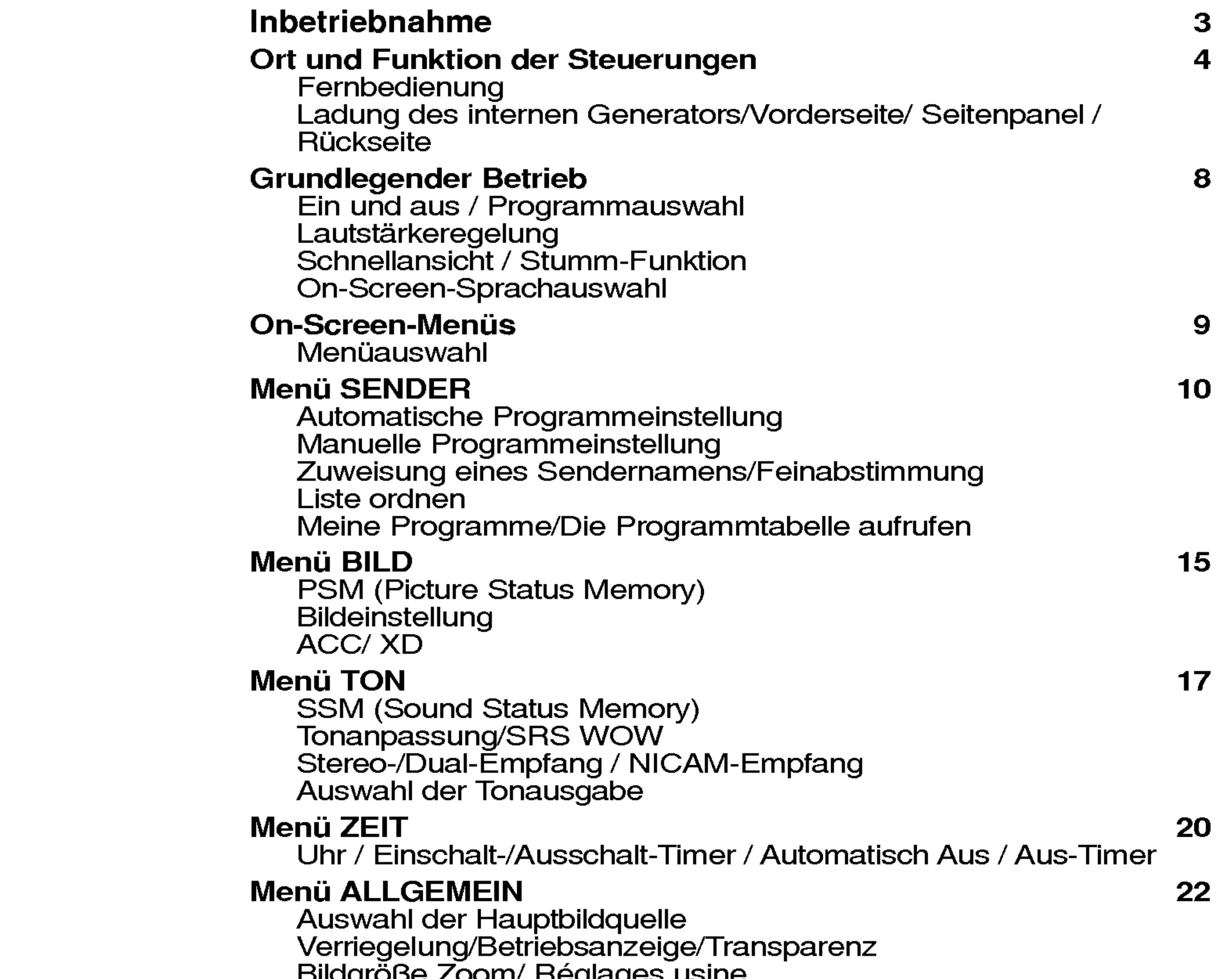

PIP-/POP-/PBP-Modus / Auswahl des Eingabemodus fur Unterbild Große des Unterbilds / PIP-Signal Bild / Ton / Das Unterbild verschieben Tausch / SZwischen Haupt- und Unterbild wechseln Auswahl des Programms für Unterbild

#### Anschluss externer Geräte 35 Antennenanschluss / Euro Scart-Anschlusse S-Video/Audio-Eingänge (S-Video) PC-Eingang / Audio/Video-Eingange

#### Technische Daten für die Bildschirmanzeige 37 RGB-Modus / DVI-Modus

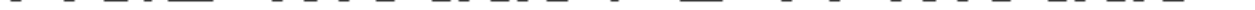

#### Bildgroße Zoom/ Reglages usine

#### Menu BILDSCHIRM 25

Bildformat

Automatische Anpassung /Takt und Taktrate

**Bildschirmposition** 

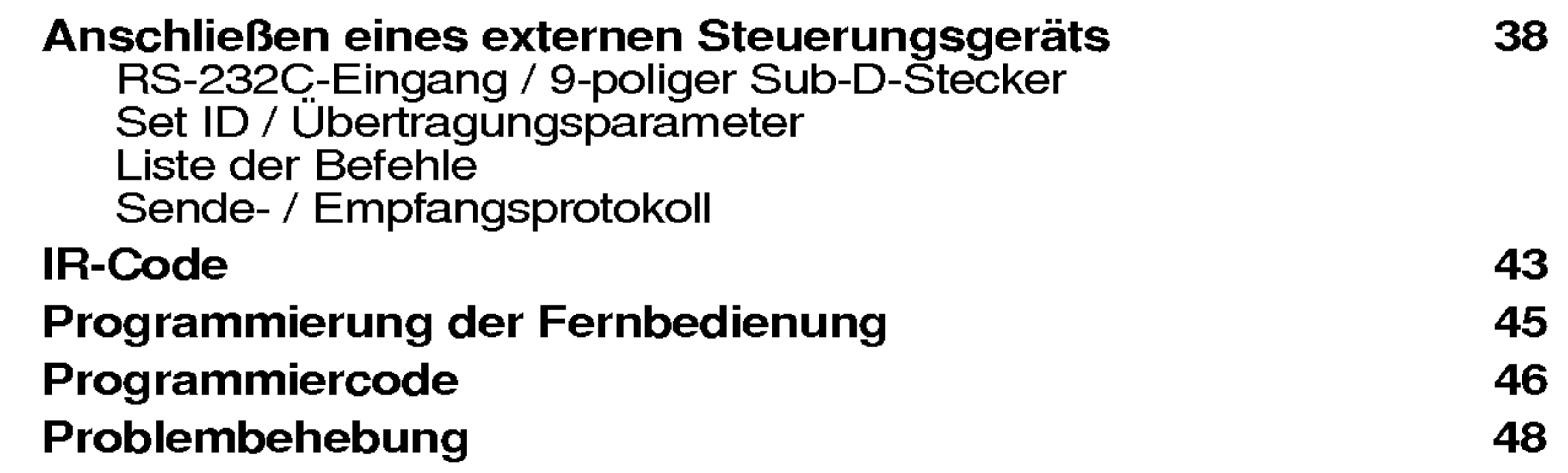

## $\mathcal{P}$

Manuelle Konfiguration

Bildschirmeinstellungen

Initialisieren (Zurucksetzen auf werkseitige Grundeinstellung)

Wide XGA-Modus auswahlen

YNR (Y-Signal Noise Reduction) / Split Zoom

#### PIP-/POP-/PBP-Betrieb 28

### Teletext 32

Ein-/ausschalten / SIMPLE-Text / TOP-Text FASTEXT / Spezielle Teletext-Funktionen

### Wandmontage: Waagerechte Montage

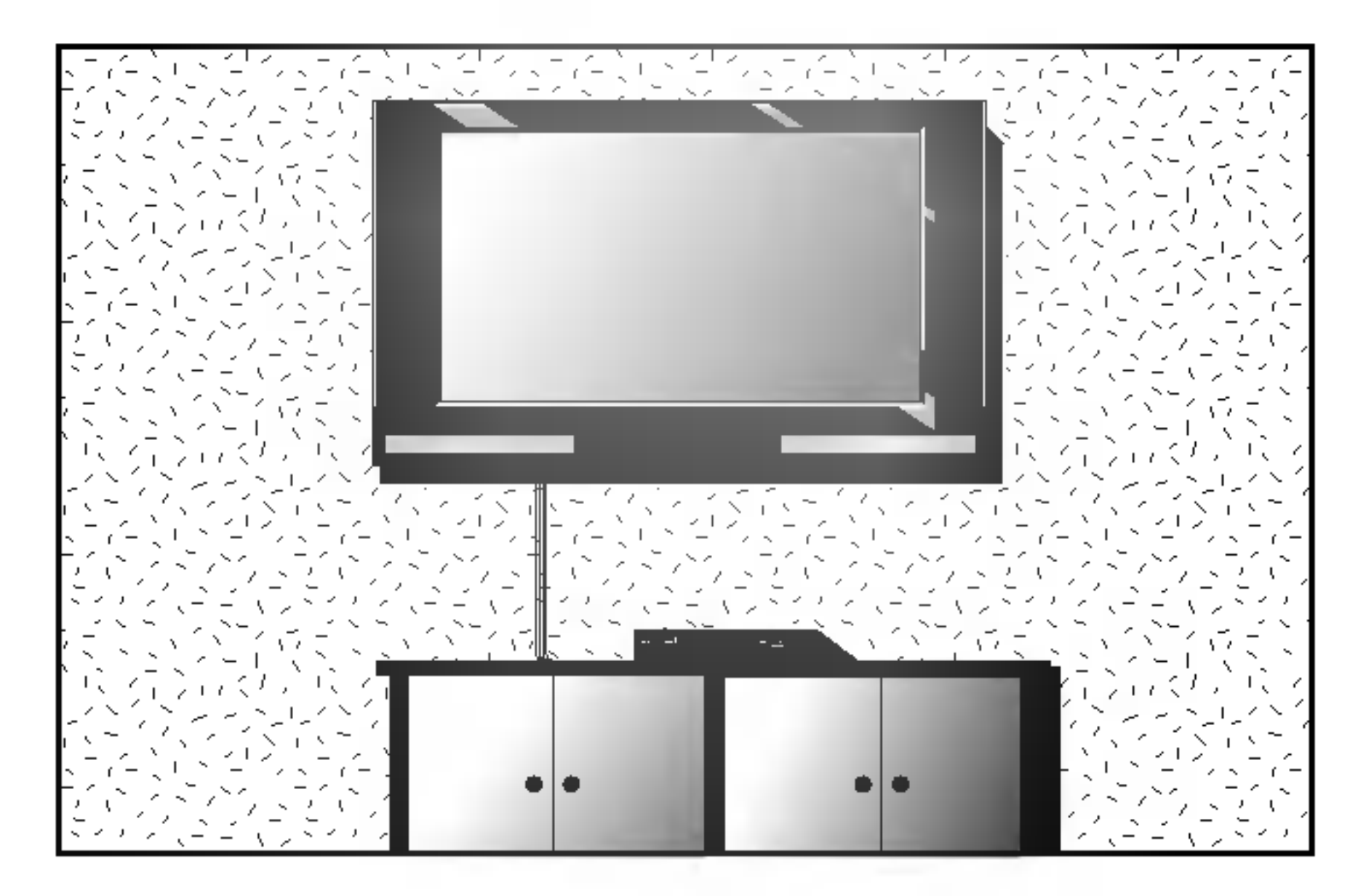

## Positionierung des Sockels

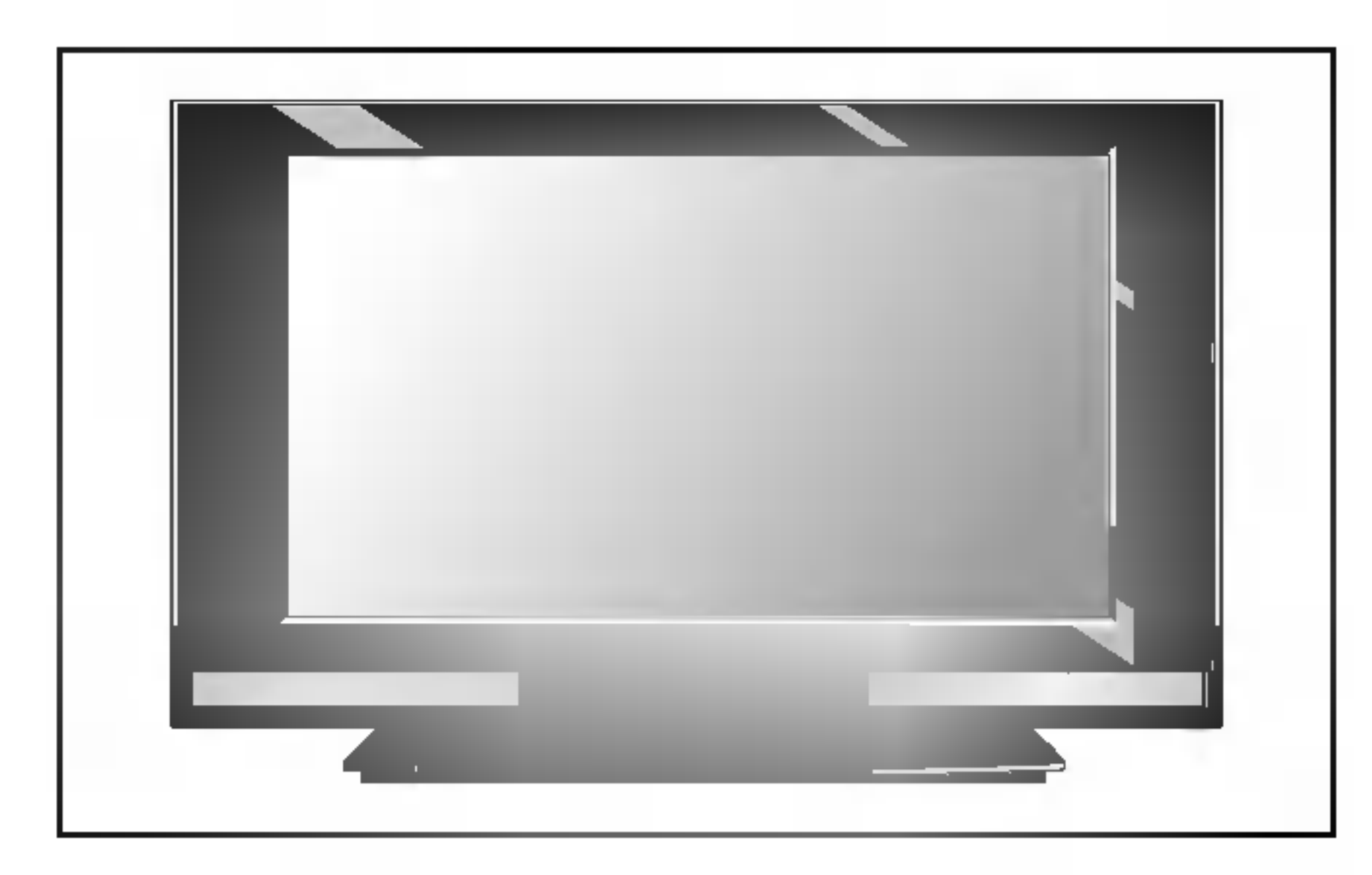

Anschluss des Fernsehgeräts

- und heben Sie die Abdeckung dann an.
- b. Verbinden Sie das Antennenkabel mit der Buchse auf der Ruckseite, die mit folgendem Zeichen markiert ist: $175 \Omega$ . Für optimalen Empfang sollte eine Außenantenne verwendet werden.
- c. Weitere Hinweise zum Anschluss von zusätzlichen Geräten erhalten Sie im Abschnitt Anschluss externer Geräte.
- d. Schließen Sie das Stromkabel an.
- e. Schließen Sie die hintere Abdeckung.

Hinweis: Diese Darstellung könnte sich leicht von dem Aussehen Ihres Geräts unterscheiden.

## Inbetriebnahme

3

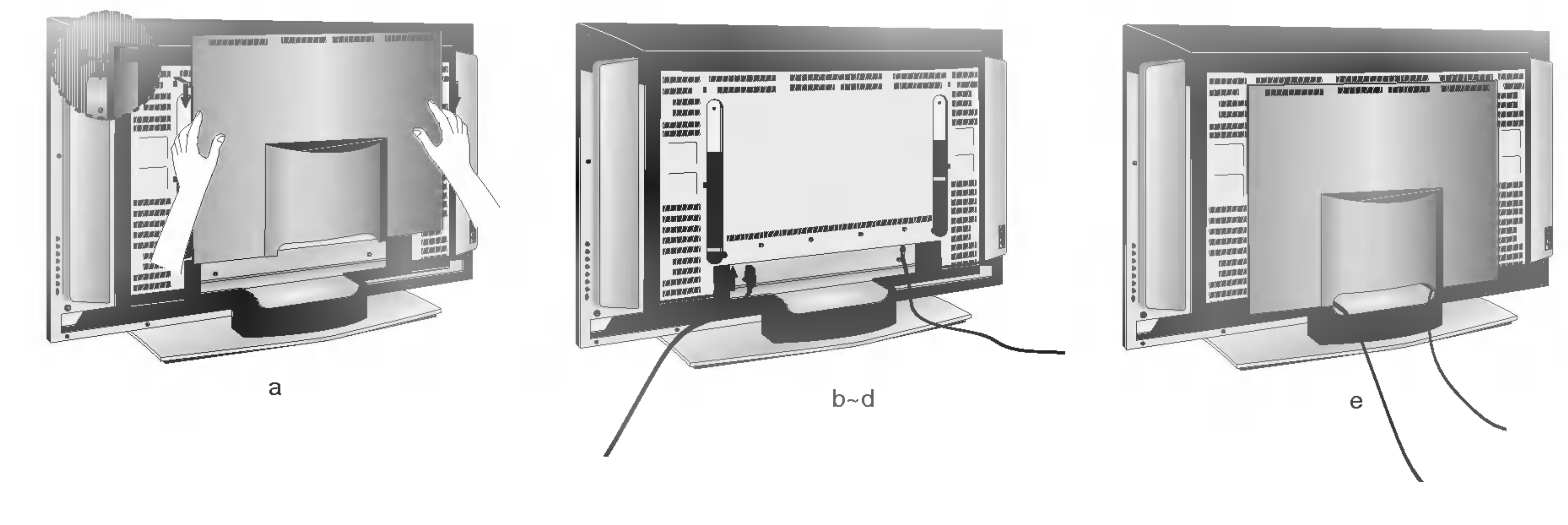

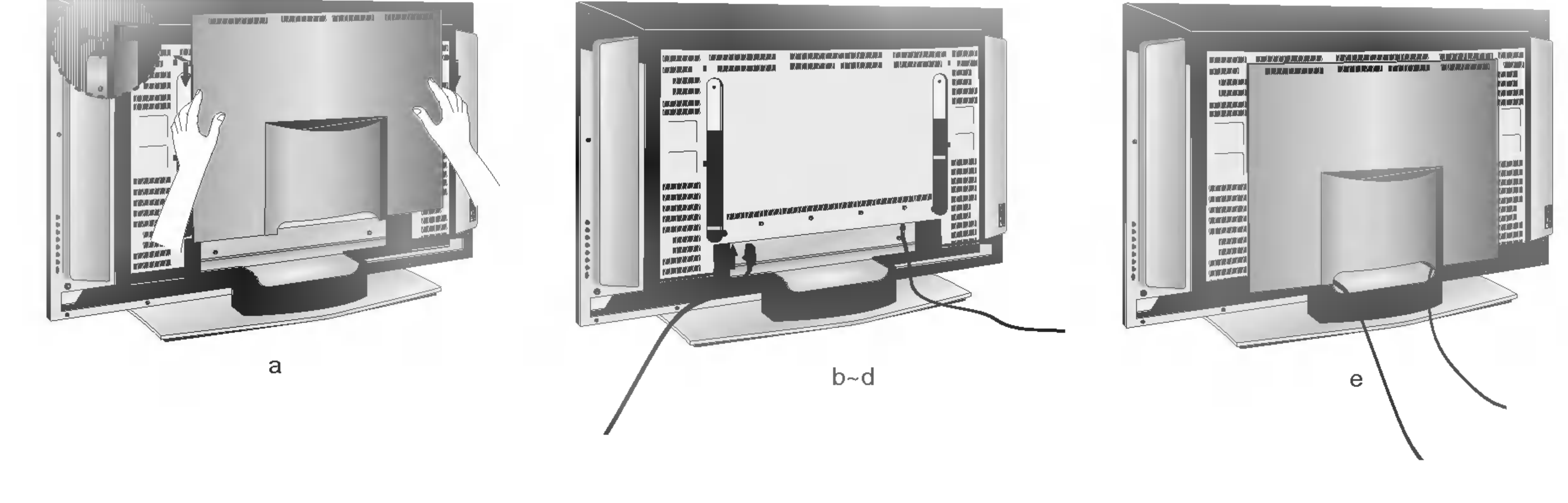

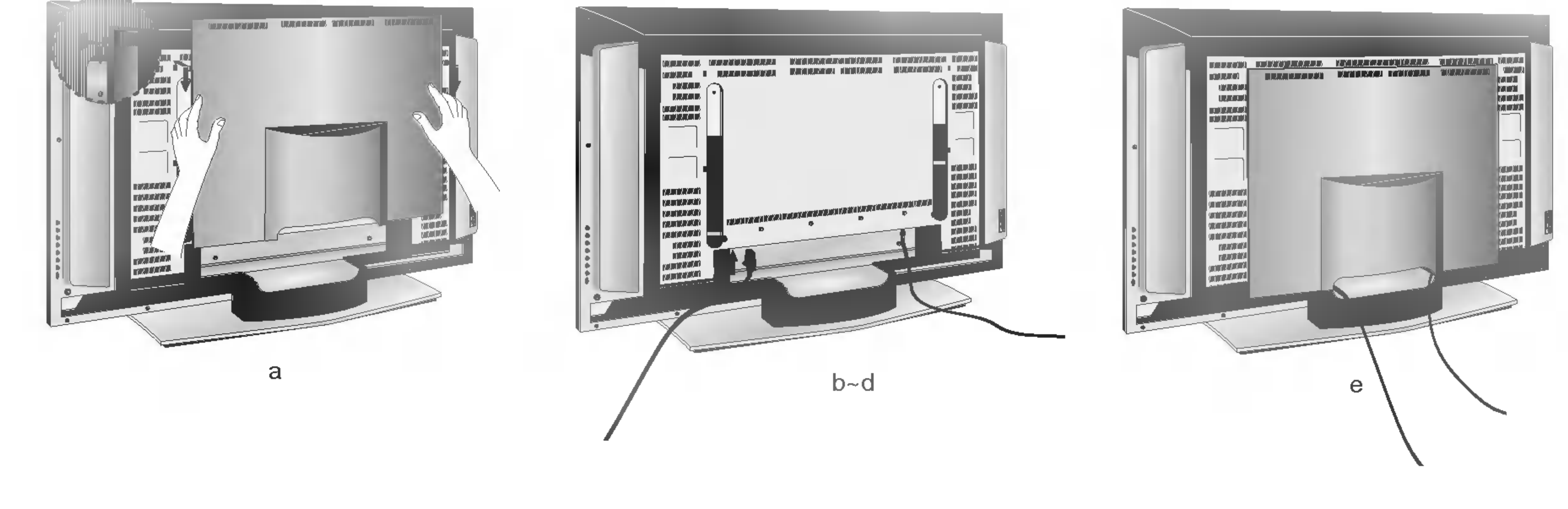

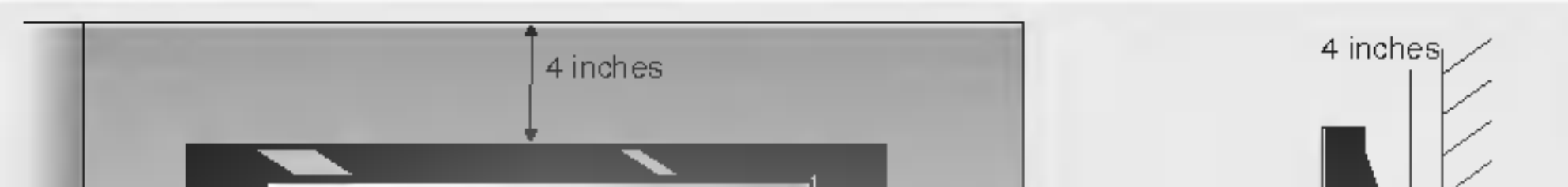

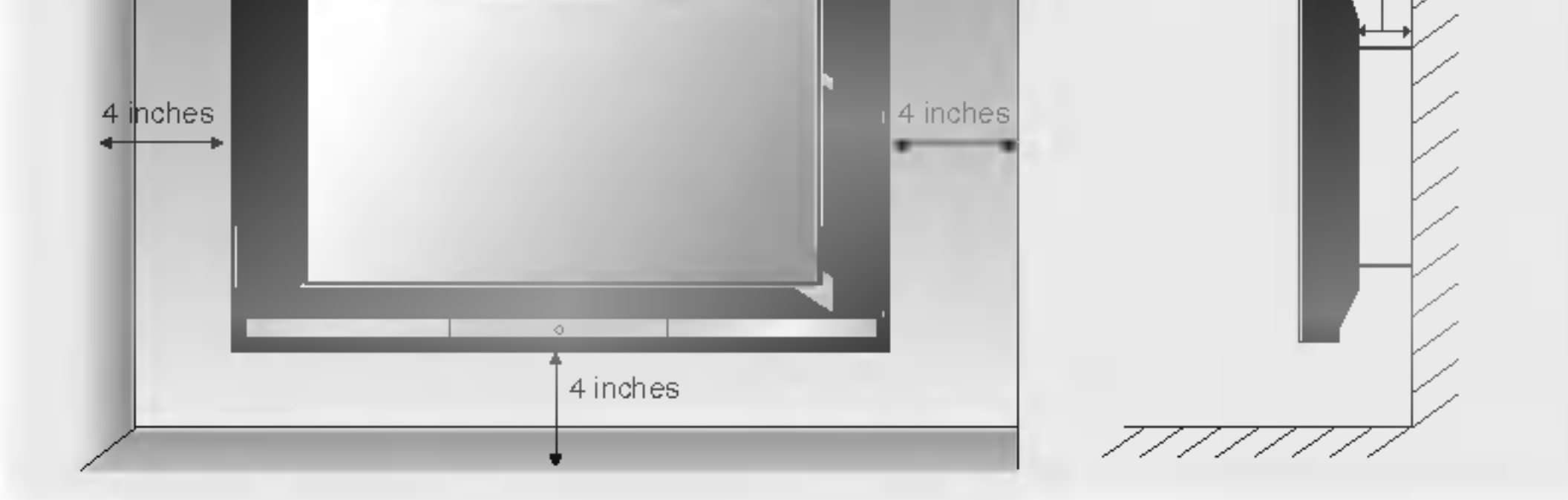

Lassen Sie fur ausreichende Luftung an jeder Seite und zur Wand einen Abstand von ca. 10 cm. Ausfuhrliche Montageanleitungen erhalten Sie bei Ihrem Handler (siehe auch das optional erhaltliche Montage- und Installationshandbuch zu verstellbaren Wandhalterungsklammern).

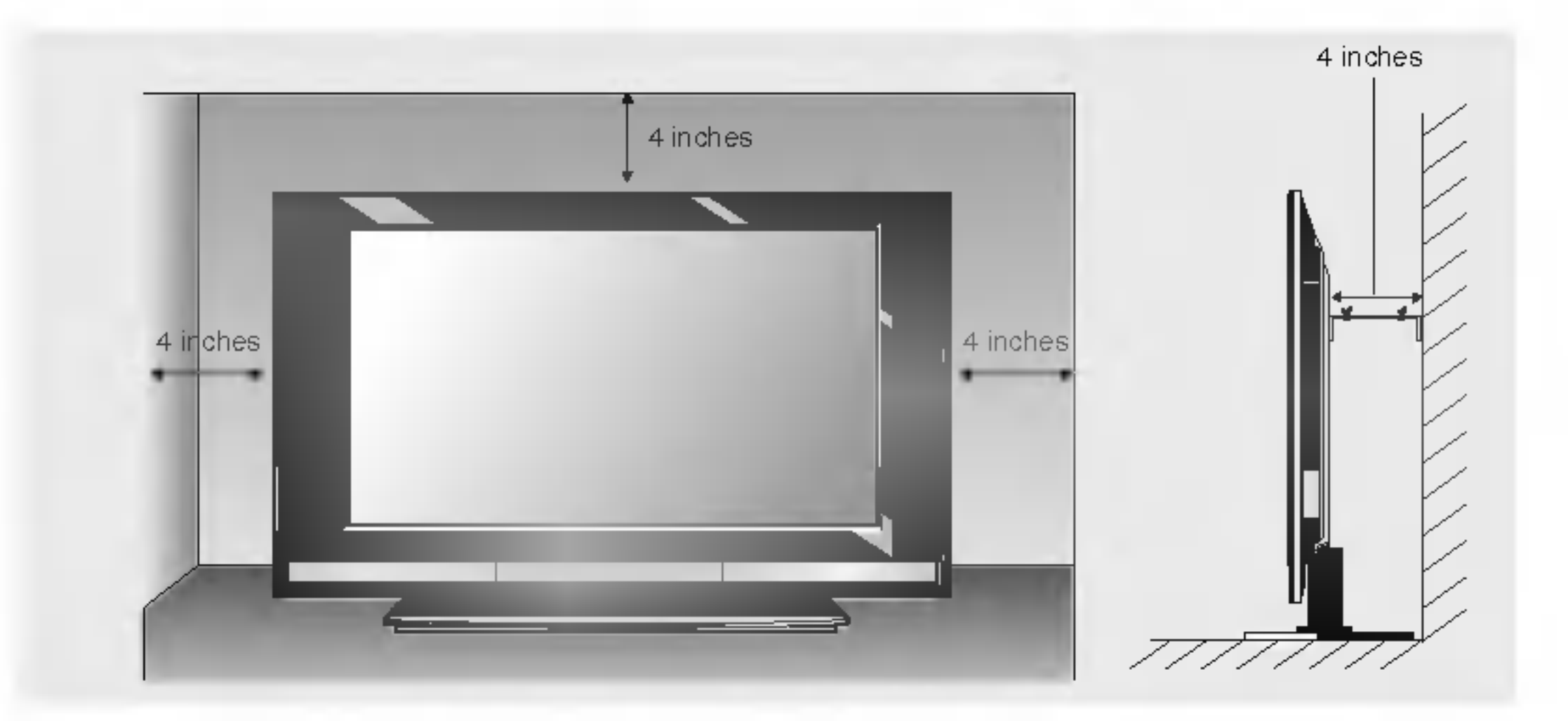

a. Ziehen Sie die hintere Abdeckung zu sich heran, drücken Sie gleichzeitig auf die beiden Laschen

Lassen Sie fur ausreichende Luftung an jeder Seite und zur Wand einen Abstand von ca. 10 cm.

## Ort und Funktion der Steuerungen

## Fernbedienung

1. POWER

Schaltet das Fernsehgerät ein aus dem Standby oder aus auf

Standby.

#### 2. TV/AV

Schaltet das Fernsehgerät aus dem Standby ein oder wählt eine Nummer direkt.

Wahlt TV, AV1, AV2, S-Video, Component1, Component2, RGB PC, DVI PC-Modus aus.

Schaltet das Fernsehgerät ein aus dem Standby.

- 7. PSM (Picture Status Memory) Ruft Ihre bevorzugte Bildeinstellung wieder ab.
- 8. Lautstärke Nach oben/Nach unten Stellt die Lautstarke ein. Programme Nach oben/Nach unten Wahlt ein Programm aus.
- 9. MENU Wählt ein Menü.

### 10.  $\triangle$  /  $\nabla$  / $\blacktriangle$  /  $\blacktriangleright$  (nach oben/unten/links/rechts) TASTEN

- 3. INPUT(SIGNALQUELLE) Wahlt TV, AV1, AV2, S-Video, Component1, Component2, RGB PC, DVI PC-Modus aus.
- 4. ARC (Aspect Ratio Control) Andert das Bildformat.

Wählt einen Menüpunkt aus. Stellt Menüeinstellungen ein. OK Bestatigt Ihre Auswahl oder zeigt den aktuellen Modus an.

## 5. ZIFFERNTASTEN

## 6. LIST

Zeigt die Programmtabelle an.

## 11. TASTEN VCR/DVD

Zur Steuerung bestimmter Videorekorder oder DVD-Player (Die Taste "RECORD" (Aufnahme) ist für DVD-Player nicht verfügbar).

#### 12. SLEEP

### 13. TELETEXT-TASTEN

Diese Tasten werden für Teletext verwendet. Weitere Details finden Sie im Abschnitt , Teletext'.

4

Alle Funktionen können mit dem Communicator gesteuert werden. Einige Funktionen können auch mit den Tasten an der Vorderseite des Fernsehgeräts eingestellt werden.

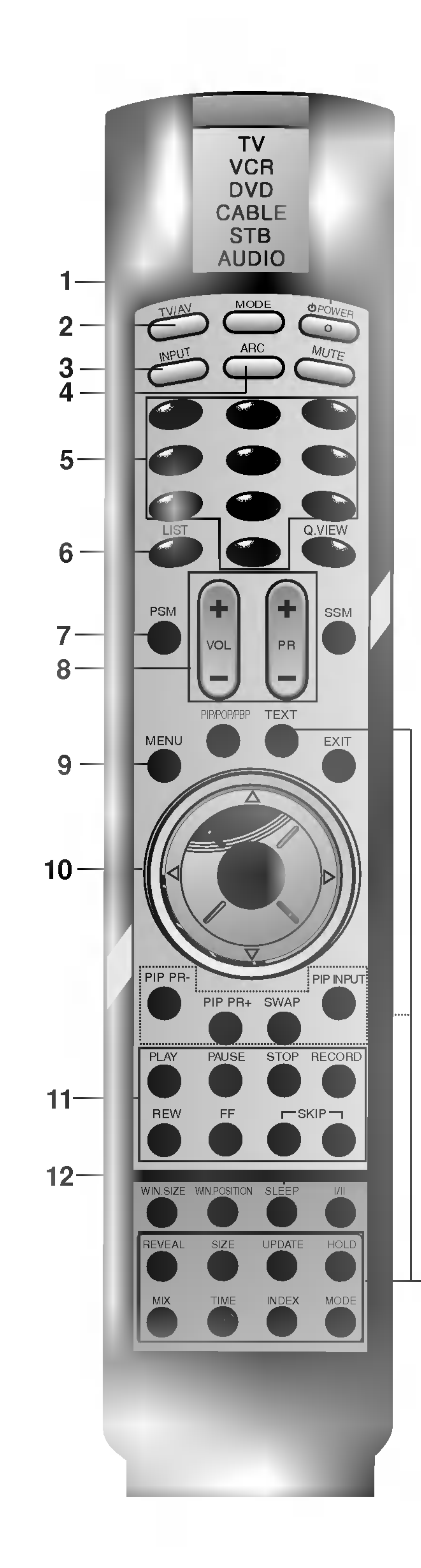

13

Setzt den Timer für den Ruhezustand.

Stellt den Betriebsmodus ein: TV, VCR, DVD, S-KANAL, STB oder AUDIO. Wählt andere Betriebsmodi für die Fernsteuerung für externe Geräte aus.

## Location and function of controls

Zu dem zuletzt gesehenen Programm zurückkehren. Bestimmt ein Lieblingsprogramm.

#### 14. MODE (Modus)

Steuert die Auswahl der Modi PIP, POP, PBP oder "Aus" für das Unterbild.

### PIP PR  $+/-$

Wählt ein Programm für das Unterbild.

#### 15. MUTE

Wählt den Eingabemodus für das Unterbild. WIN.SIZE

Schaltet den Ton ein oder aus.

Passt die Größe des Unterbildes an. WIN POSITION

Verschiebt das Unterbild in die  $\blacktriangle$  /  $\blacktriangledown$  oder die  $\blacktriangle$  /  $\blacktriangleright$  Richtungen.

#### 16. Q.VIEW

Hinweis: Im Teletext-Modus werden die Tasten PIP PR +/-, SWAP und PIP INPUT für Teletext-Funktionen verwendet.

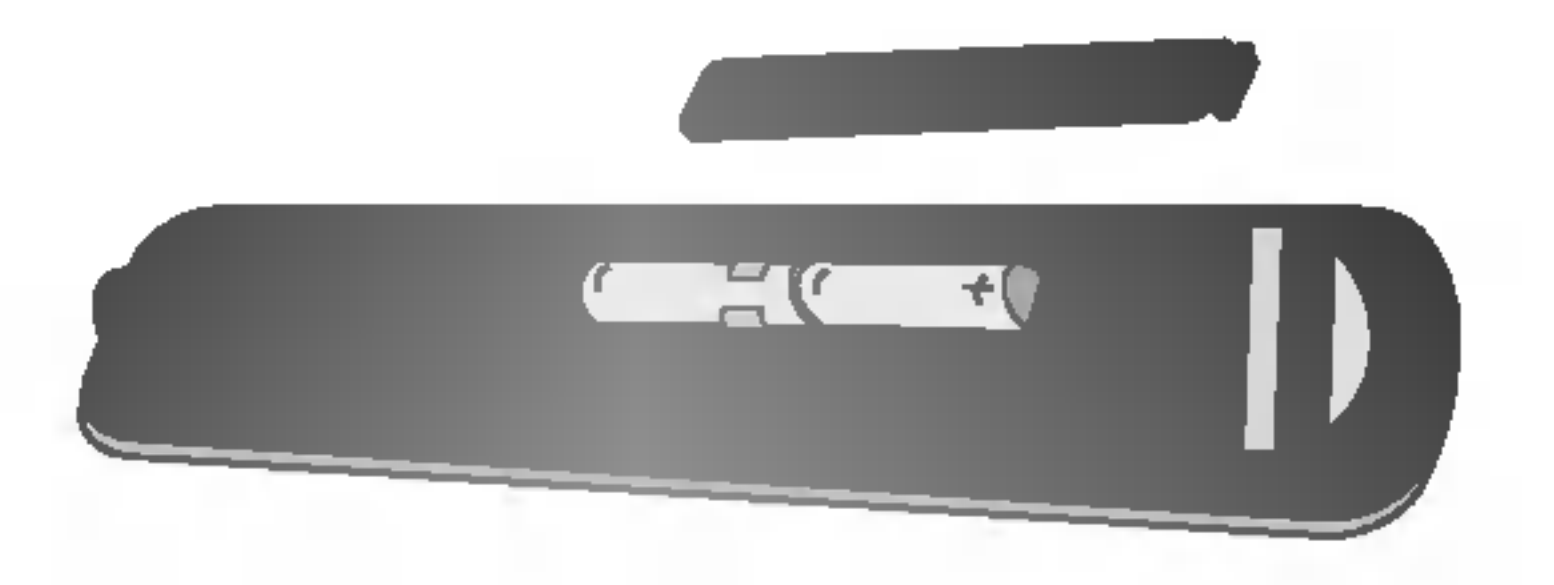

#### 17. SSM (Sound Status Memory) Ruft Ihre bevorzugte Klangeinstellung wieder ab.

#### 18. PIP BUTTONS PIP/POP/PBP

• Öffnen Sie das Batteriefach auf der Hinterseite und legen Sie zwei 1,5 V-AA-Batterien richtig herum ein (+ zu +, - zu -).

- ? Verwenden Sie nicht gleichzeitig alte oder gebrauchte und neue Batterien.
- Schließen Sie das Fach wieder.

### SWAP

Wechselt zwischen Haupt- und Unterbild. PIP INPUT

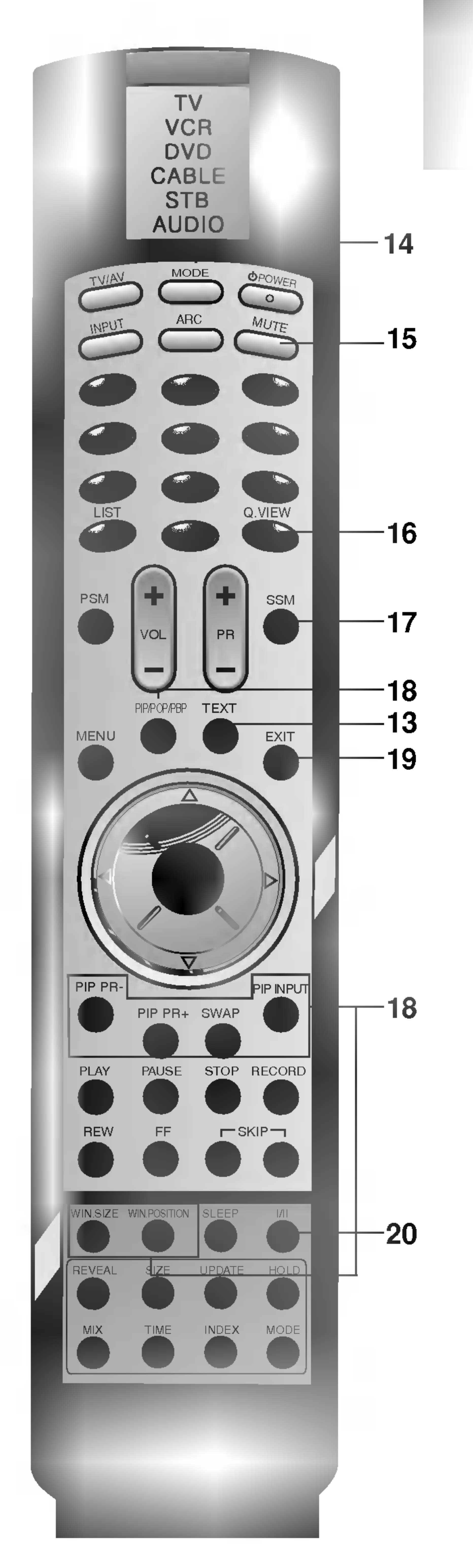

### 19. EXIT(Beenden)

Verlässt alle OSD-Menüs und kehrt in den TV-Modus zurück.

### 20. I/II

Wahlt die Sprache bei zweisprachigen Ausstrahlungen. Wahlt die Klangausgabe.

### Einlegen der Batterien

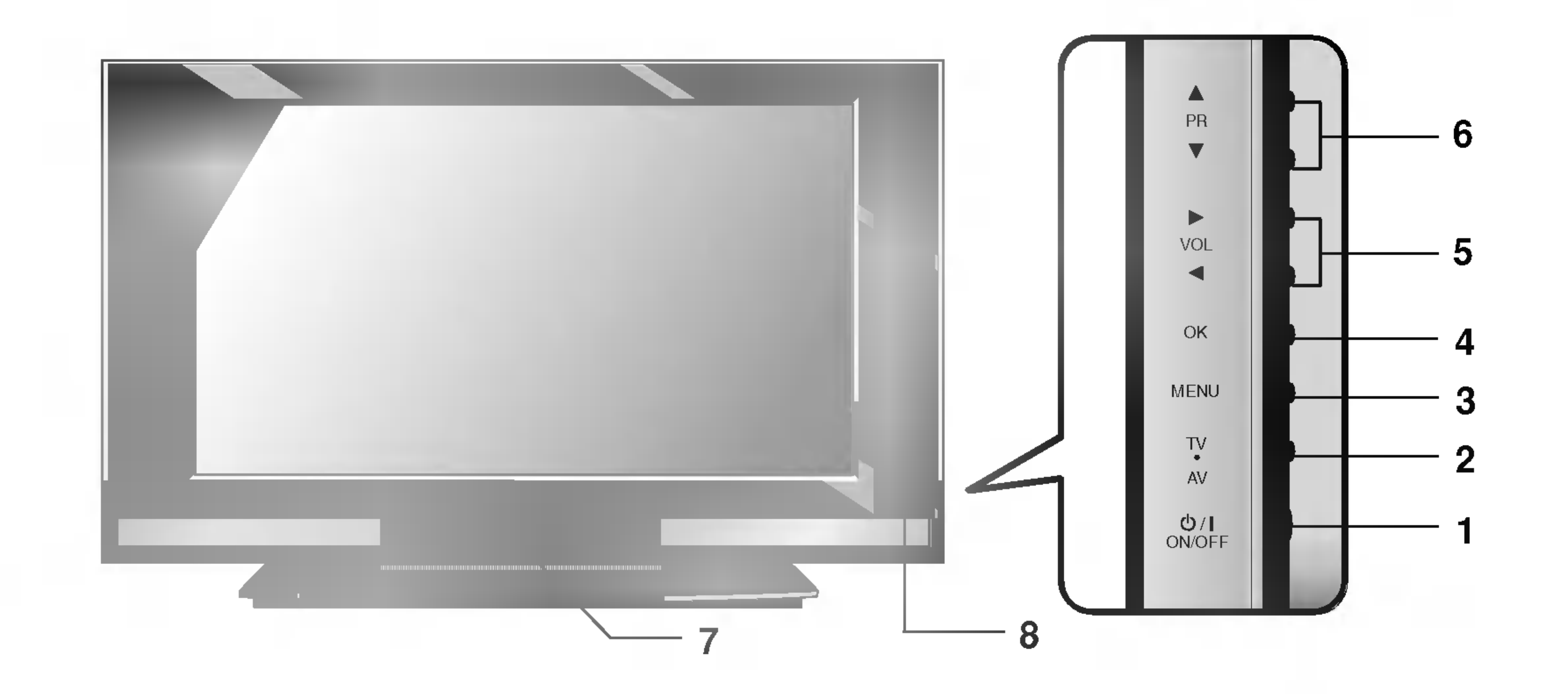

## 1. ປ່ / I (ON / OFF)

Schaltet das Fernsehgerät ein oder aus.

## Ort und Funktion der Steuerungen

## 2. TV/AV Wählt TV, AV1, AV2, S-Video, Componentl, Component2, RGB PC, DVI PC-Modus aus. Schaltet das Fernsehgerät aus dem Standby

ein.

### 3. MENU

Wählt ein Menü.

#### 4. OK

- 6.  $\blacktriangle$  /  $\nabla$  (Programme Nach oben/Nach unten) Wählt ein Programm oder einen Menüpunkt. Schaltet das Fernsehgerät aus dem Standby ein.
- 7. STROM-/STANDBY-ANZEIGE

Bestatigt Ihre Auswahl oder zeigt den aktuellen Modus an.

Leuchtet rot im Standby-Modus. Leuchtet grün, wenn das Fernsehgerät eingeschaltet ist. Leuchtet im Modus RGB PC/DVI PC (DPM-Modus) bernsteinfarben.

## 8. SENSOR FÜR FERNBEDIENUNG

#### 5.  $\blacktriangleleft$  /  $\blacktriangleright$  (Lautstärke Nach oben/Nach unten)

Stellt die Lautstärke ein. Stellt Menüeinstellungen ein.

Front-/Seitenpanel

## Ort und Funktion der Steuerungen

**Rückseite** 

- 2. BUCHSE FUR DIE FERNBEDIENUNG
- 3. RS-232C SERIELLE EINGANGE
- 4. DVI (Digital Visual Interface) PC/RGB PC/PC AUDIO EINGANGE

Schließen Sie die Audio/Video-Ausgange externer Geräte an diese Anschlüsse an.

Schließen Sie diesen Anschluss an den Fernsehgerat-Ausgabeanschluss eines PCs an.

#### 5. COMPONENT1 (DTV, DVD), COMPONENT2 (DVD) EINGANGE

## 6. AV1 AUSGANGE

## 7. ANTENNENANSCHLUSS

Schließen Sie den RF-Anschluss des Videorecorders an den Antennenanschluss an.

8. AUDIO/VIDEO-EINGANGE (AV2) Schließen Sie die Audio/Video-Ausgange externer Geräte an diese Anschlüsse an. S-VIDEO/AUDIO-EINGANGE (SAV) Schließen Sie den Video-Ausgang eines S-VIDEO-Recorders an den S-VIDEO-Anschluss an.

Zum Anschluss der Audio-Ausgange des S-VIDEO-Recorders an die Audioanschlusse wie in AV2.

7

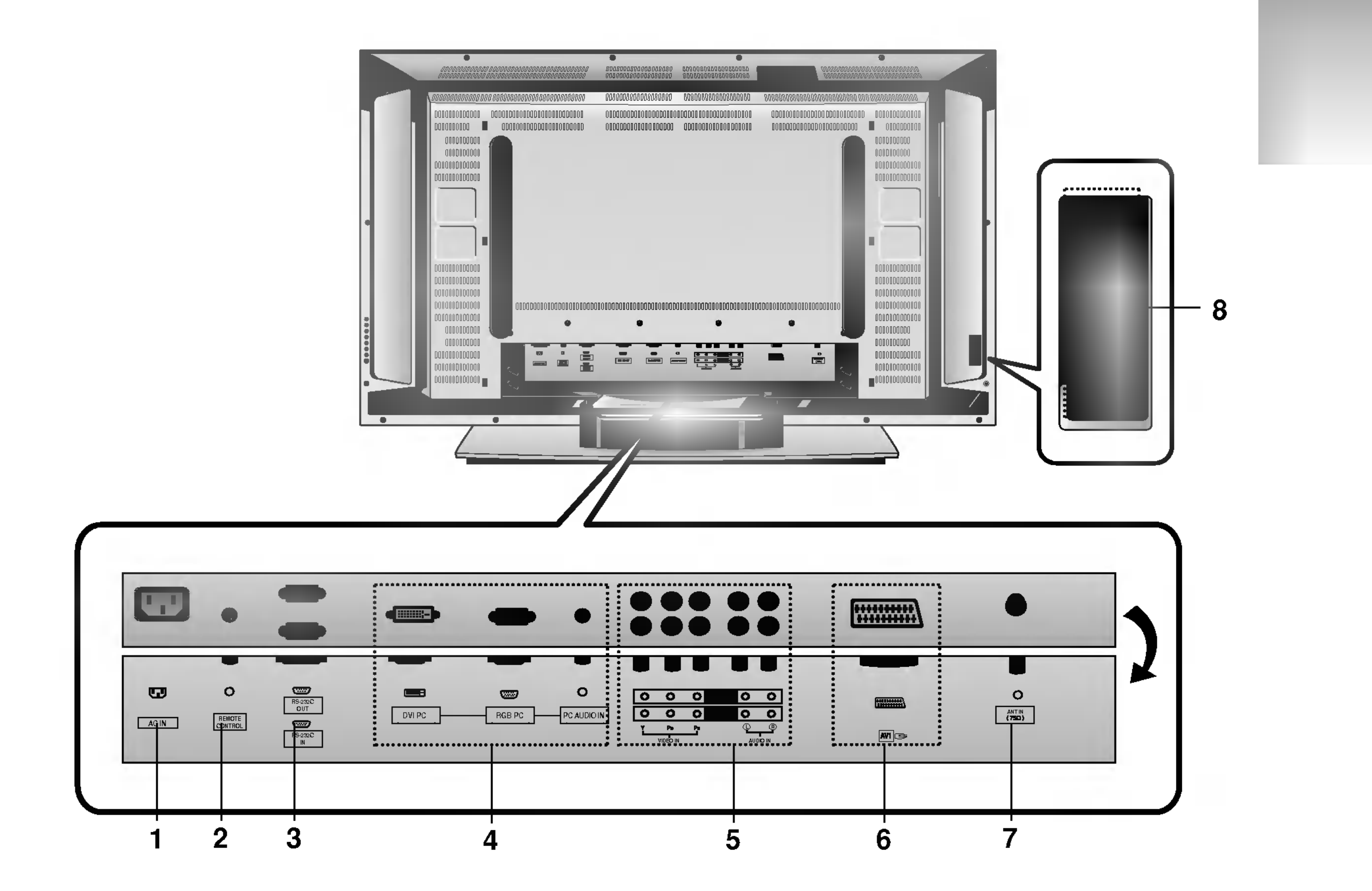

## **1. ANSCHLUSS FÜR STROMKABEL**

## Grundlegender Betrieb

8

## Ein und aus

- 1. Drücken Sie die Ein-/Austaste, um das Fernsehgerät einzuschalten.
- 2. Wenn das Fernsehgerat im Standby-Modus ist, drucken Sie die Tasten POWER, TV/AV, PR +/- , INPUT oder die Zifferntasten auf dem Communicator, um ihn ganz einzuschalten.

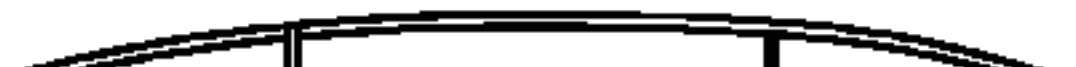

3. Drücken Sie die Taste POWER auf dem Communicator.

Sie können eine Programmnummer mit den Tasten PR +/- oder den Zifferntasten auswahlen.

## Lautstärkeregelung

Drücken Sie die Tasten VOL+/-, um die Lautstärke einzustellen.

Betätigen Sie Taste Q.VIEW um das zuletzt gesehene Programm aufzurufen.

Hinweis: Wenn der Stromstecker abgezogen wird, wahrend das Fernsehgerat eingeschaltet ist, wechselt das Fernsehgerat in den Standby- oder Ein-Modus, wenn der Stromstecker wieder in den Stromanschluss eingesteckt wird.

Hinweis: Diese Funktion steht nur zur Verfügung, wenn die Option Meine programme auf die Einstellung Aus gesetzt ist. Anderenfalls rufen Sie durch Betatigen dieser Taste eines Ihrer gespeicherten Lieblingsprogramme auf.

## Programmauswahl

- 1. Drücken Sie die Taste MENU und dann die Tasten ▲ / ▼, um das Menü ALLGEMEIN auszuwählen.
- 2. Drücken Sie die Taste  $\blacktriangleright$  und dann die Tasten  $\blacktriangle$  /  $\blacktriangledown$ , um SPEZIELL auszuwahlen.

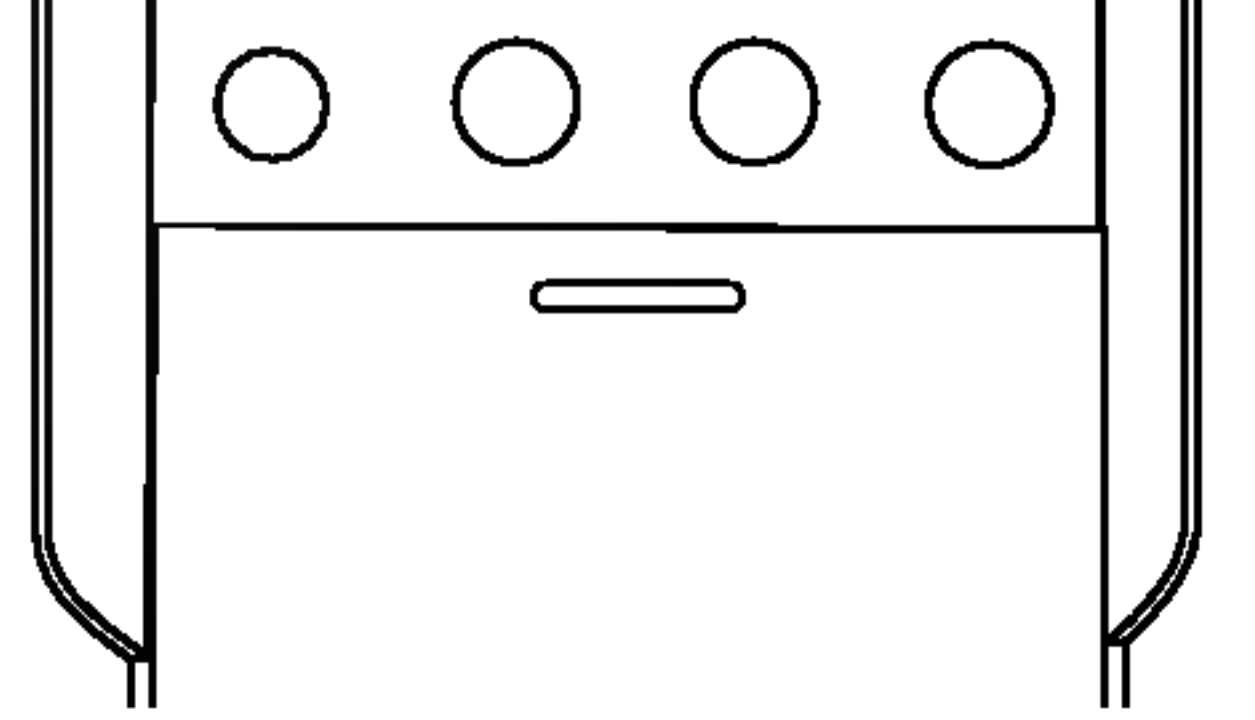

3. Drücken Sie die Taste  $\blacktriangleright$  und dann die Tasten  $\blacktriangle$  /  $\blacktriangledown$ , um ihre gewunschte Sprache auszuwahlen.

## Schnellansicht

## Stumm-Funktion

Drücken Sie die Taste MUTE Der Ton wird ausgeschaltet und die Anzeige  $\Box$ **W** erscheint.

Sie können es abbrechen, indem Sie die Tasten MUTE, VOL+/-, I/II oder SSM drücken.

## On-Screen-Sprachauswahl

Alle On-Screen-Anzeigen werden in der ausgewahlten Sprache erscheinen.

4. Drücken Sie die Taste MENU, um die Einstellung zu sichern.

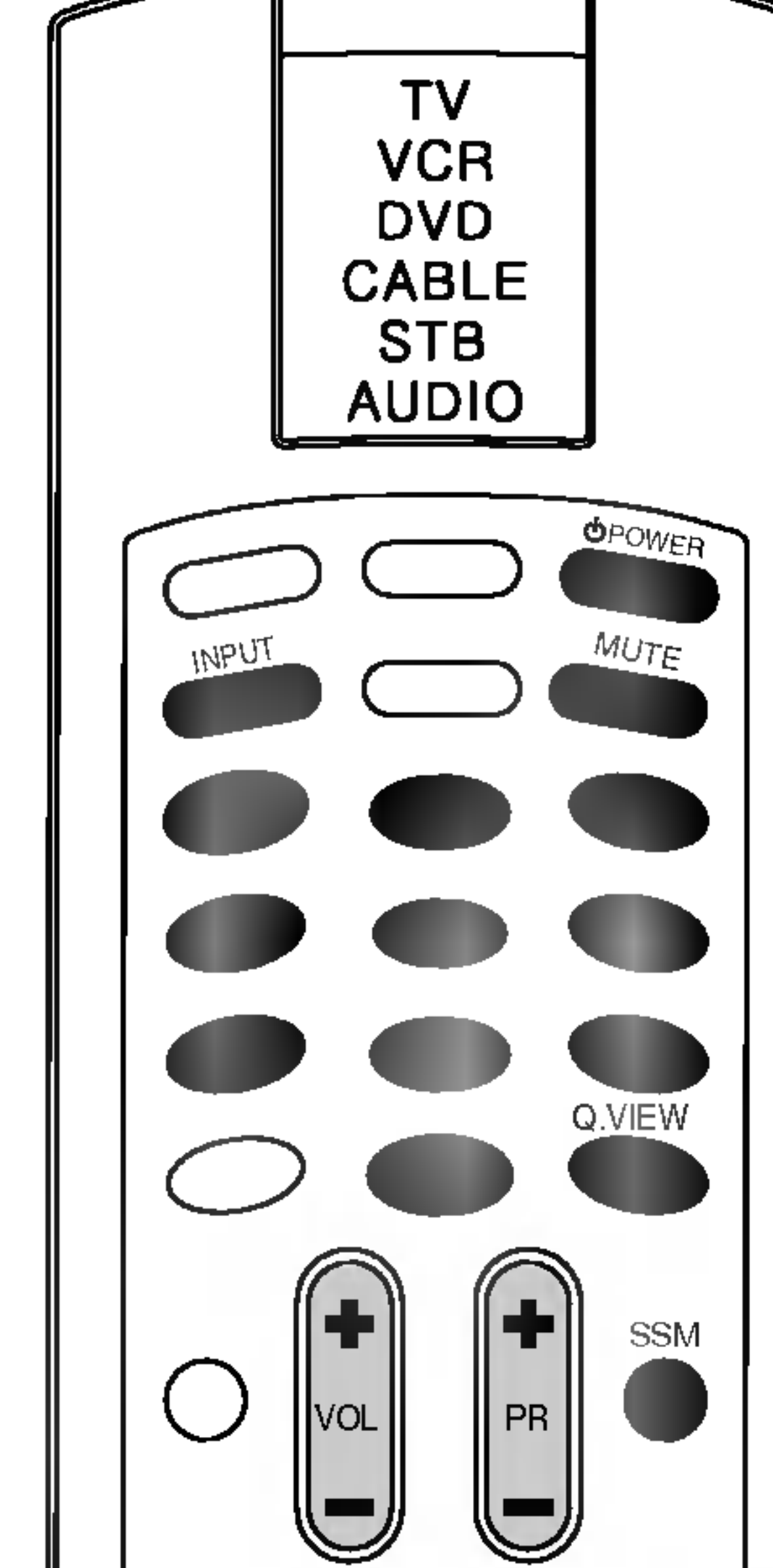

MENU SWAP PIP INPUT I/II OK

Das Fernsehgerät wechselt in den Standby-Modus. 4. Drücken Sie die Ein-/Austaste noch einmal, um das Fernsehgerät auszuschalten.

## On-Screen-Menüs

Der Dialog zwischen Ihnen und Ihrem Fernsehgerat findet auf dem Bildschirm über ein Operator-Menü statt.

### Menüauswahl

- 1. Drücken Sie die Taste MENU und dann die Tasten  $\blacktriangle$  /  $\blacktriangledown$ , um jedes Menü anzuzeigen.
- 2. Drücken Sie die Taste  $\blacktriangleright$  und dann die Tasten  $\blacktriangle$  /  $\blacktriangledown$ , um einen

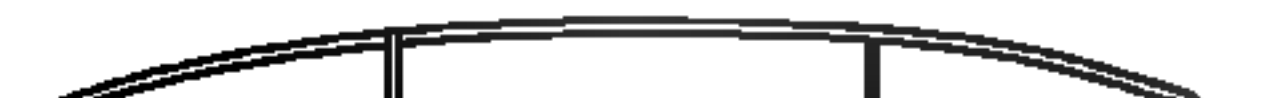

Menüpunkt auszuwählen.

3. Drücken Sie wiederholt die Taste MENU, um zur normalen Fernsehansicht zurückzukehren.

Hinweis: Im Teletext-Modus werden Menüs nicht angezeigt.

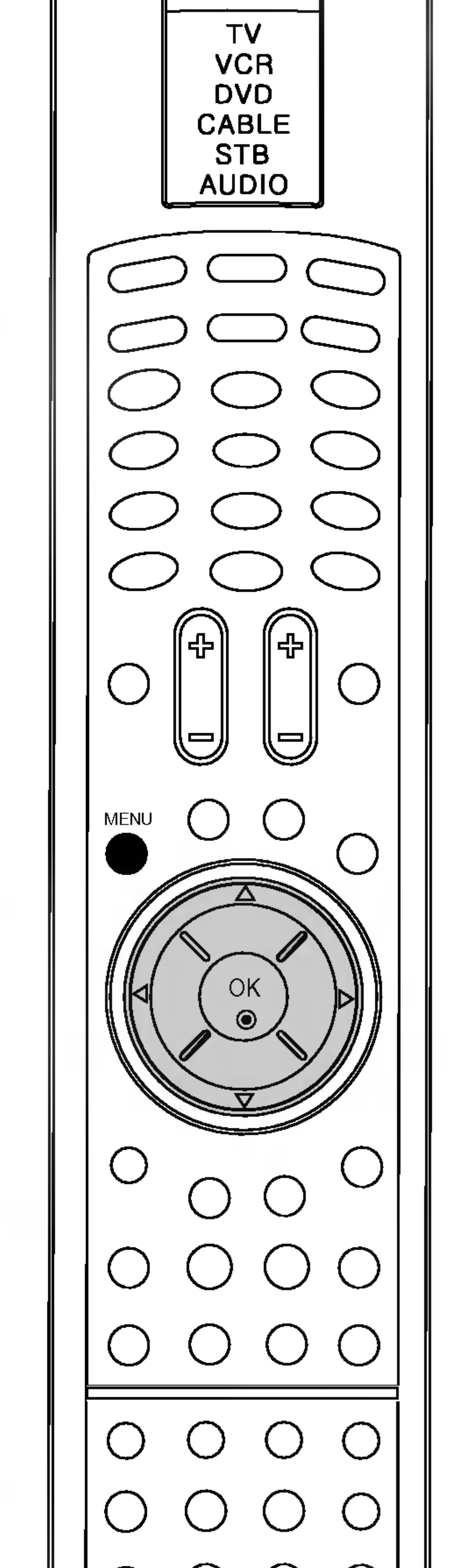

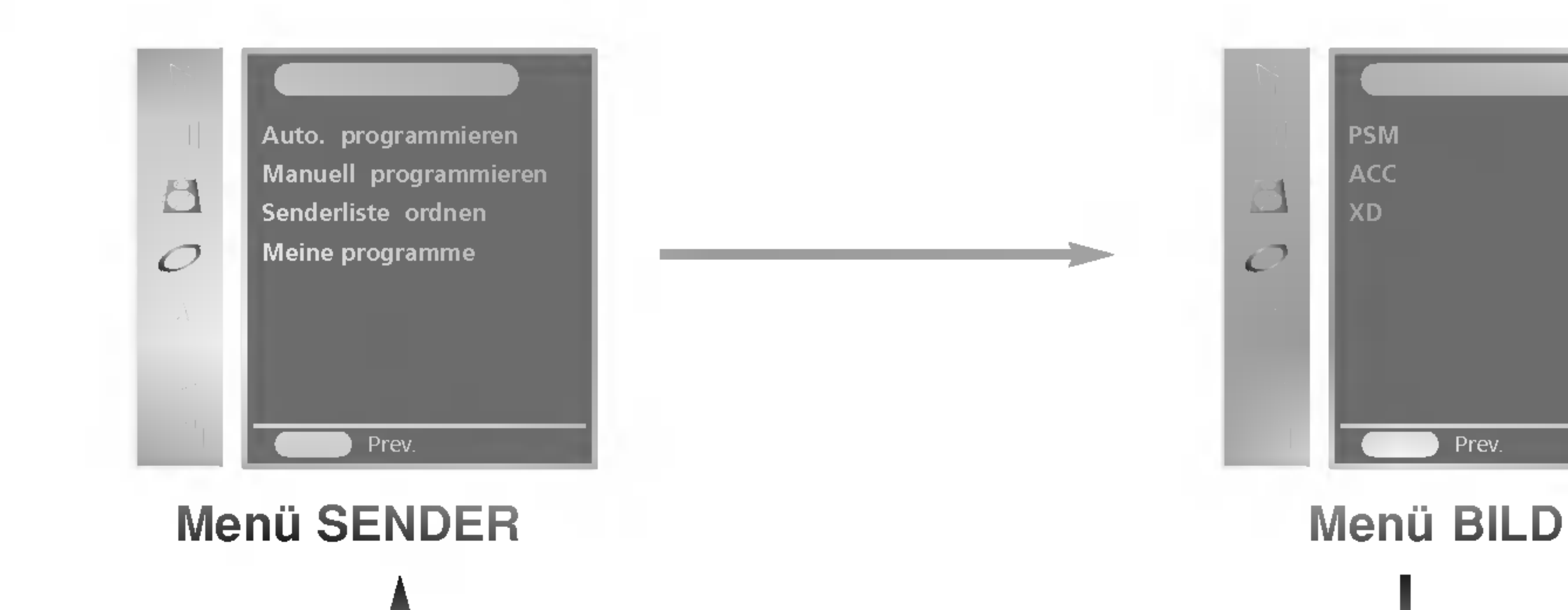

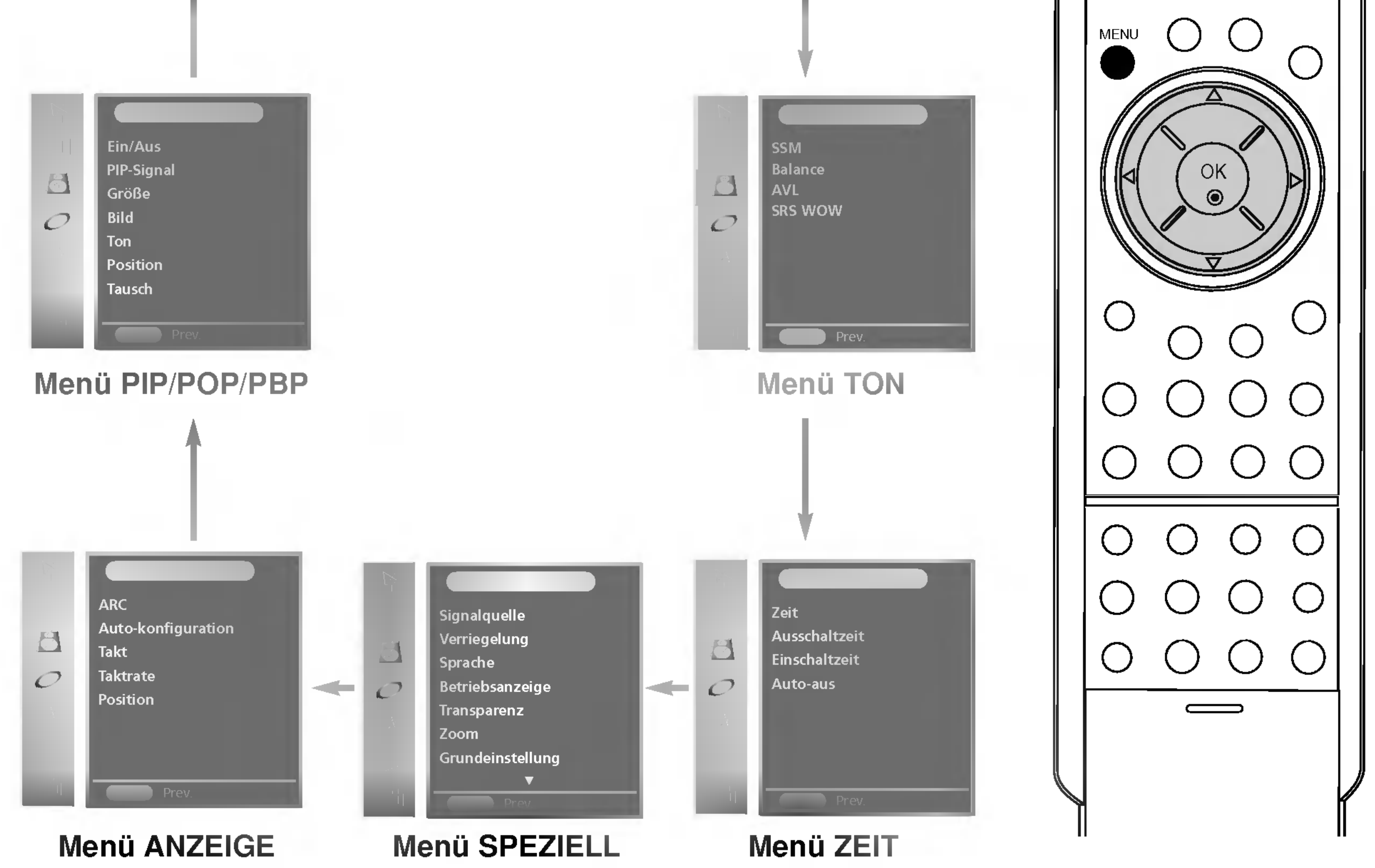

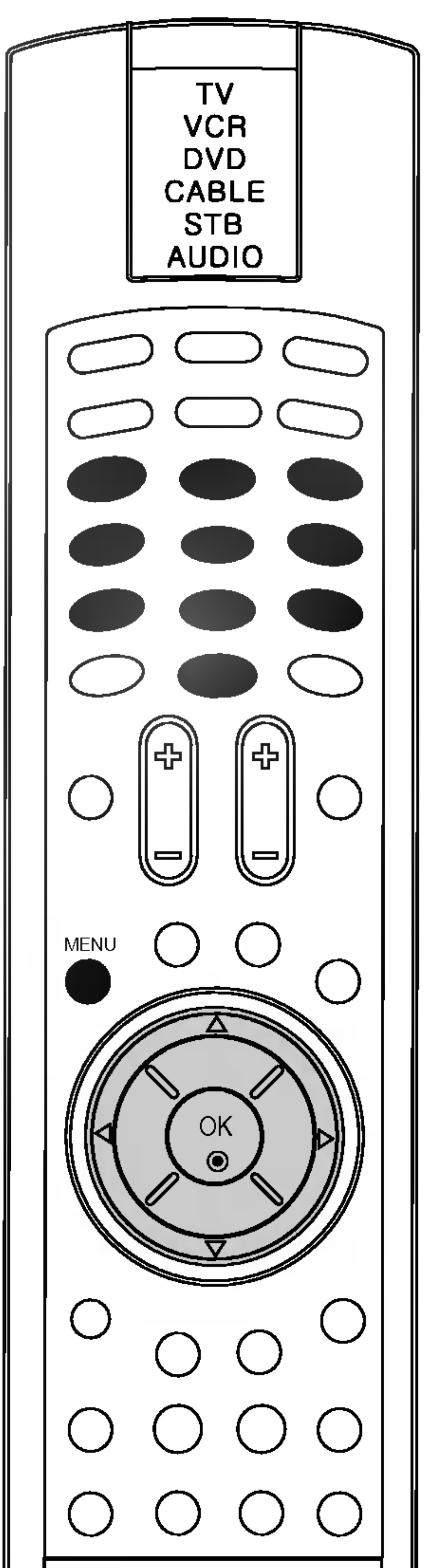

- 1. Drücken Sie die Taste **MENU** und dann die Tasten ▲ / ▼, um das Menü SENDER auszuwahlen.
- 2. Drücken Sie die Taste  $\blacktriangleright$  und dann die Tasten  $\blacktriangle$  /  $\blacktriangledown$ , um **Auto. pro**grammieren auszuwählen.
- 3. Drücken Sie  $\blacktriangleright$ . Wählen Sie über  $\blacktriangleright$  und dann  $\blacktriangle$  /  $\blacktriangledown$  im Menü **Fernsehnorm** eine Fernsehnorm aus.

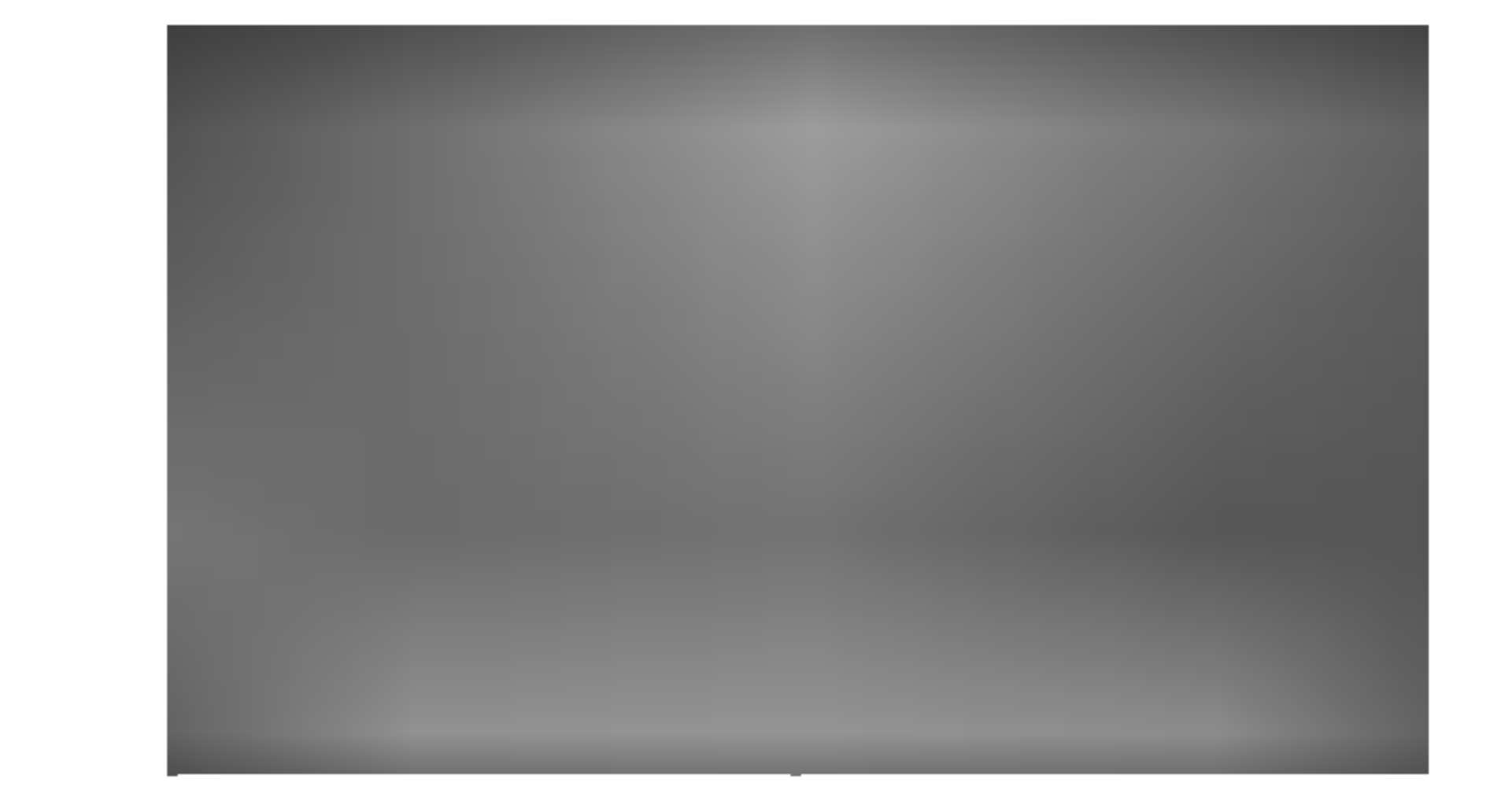

- **BG** : PAL B/G, SECAM B/G (Europa/Osteuropa) <sup>I</sup> : PAL I/II (Großbritannien/Irland)  $DK$  : PAL D/K, SECAM D/K (Osteuropa)
	- : SECAM L/L' (Frankreich)
- 4. Drücken Sie die Taste **OK**.
- 5. Drücken Sie ▲ / ▼, um Speichem ab auszuwählen. Drücken Sie dann  $\blacktriangleright$ . Wählen Sie die Anfangsprogrammnummer mit der Taste  $\blacktriangle$  / ▼ oder den ZAHLENtasten im Menü **Speichern ab** aus.
- 6. Drücken Sie die Taste OK.
- 7. Drücken Sie die Taste ▲ / ▼, um Start auszuwählen.

Bis zu 100 Fernsehsender können in diesem Fernsehgerät über Programmnummern (0 bis 99) gespeichert werden. Sobald Sie die Sender voreingestellt haben, können Sie die Tasten ▲ / V oder die Zifferntasten verwenden, um die Sender zu sichten, die Sie programmiert haben.

Sender können automatisch oder manuell eingestellt werden.

#### Automatische Programmeinstellung

Alle Sender, die empfangen werden können, werden auf diese Weise gespeichert. Es wird empfohlen, dass Sie automatische Programmierung während der Installation dieses Fernsehgeräts

8. Drücken Sie die Taste  $\blacktriangleright$ , um mit der automatischen Programmierung zu beginnen.

Um die automatische Programmierung zu stoppen, drücken Sie die Taste MENU.

Alle empfangbaren Sender werden gespeichert. Der Sendername wird bei Sendern gespeichert, die VPS (Video Programme Service), PDC (Programme Delivery Control) oder TELETEXT-Daten senden. Wenn einem Sender kein Sendername zugewiesen werden kann, wird die Kanalnummer zugewiesen und als C (V/UHF 01-69) oder <sup>S</sup> (Kabel 01- 47) gespeichert, gefolgt von einer Nummer.

Wenn die automatische Programmierung abgeschlossen ist, erscheint das Menü Senderliste ordnen auf dem Bildschirm. Sehen Sie den Abschnitt ,Liste ordnen', um die gespeicherten Programme zu bearbeiten.

9. Drücken Sie wiederholt die Taste MENU, um zur normalen Fernsehansicht zurückzukehren.

10

## Menü SENDER

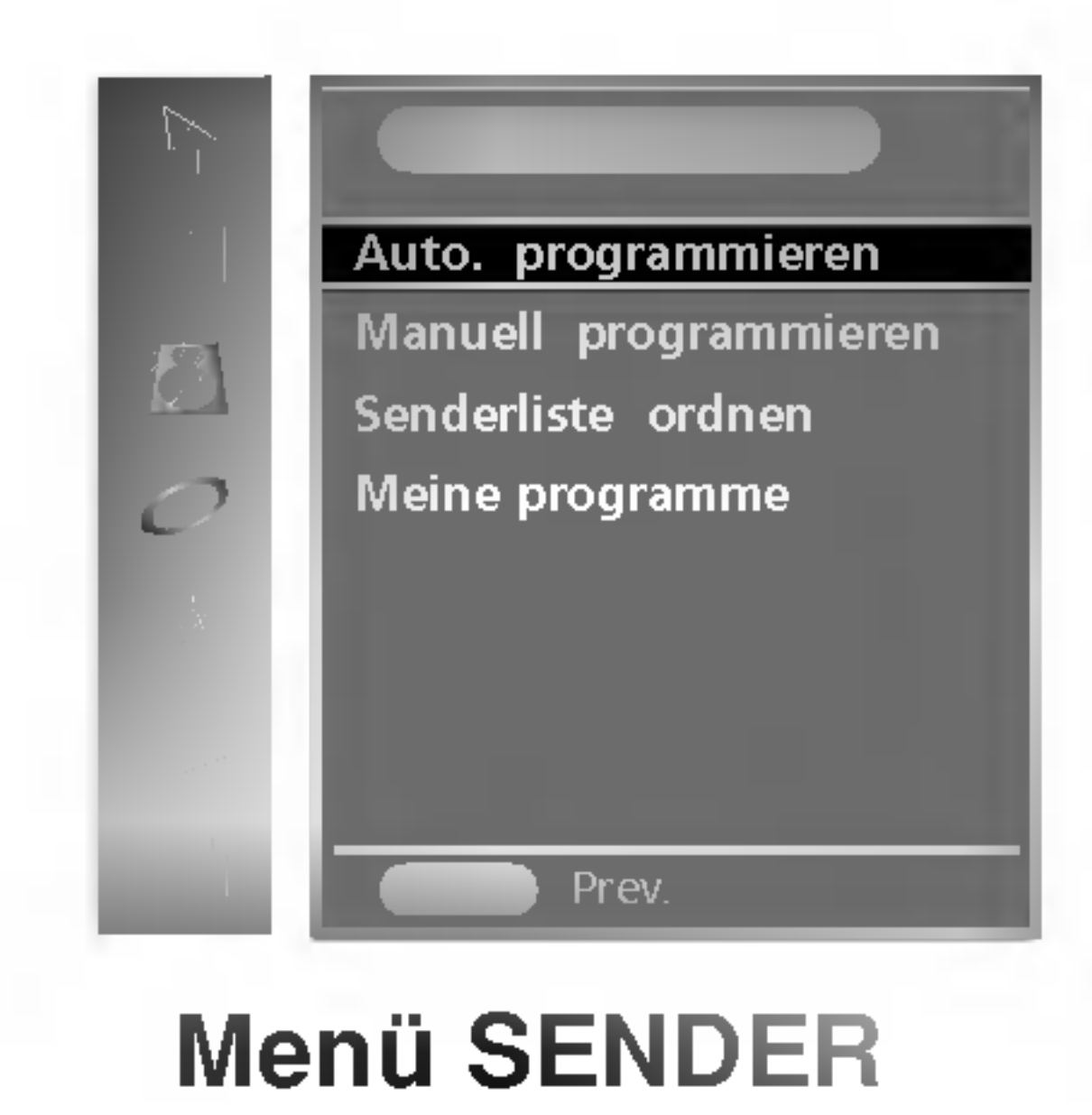

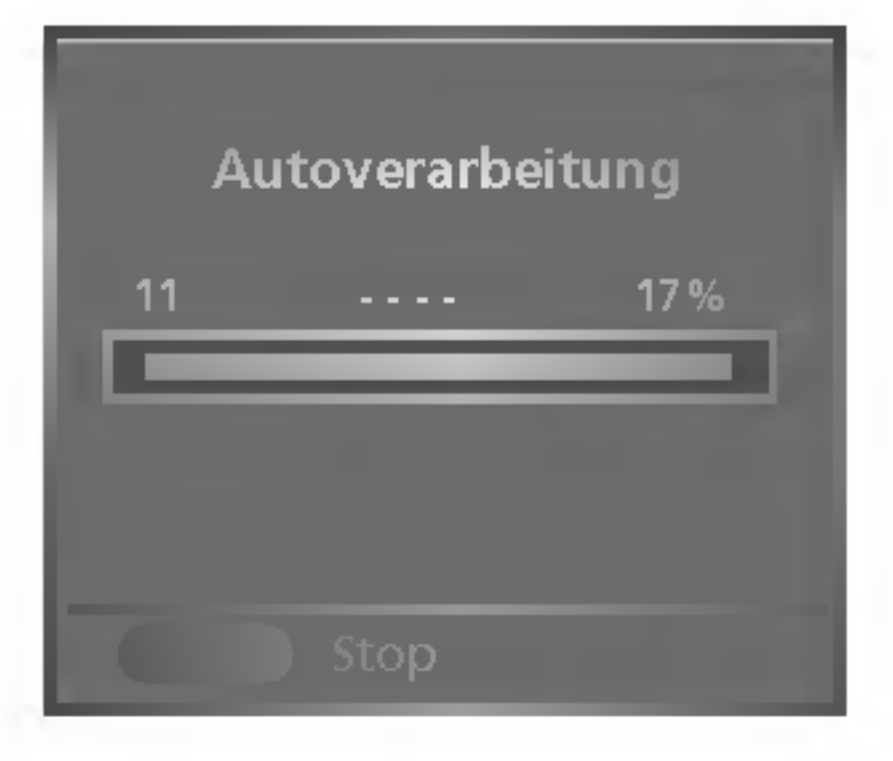

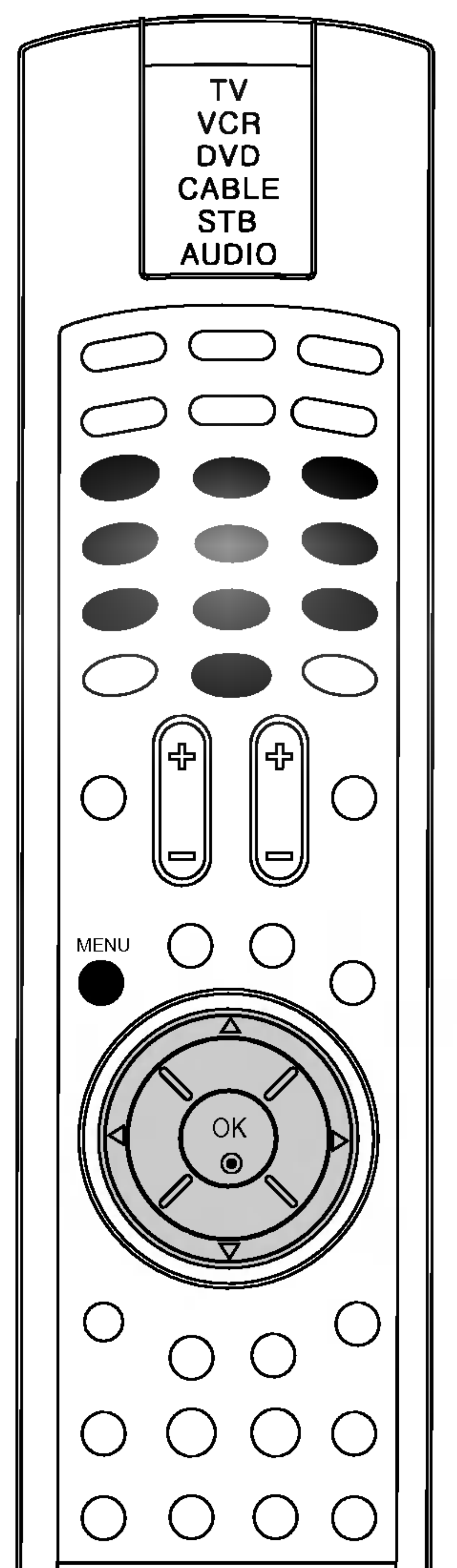

5. Drücken Sie die Taste OK.

6. Drücken Sie ▲ / ▼, um Speichern auszuwählen. Drücken Sie dann

- $\blacktriangleright$ . Wählen Sie die Anfangsprogrammnummer mit der Taste  $\blacktriangle$  /  $\blacktriangledown$ oder den ZAHLENtasten im Menü Speichern aus.
- 7. Drücken Sie die Taste OK.

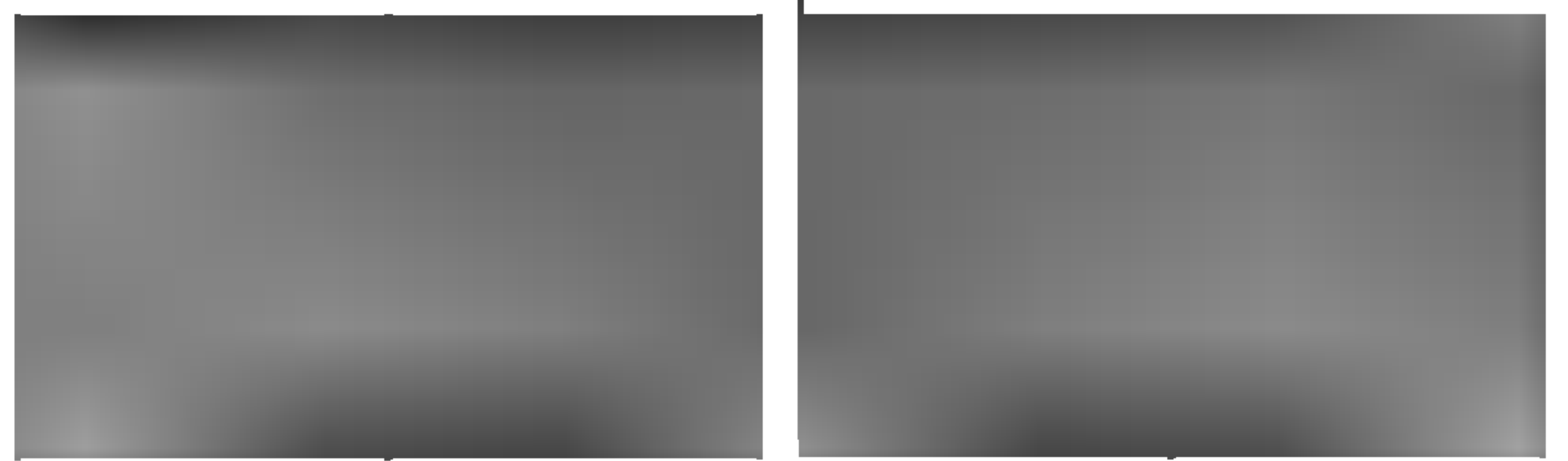

8. Drücken Sie die Taste ▲ / ▼, um Kanal auszuwählen.

9. Drücken Sie  $\blacktriangleright$  und dann  $\blacktriangle / \blacktriangledown$ , um im Menü Kanal VHF/UHF oder

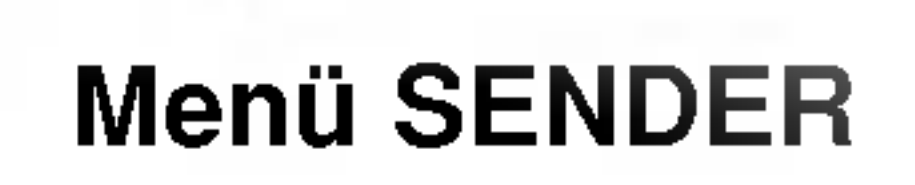

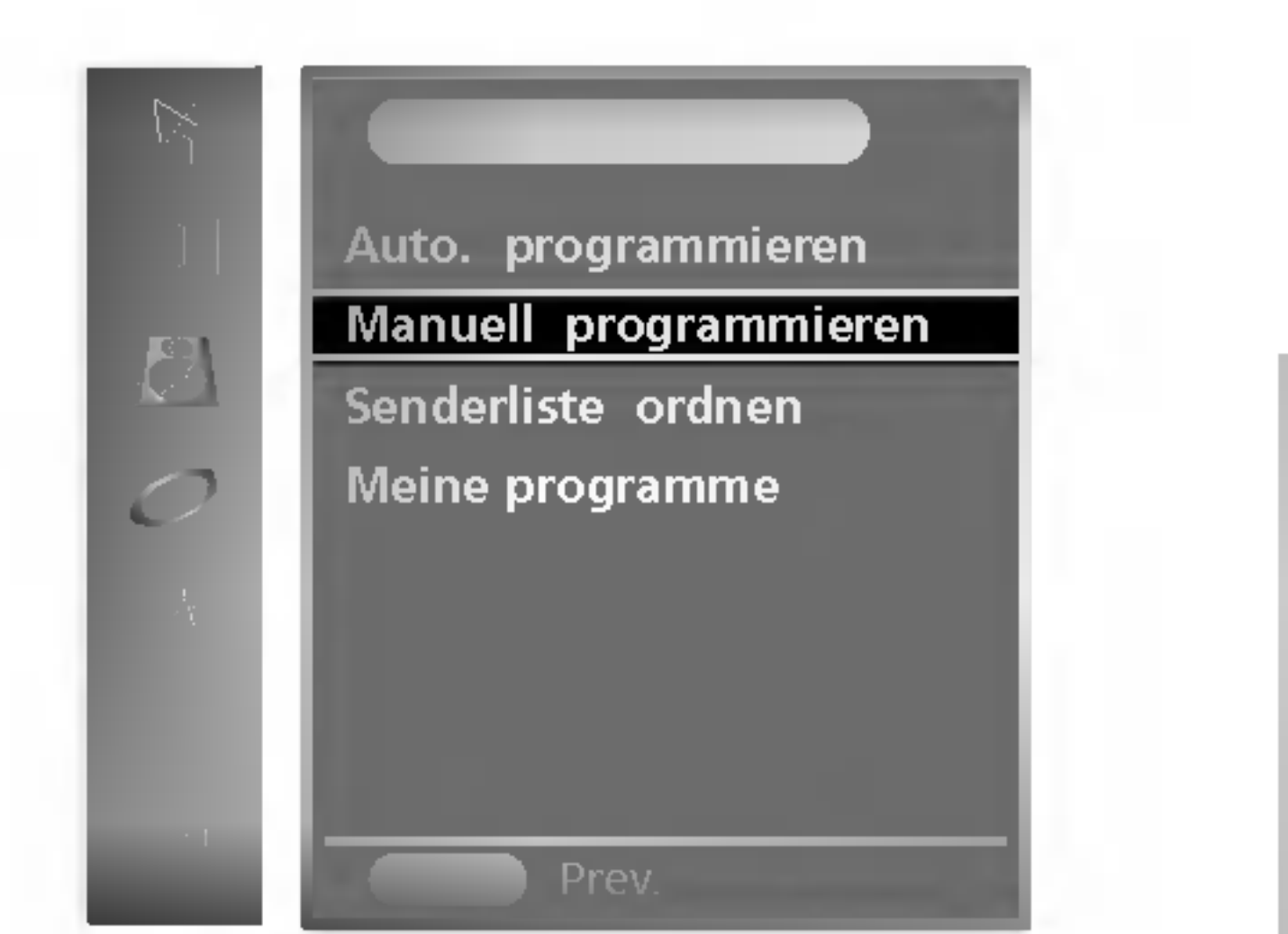

- 2. Drücken Sie die Taste  $\blacktriangleright$  und dann die Tasten  $\blacktriangle$  /  $\blacktriangledown$ , um **Manuell** programmieren auszuwahlen.
- 3. Drücken Sie ► und dann A / V, um Fernsehnorm auszuwählen.

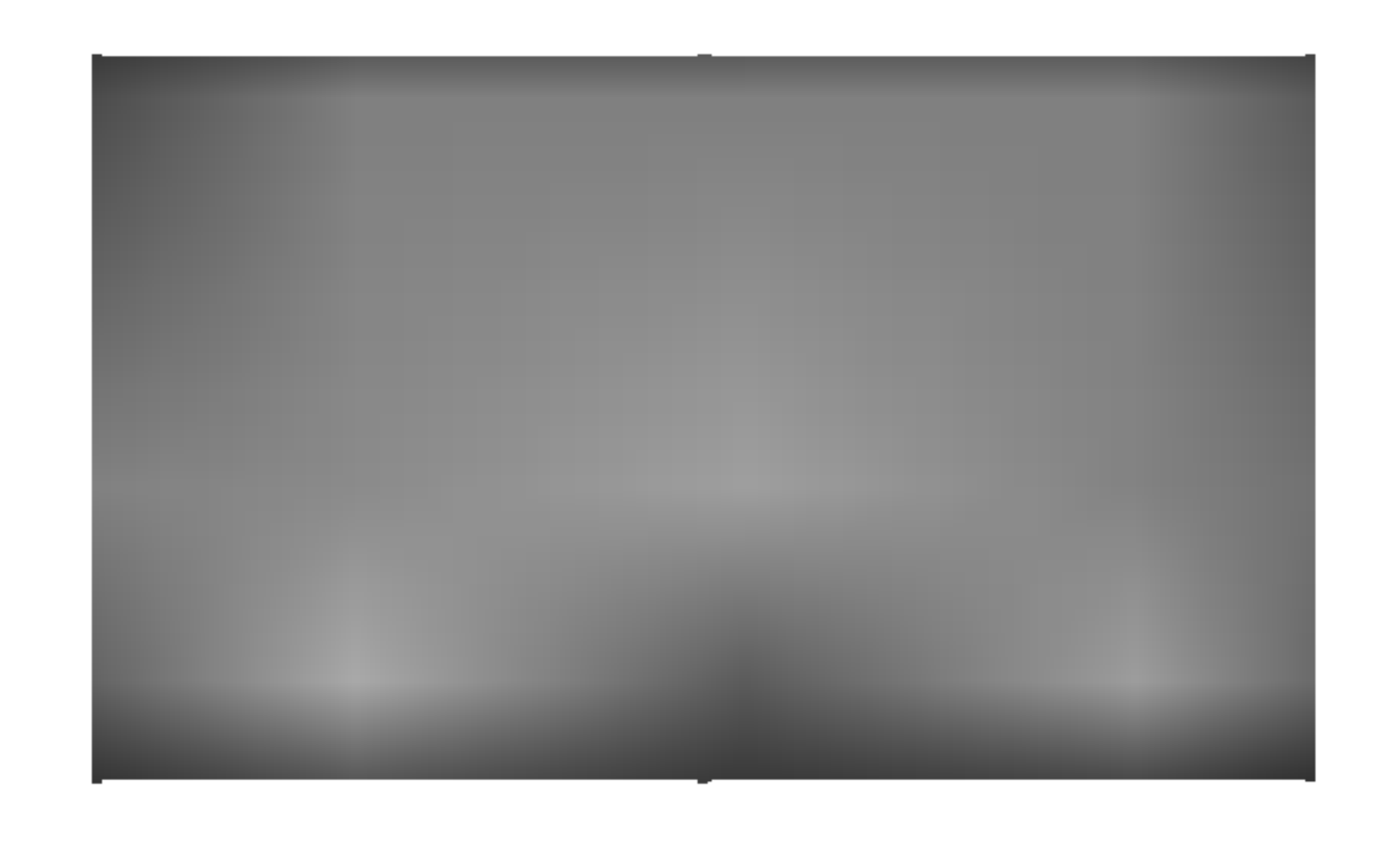

- 4. Wählen Sie über  $\blacktriangleright$  und dann  $\blacktriangle$  /  $\blacktriangledown$  im Menü Fernsehnorm eine Fernsehnorm aus.
	- **BG** : PAL B/G, SECAM B/G (Europa/Osteuropa)
	- : PAL I/II (Großbritannien/Irland)
	- **DK** : PAL D/K, SECAM D/K (Osteuropa)
	- : SECAM L/L' (Frankreich)

## Menü SENDER

#### Manuelle Programmeinstellung

Manuelle Programmierung erlaubt Ihnen, die Sender manuell einzustellen und in der Reihenfolge anzuordnen, die Sie mochten. Sie können auch jeder Programmnummer einen Sendernamen mit fünf Zeichen zuordnen.

Drücken Sie die Taste MENU und dann die Tasten ▲ / ▼, um das Menü SENDER auszuwählen.

S-Kanal auszuwählen. Drücken Sie dann  $\blacktriangleright$ . Sie können die gewunschte Kanalnummer direkt uber die ZAHLENtasten eingeben. Wählen Sie wenn möglich die Kanalnummer direkt über die Zahlentasten.

10. Drücken Sie die Taste OK.

- 11. Drücken Sie die Taste ▲ / V, um Suchen auszuwählen.
- 12. Drücken Sie die Taste  $\blacktriangleright$ .
- 13. Drücken Sie die Taste OK, um ihn zu speichern.
- 14. Um einen anderen Sender zu speichern, wiederholen Sie die Schritte 3 bis 12.
- 15. Drücken Sie wiederholt die Taste MENU, um zur normalen Fernsehansicht zurückzukehren.

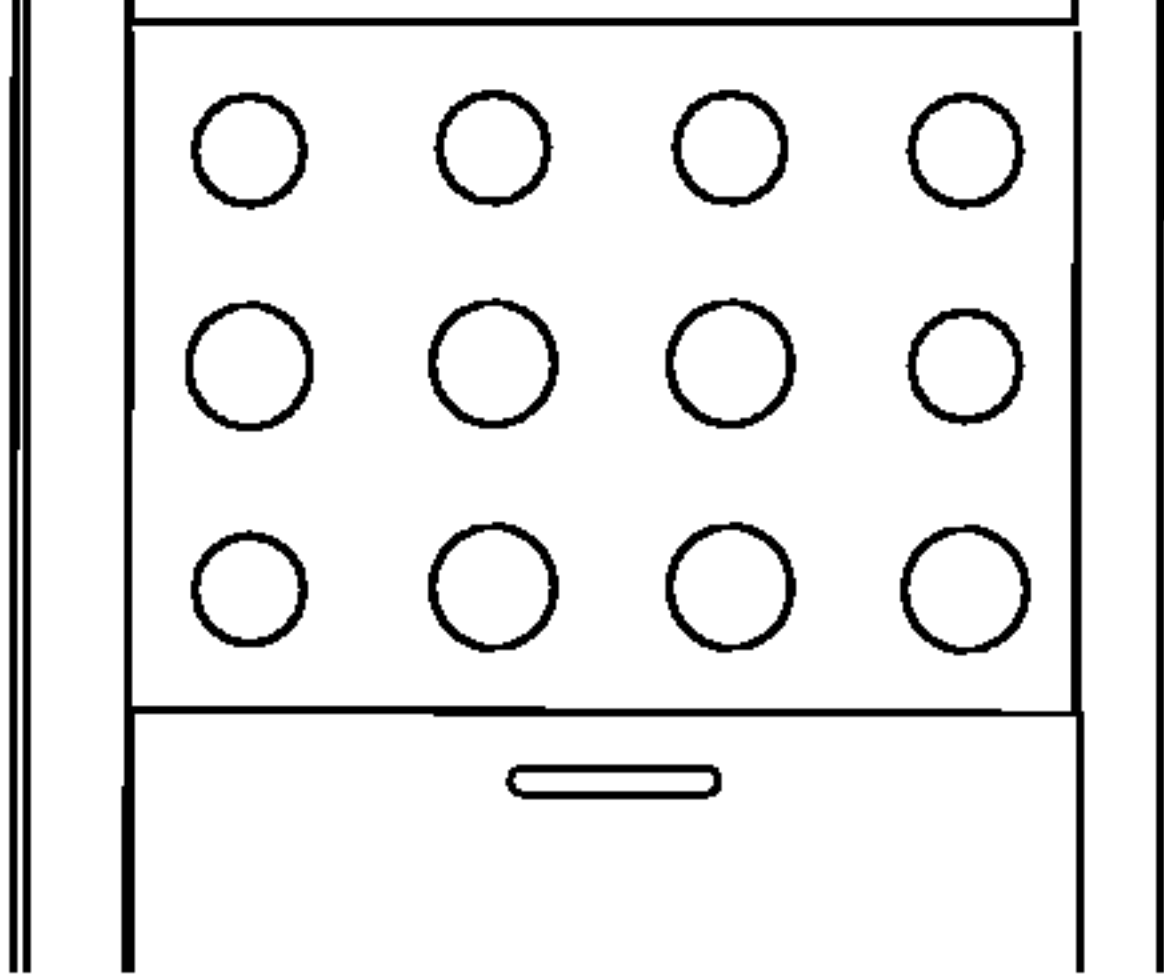

## Menü SENDER

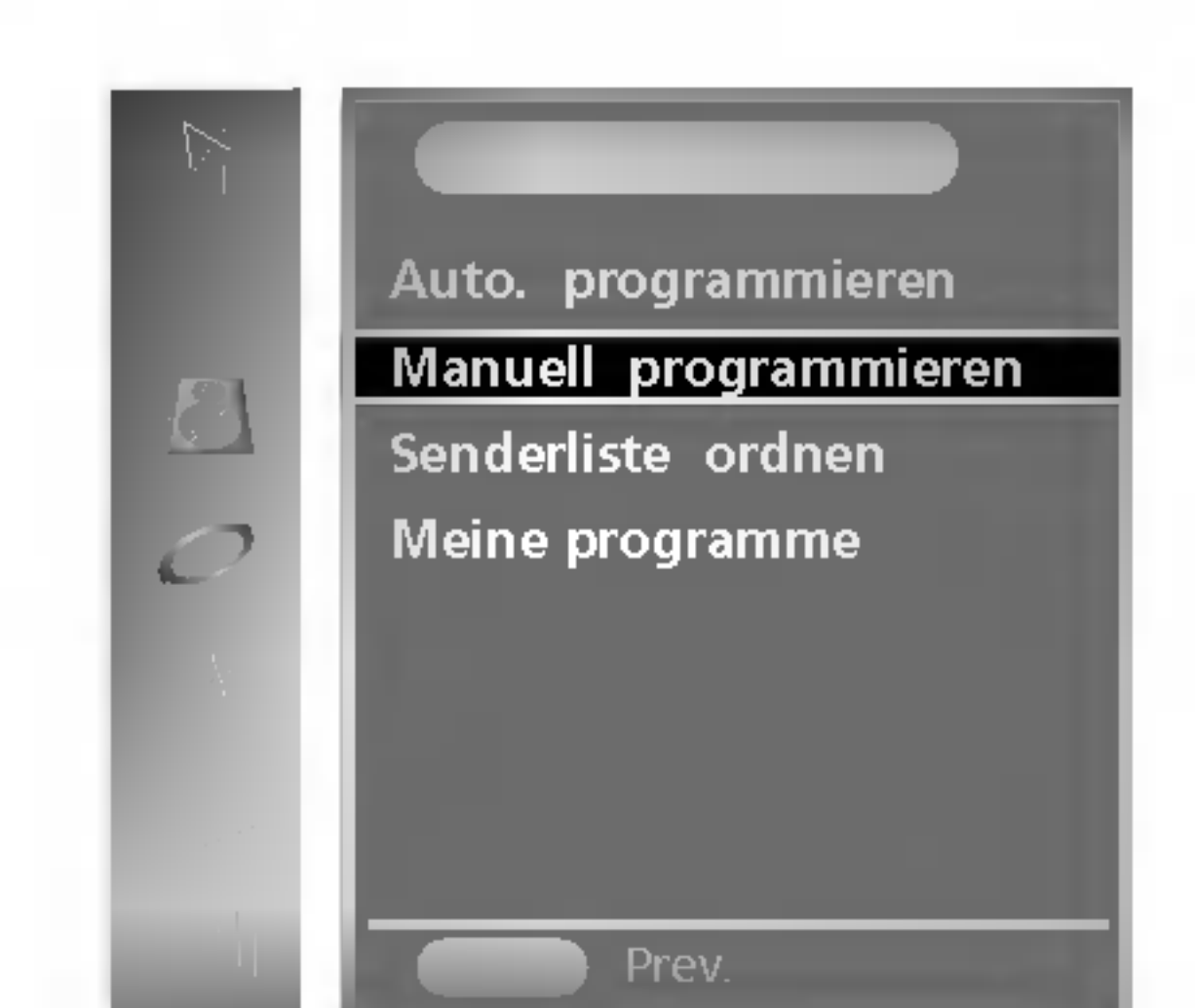

## Einen Sendernamen zuweisen

- 1. Wiederholen Sie die Schritte <sup>1</sup> bis 2 der 'Manuellen Programmeinstellung'.
- 2. Drücken Sie die Taste  $\blacktriangleright$  und dann die Tasten  $\blacktriangle$  /  $\blacktriangledown$ , um **Name** auszuwahlen.

Normalerweise ist Feinabstimmung nur nötig, wenn der Empfang schlecht ist.

- 1. Wiederholen Sie die Schritte <sup>1</sup> bis 2 der 'Manuellen Programmeinstellung'.
- 2. Drücken Sie die Taste  $\blacktriangleright$  und dann die Tasten  $\blacktriangle$  /  $\blacktriangledown$ , um Feinabst. auszuwählen.

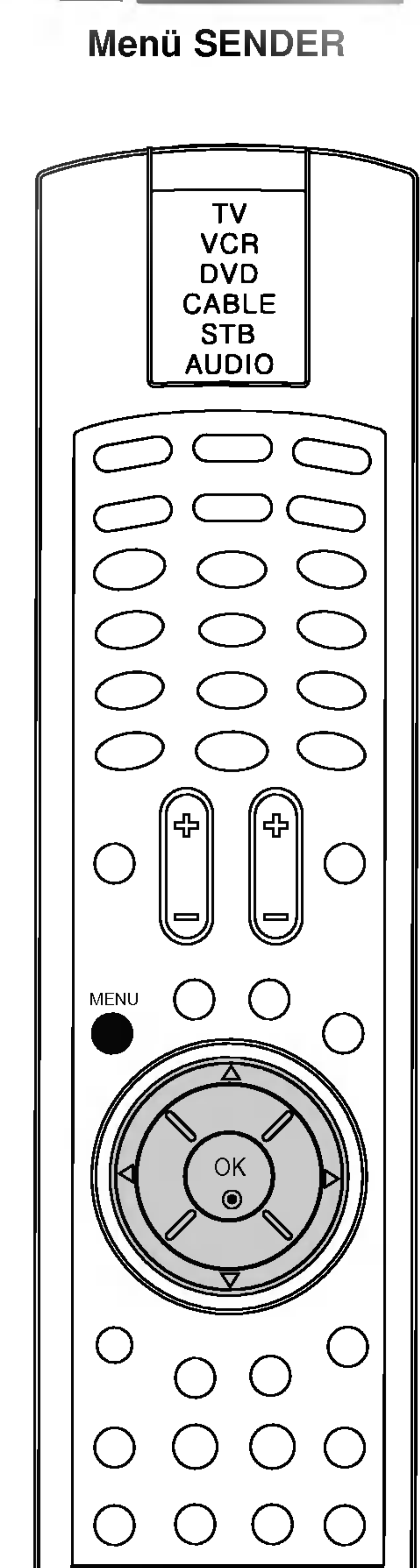

### Feinabstimmung

12

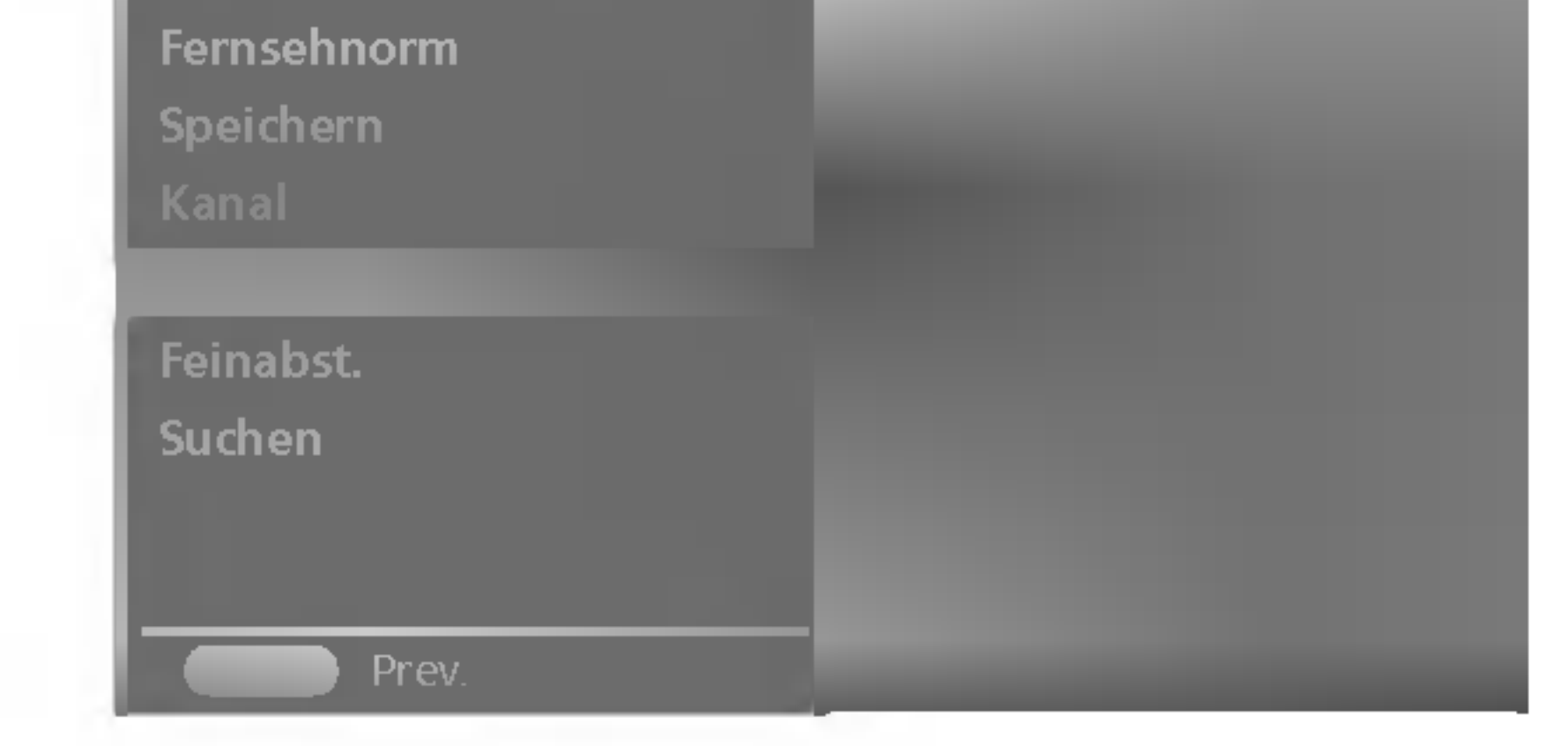

- 3. Drücken Sie  $\blacktriangleright$  und verwenden Sie dann  $\blacktriangle$  /  $\blacktriangledown$ . Sie können ein Leerzeichen, +, -, das Alphabet A bis Z und die Ziffern <sup>0</sup> bis 9 verwenden.
	- Mit der Taste < können Sie in der entgegengesetzten Richtung wählen.
- 4. Wählen Sie die nächste Position, indem Sie die Taste  $\blacktriangleleft / \blacktriangleright$  drücken, und wahlen Sie dann das zweite Zeichen, usw.
- 5. Drücken Sie die Taste OK, um ihn zu speichern.
- 6. Drücken Sie wiederholt die Taste MENU, um zur normalen Fernsehansicht zurückzukehren.

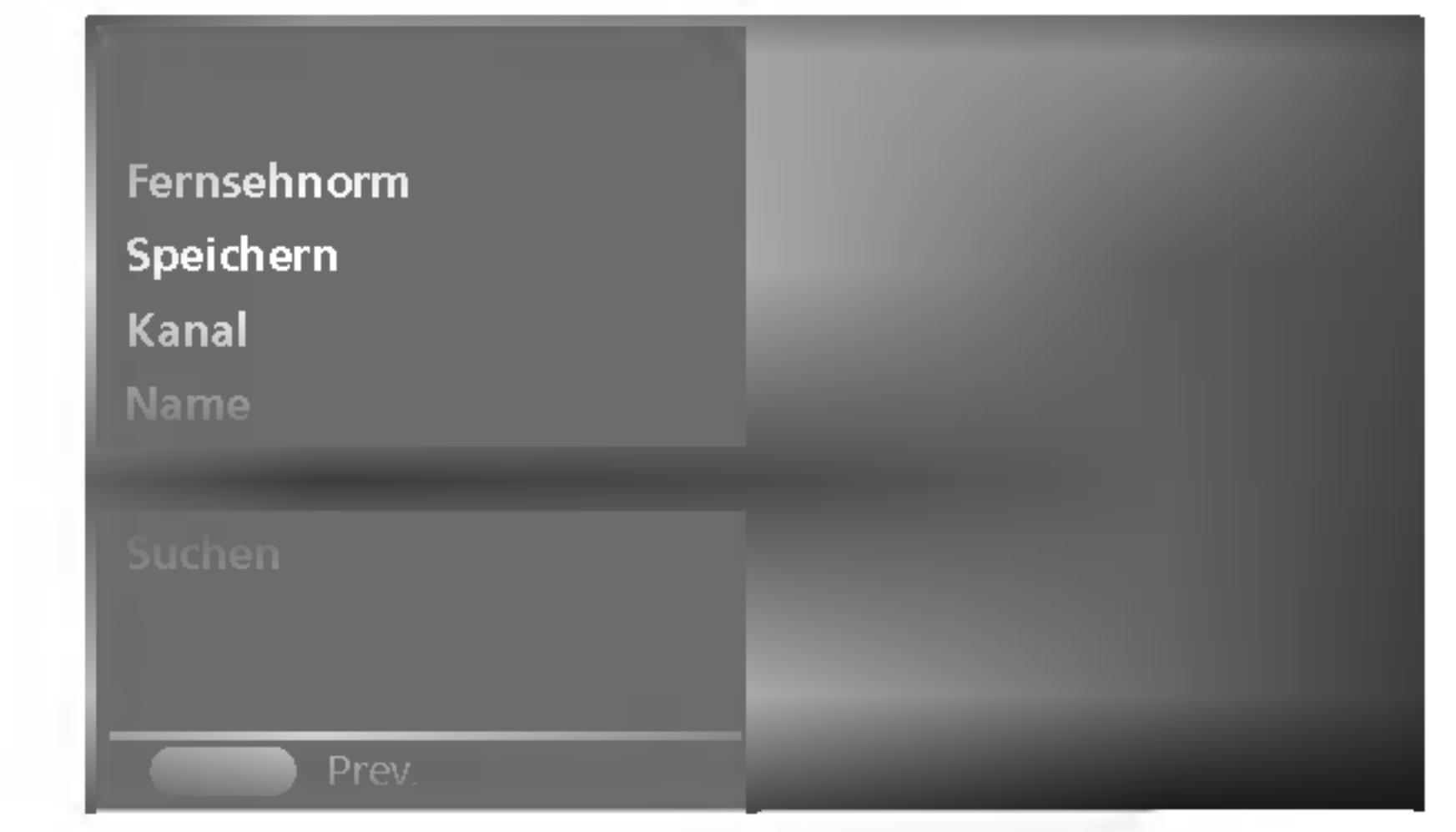

3. Drücken Sie die Tasten  $\blacktriangleright$ , um das beste Bild und den besten Ton fein abzustimmen. 4. Drücken Sie die Taste OK.

5. Drücken Sie wiederholt die Taste MENU, um zur normalen Fernsehansicht zurückzukehren.

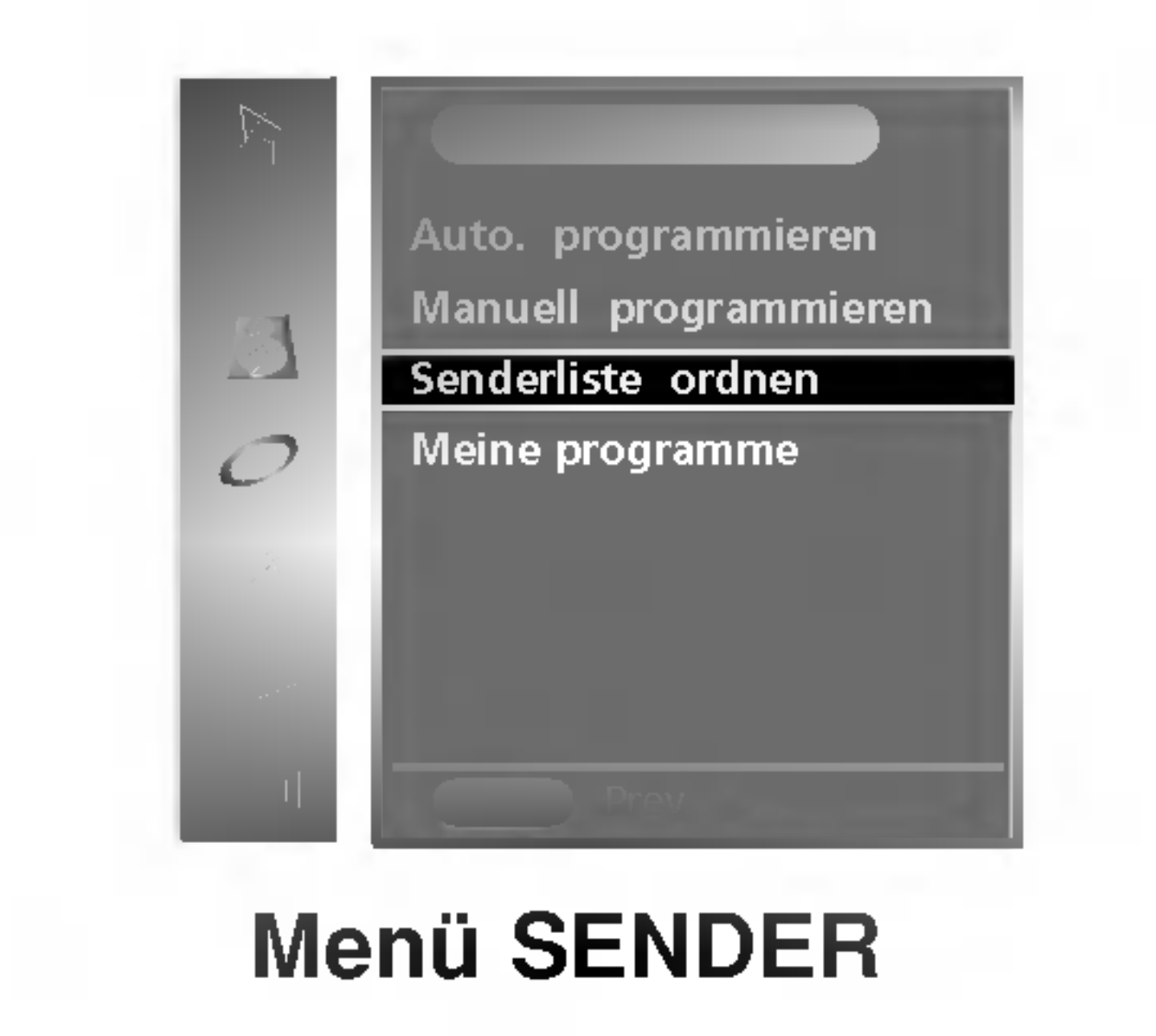

- Menü SENDER auszuwählen.
- 2. Drücken Sie die Taste  $\blacktriangleright$  und dann die Tasten  $\blacktriangle$  /  $\blacktriangledown$ , um Senderliste ordnen auszuwahlen.
- 3. Drücken Sie die Taste  $\blacktriangleright$ , um Senderliste ordnen anzuzeigen.

## Menü SENDER

#### Liste ordnen

Diese Funktion erlaubt Ihnen, die gespeicherten Programme zu löschen oder zu überspringen. Außerdem können Sie einige Sender auf andere Programmnummern umlegen oder ein leeres Senderdatum in die ausgewahlte Programmnummer kopieren.

1. Drücken Sie die Taste MENU und dann die Tasten  $\blacktriangle$  /  $\blacktriangledown$ , um das

- 1. Wählen Sie mit den Tasten  $\blacktriangle$  /  $\blacktriangledown$  oder mit den Tasten  $\blacktriangle$  /  $\blacktriangleright$  ein zu löschendes Programm aus.
- 2. Drücken Sie die RED Taste zweimal.
	- Das gewählte Programm wird gelöscht, alle folgenden Programme werden um eine Position nach oben verschoben.

- 1. Wählen Sie mit den Tasten  $\blacktriangle$  /  $\blacktriangledown$  oder mit den Tasten  $\blacktriangle$  /  $\blacktriangleright$  ein zu kopierendes Programm aus.
- 2. Drücken Sie die GRÜNE Taste.
	- Alle folgenden Programme werden um eine Position nach unten verschoben.

- 1. Wählen Sie mit den Tasten  $\blacktriangle$  /  $\blacktriangledown$  oder mit den Tasten  $\blacktriangle$  /  $\blacktriangleright$  ein zu verschiebendes Programm aus.
- 2. Drücken Sie die GELBE Taste.
- 3. Verschieben Sie das Programm auf die gewunschte Programmnummer mit den Tasten  $\blacktriangle$  /  $\blacktriangledown$  oder mit den Tasten  $\blacktriangle$  / $\blacktriangleright$ .
- 4. Drücken Sie die GELBE Taste noch einmal, um diese Funktion zu beenden.

Wenn eine Programmnummer ubersprungen wird, so bedeutet das, dass Sie diese Nummer nicht mithilfe der Tasten  $\blacktriangle / \blacktriangledown$  während des normalen TV-Betriebs auswählen können. Wenn Sie das übersprungene Programm auswählen möchten, geben Sie die Programmnummer direkt mit den Zifferntasten ein oder wahlen Sie es im Menü Liste ordnen oder Table (Tabelle).

Drücken Sie wiederholt die Taste MENU, um zur normalen Fernsehansicht zurückzukehren.

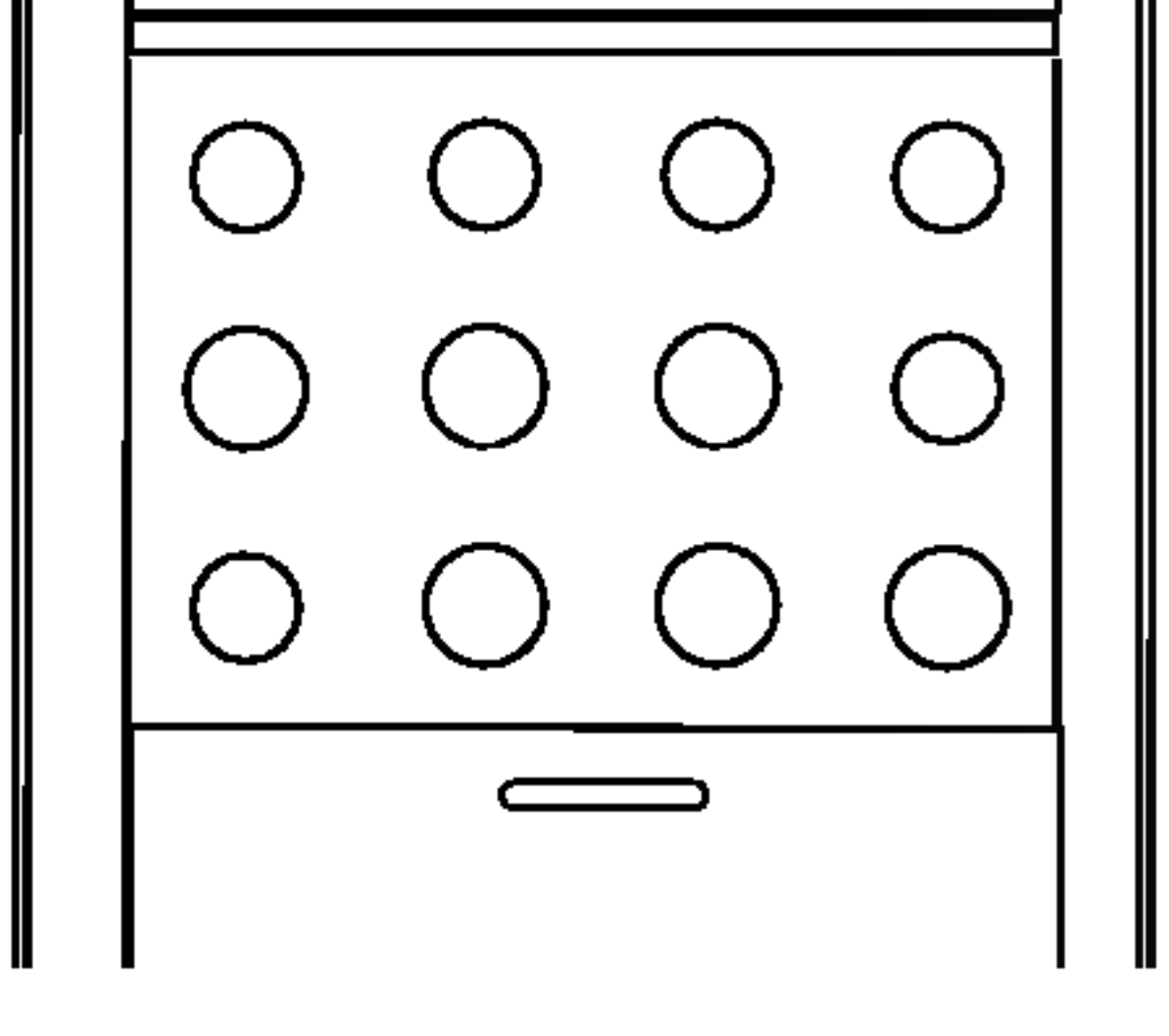

#### Ein Programm kopieren

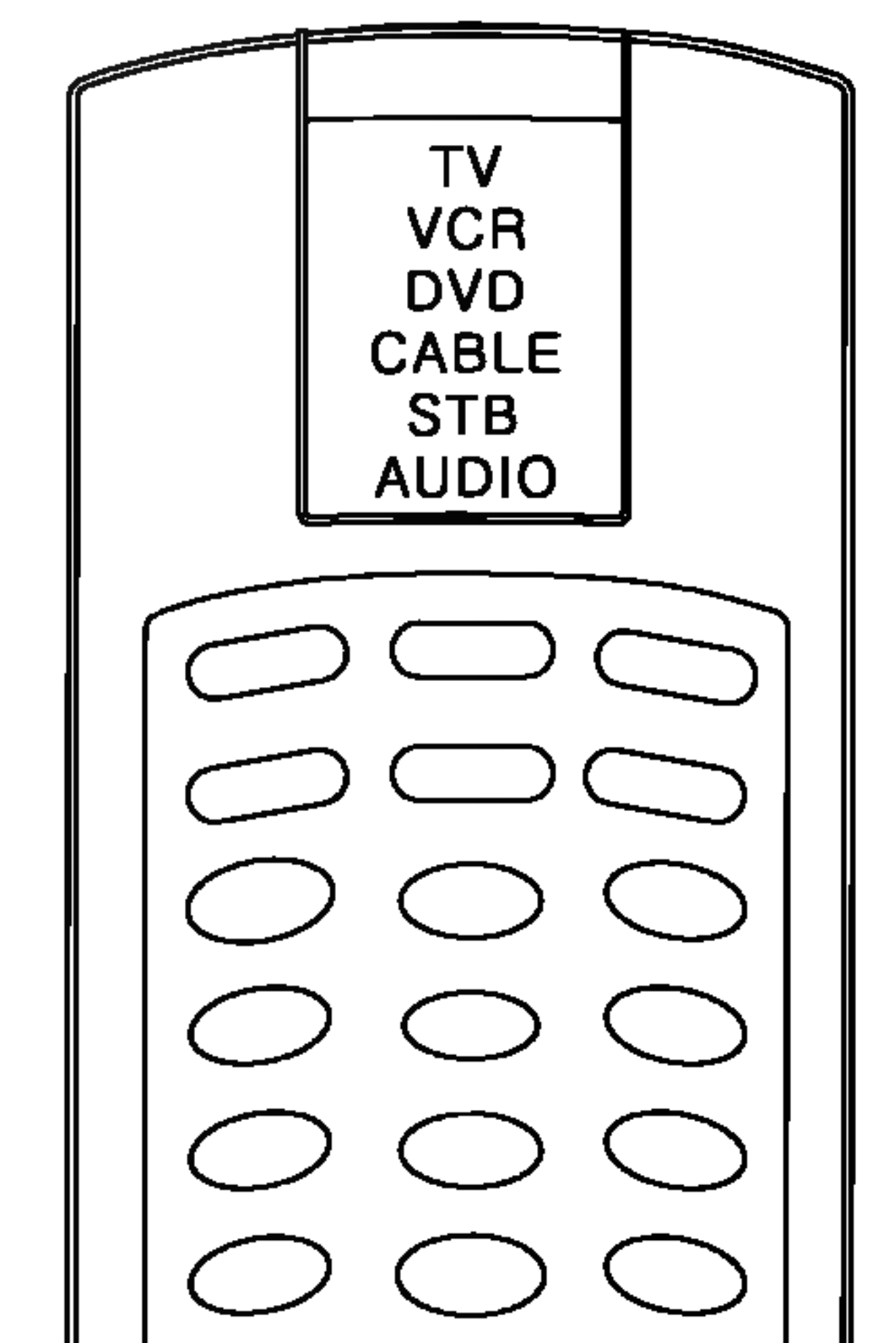

- 1. Wählen Sie mit den Tasten  $\blacktriangle$  /  $\blacktriangledown$  oder mit den Tasten  $\blacktriangle$  /  $\blacktriangleright$  eine zu uberspringende Programmnummer aus.
- 2. Drücken Sie die **BLAUE** Taste. Das übersprungene Programm wird blau.
- 3. Drücken Sie die BLAUE Taste noch einmal, um das übersprungene
- **MENU** PIP PR-PIP INPUT PIP PR+ SWAP

#### Ein Programm verschieben

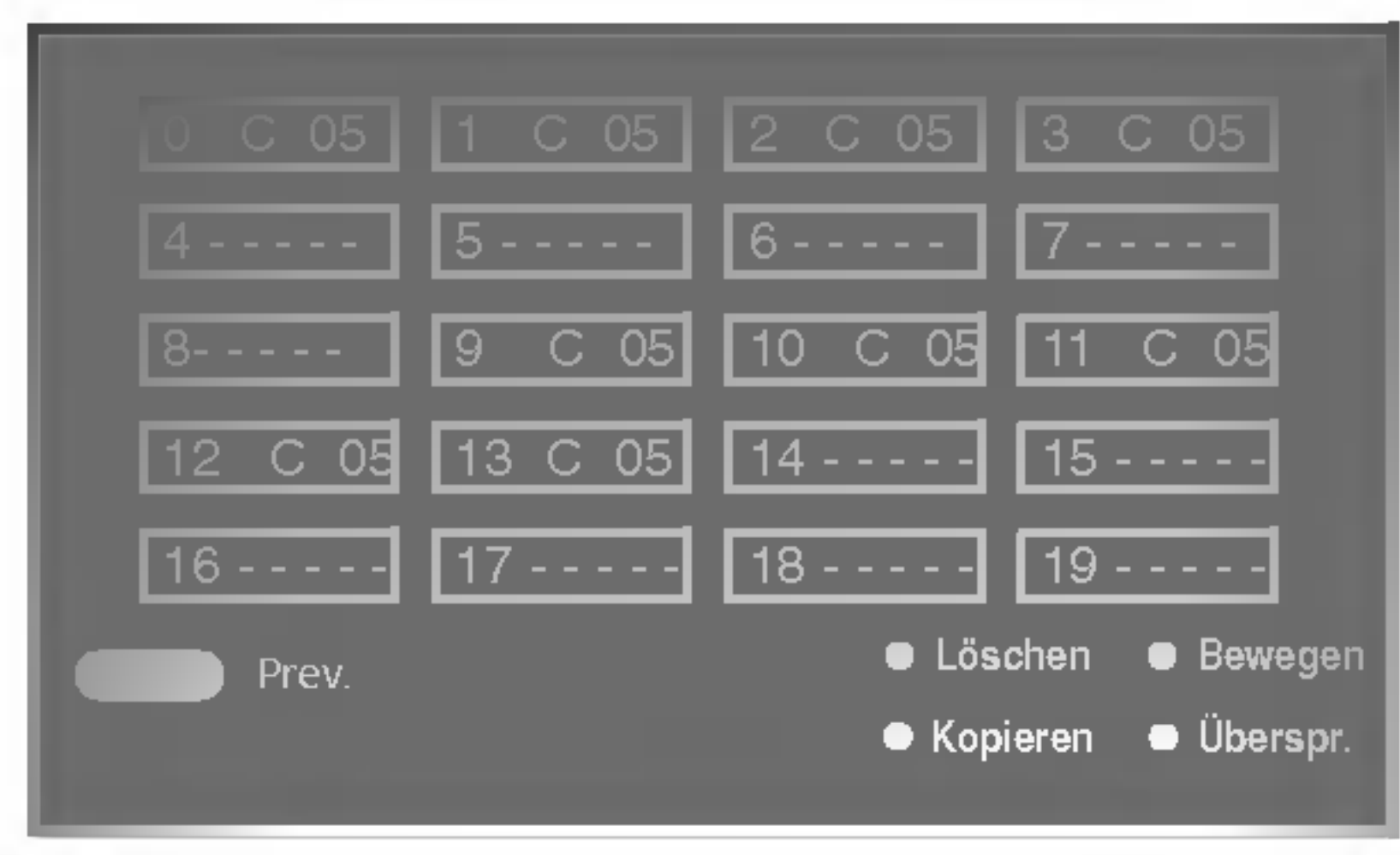

#### Ein Programm löschen

#### Eine Programmnummer uberspringen

Programm freizugeben.

#### Meine Programme

Mit dieser Funktion haben Sie die Möglichkeit, Ihre Lieblingsprogramme<br>direkt aufzurufen.

- 1. Rufen Sie mit der Taste MENU und anschließend mit  $\blacktriangle$  /  $\blacktriangledown$  das Menü SENDER auf.
- 2. Betätigen Sie die Taste ▶ und anschließend die Taste ▲ / ▼, um die Option Meine programme auszuwählen.

- 3. Betätigen Sie die Taste ► und anschließend die Taste < /></a> um den Menüpunkt Ein oder Aus auszuwählen.
- 4. Betätigen Sie die Taste ▲ / ▼, um den Menüpunkt -- ----auszuwahlen.
- 5. Wählen Sie mit der Taste  $\blacktriangleleft$  /  $\blacktriangleright$  oder mit das gewünschte Programm aus.
- 6. Um weitere Sender zu speichern, wiederholen Sie die Schritte <sup>4</sup> bis 5.

Sie können hier bis zu 8 Programme speichern.<br>7. Betätigen Sie die Taste TV/AV, um zur normalen Fernsehansicht zurückzukehren.

Betätigen Sie wiederholt die Taste MENU um eines der gespeicherten Lieblingsprogramme auszuwahlen.

Sie können die gespeicherten Programme überprüfen, indem Sie die Programmtabelle anzeigen lassen.

Drücken Sie die Taste LIST, um das Menü Programmtabelle anzuzeigen.

- a. Es könnte sein, dass Sie einige blau markierte Programme sehen.<br>Sie wurden im Modus Liste ordnen eingerichtet.
- b. Einige Programme, bei denen die Kanalnummer in der Programmtabelle erscheint, zeigen an, dass kein Sendername zugewiesen wurde.

#### Ein Programm in der Programmtabelle auswahlen **⊨in Programm in der Programmtabelle auswanien**<br>Wählen Sie mit den Tasten ▲ / ▼ oder mit den Tasten ◀ / ▶ ein

Programm aus. Drücken Sie dann die Taste OK. Das Fernsehgerät wechselt auf die gewählte Programmnummer.

### Die Programmtabelle aufrufen

#### Programmtabelle anzeigen

Die Programmtabelle erscheint auf dem Bildschirm.

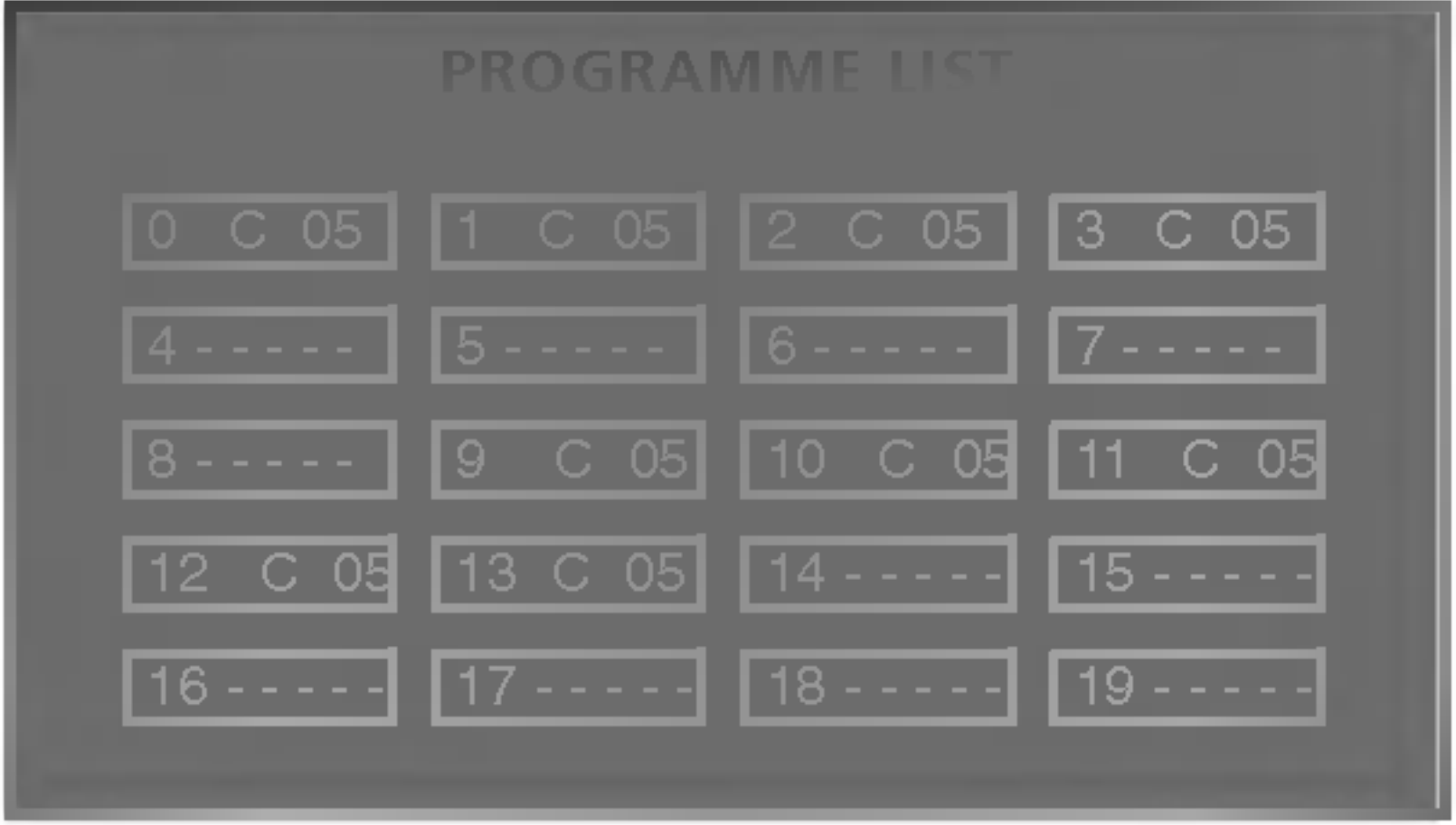

#### Hinweis:

#### Durch eine Programmtabelle blattern

Es gibt 10 Seiten der Programmtabelle, die 99 Programme enthalten. Es gibt 10 Seiten der Programmtabelle, die 99 Programme enthalten.<br>Durch wiederholtes Drücken der Tasten ▲ / ▼ oder ◀ / ▶ werden die Seiten gewechselt.

Drücken Sie wiederholt die Taste MENU, um zur normalen Fernsehansicht zurückzukehren.

14

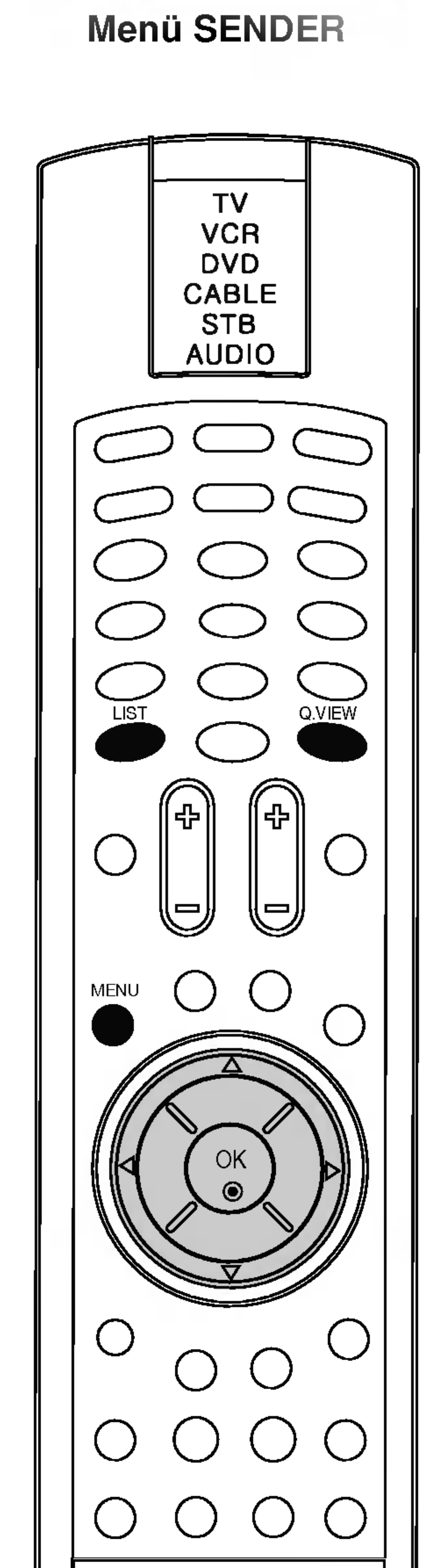

## Menü SENDER

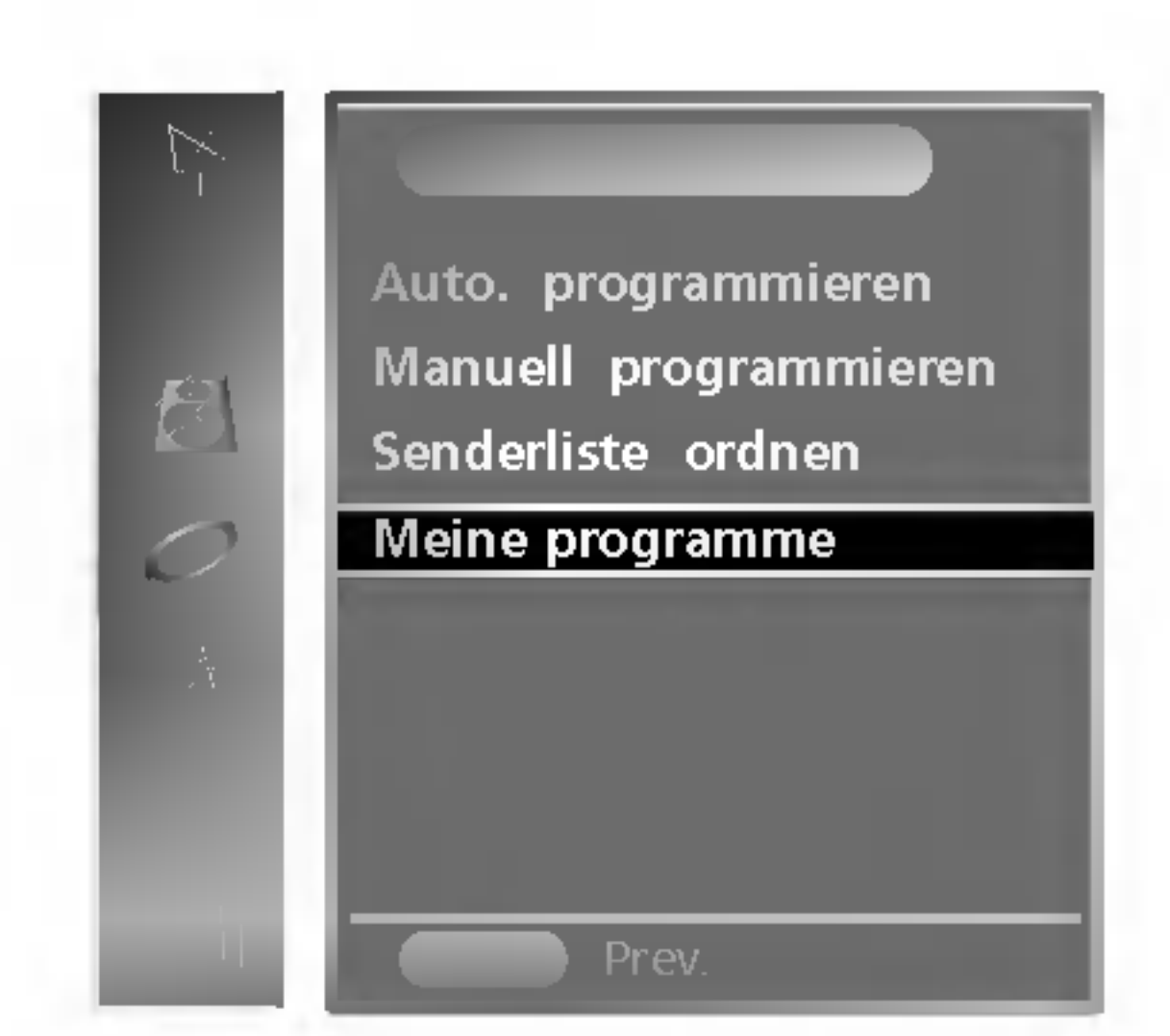

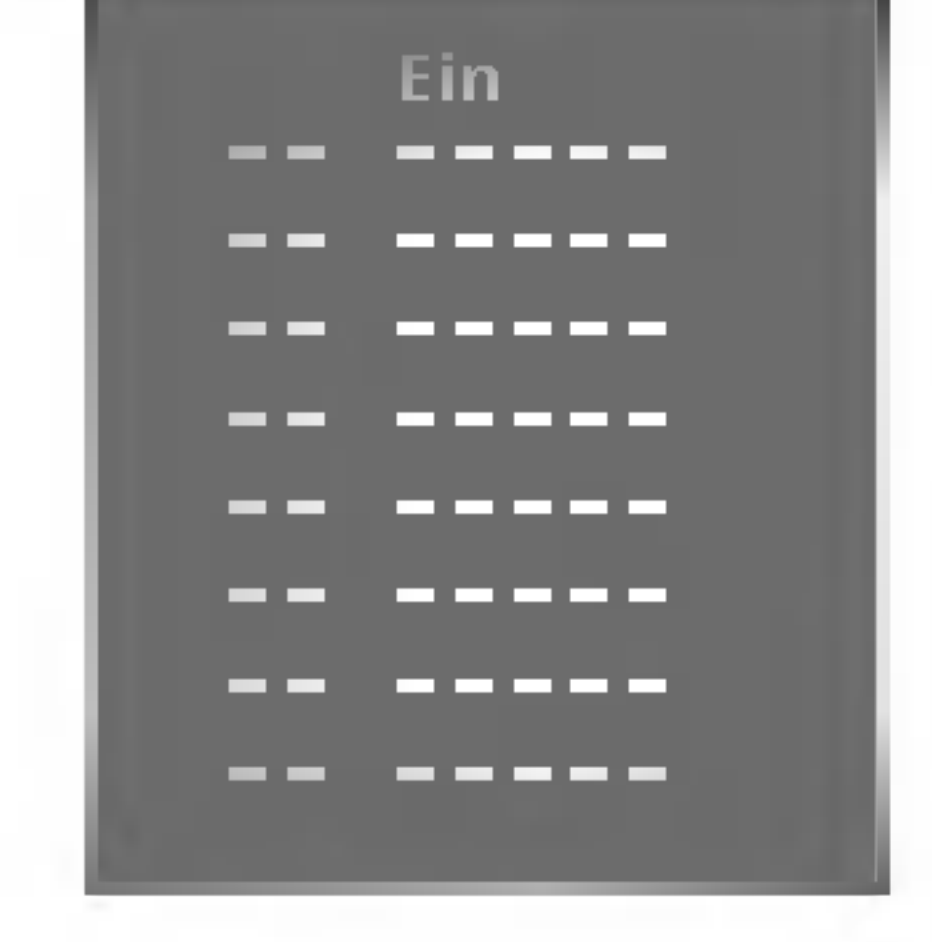

## Menü BILD

## PSM (Picture Status Memory)

- 1. Drücken Sie die Taste MENU und dann die Tasten  $\blacktriangle$  /  $\blacktriangledown$ , um das Menü BILD auszuwählen.
- 2. Drücken Sie die Taste  $\blacktriangleright$  und dann die Tasten  $\blacktriangle$  /  $\nabla$ , um PSM auszuwahlen.

Sie können den Kontrast, die Helligkeit, die Farbstärke, die Schärfe und den Farbton des Bilds (nur NTSC) nach Ihren Wunschen einstellen.

Menü BILD

### Bildeinstellung

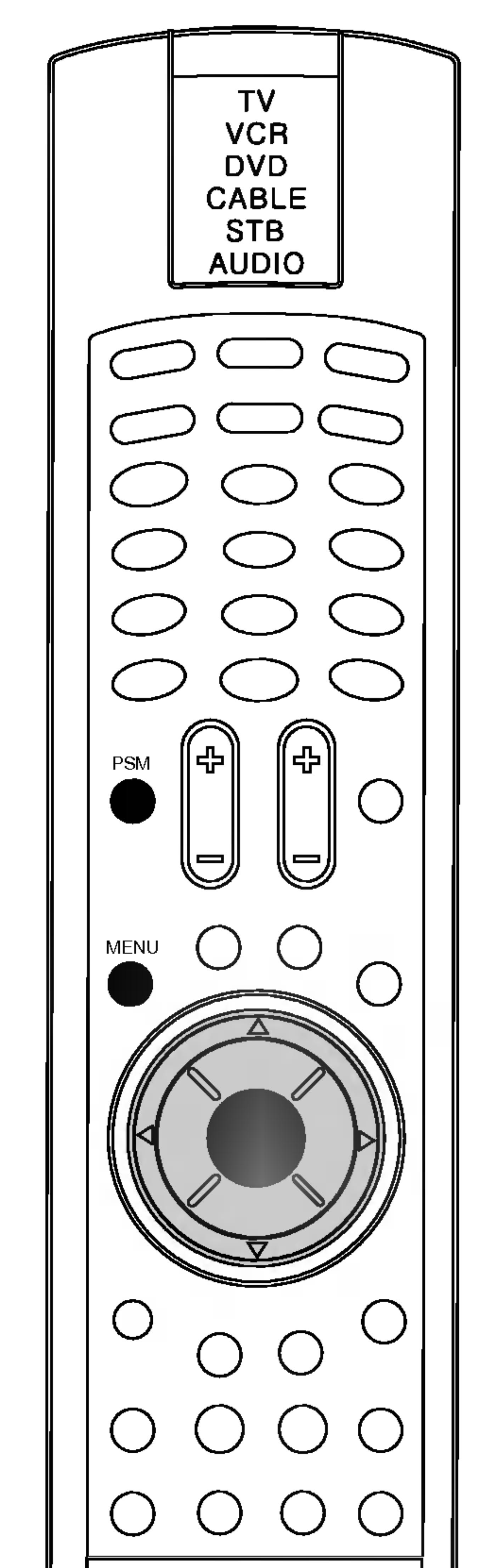

- 1. Drücken Sie MENU (Menü) und dann  $\blacktriangle$  /  $\nabla$ , um das Menü BILD aufzurufen.
- 2. Drücken Sie  $\blacktriangleright$  und dann  $\blacktriangle$  /  $\blacktriangledown$ , um **PSM** auszuwählen.

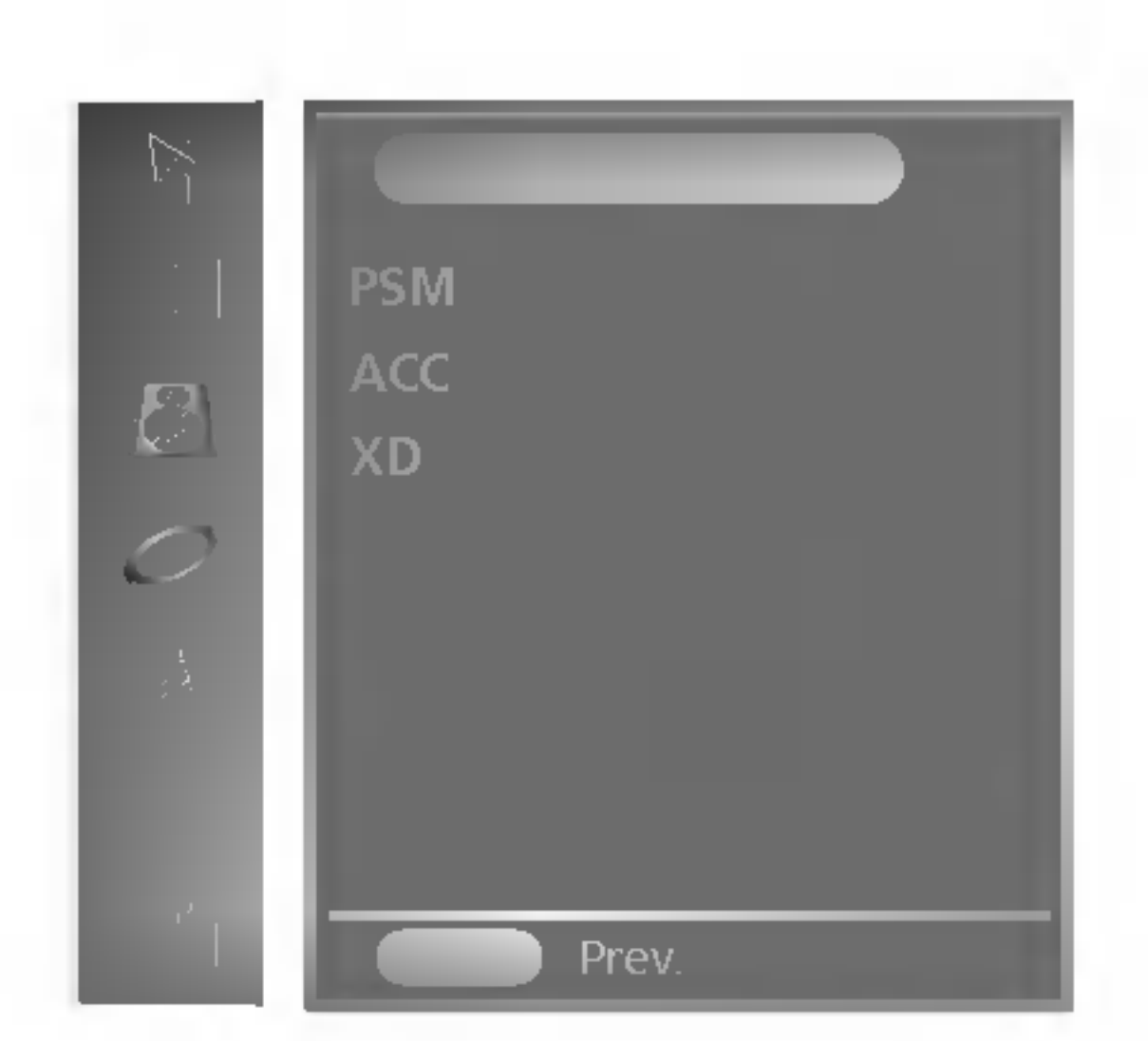

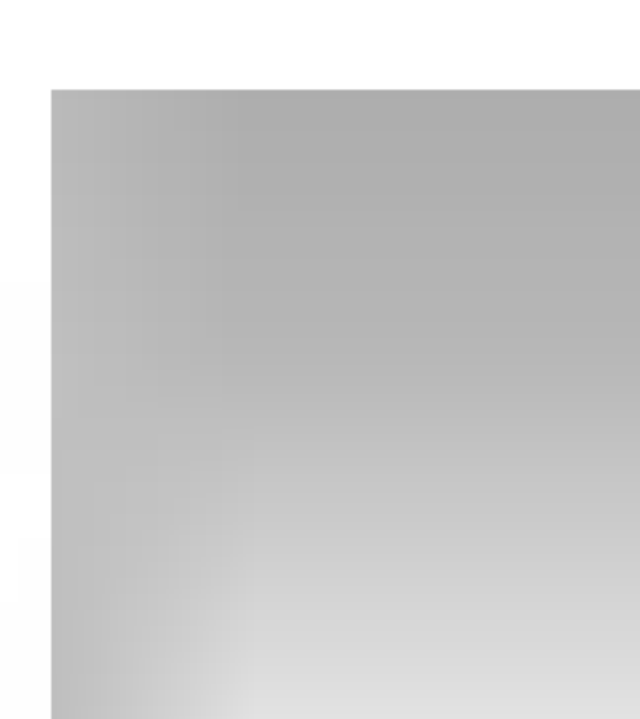

- 3. Drücken Sie die Taste  $\blacktriangleright$  und dann die Tasten  $\blacktriangle$  /  $\nabla$ , um eine Bildeinstellung im Menü PSM auszuwählen.
- 4. Drücken Sie die Taste MENU, um die Einstellung zu sichern.

Sie können auch eine gewünschte Bildeinstellung (Dynamisch, Standard, Weich, Game oder Anwender) mit der Taste PSM auf dem Communicator wieder abrufen. Die Bildeinstellungen Dynamisch, Standard, Weich und Game sind werkseitig für optimale Bildwiedergabe programmiert und können nicht geändert werden.

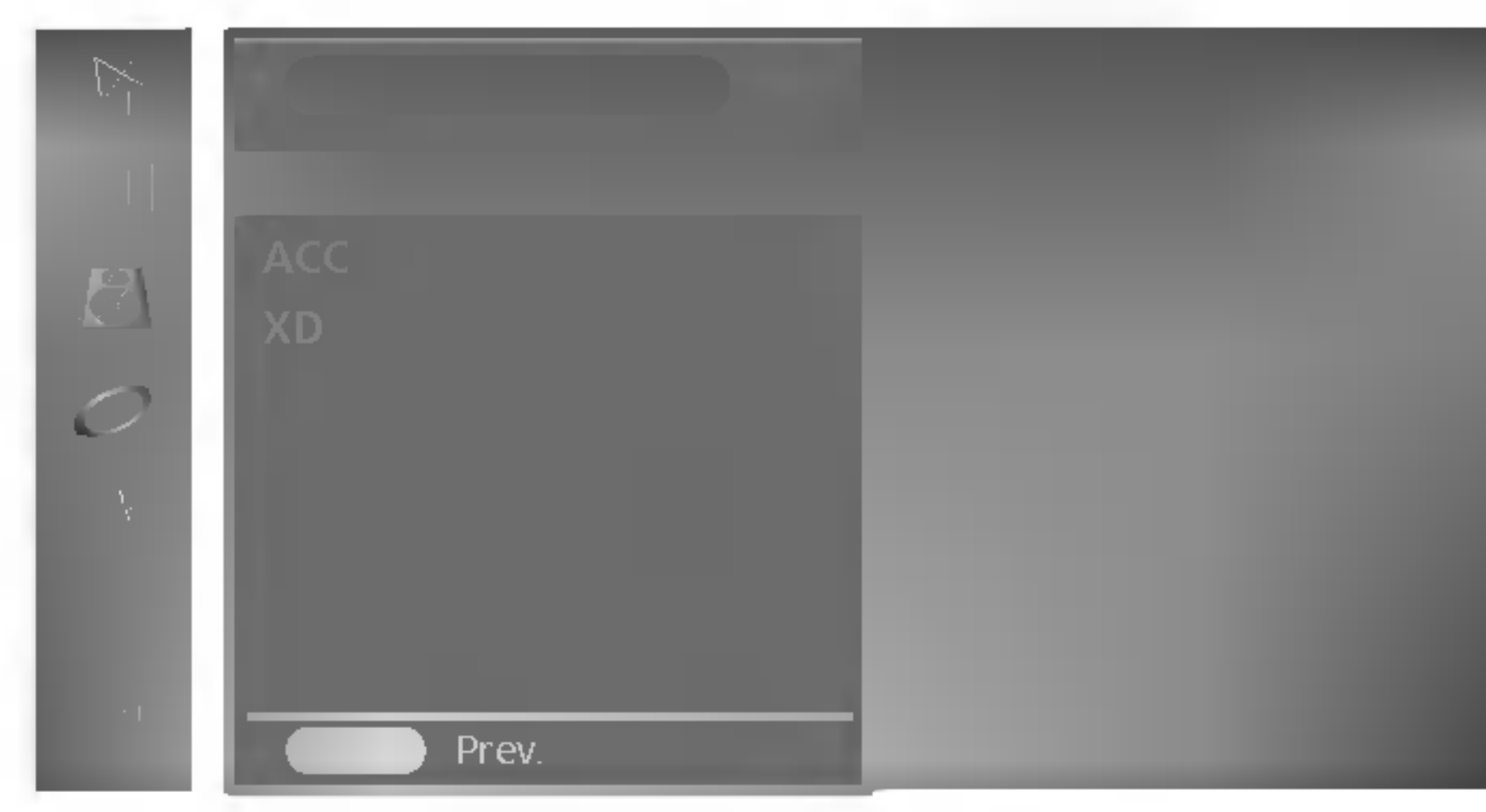

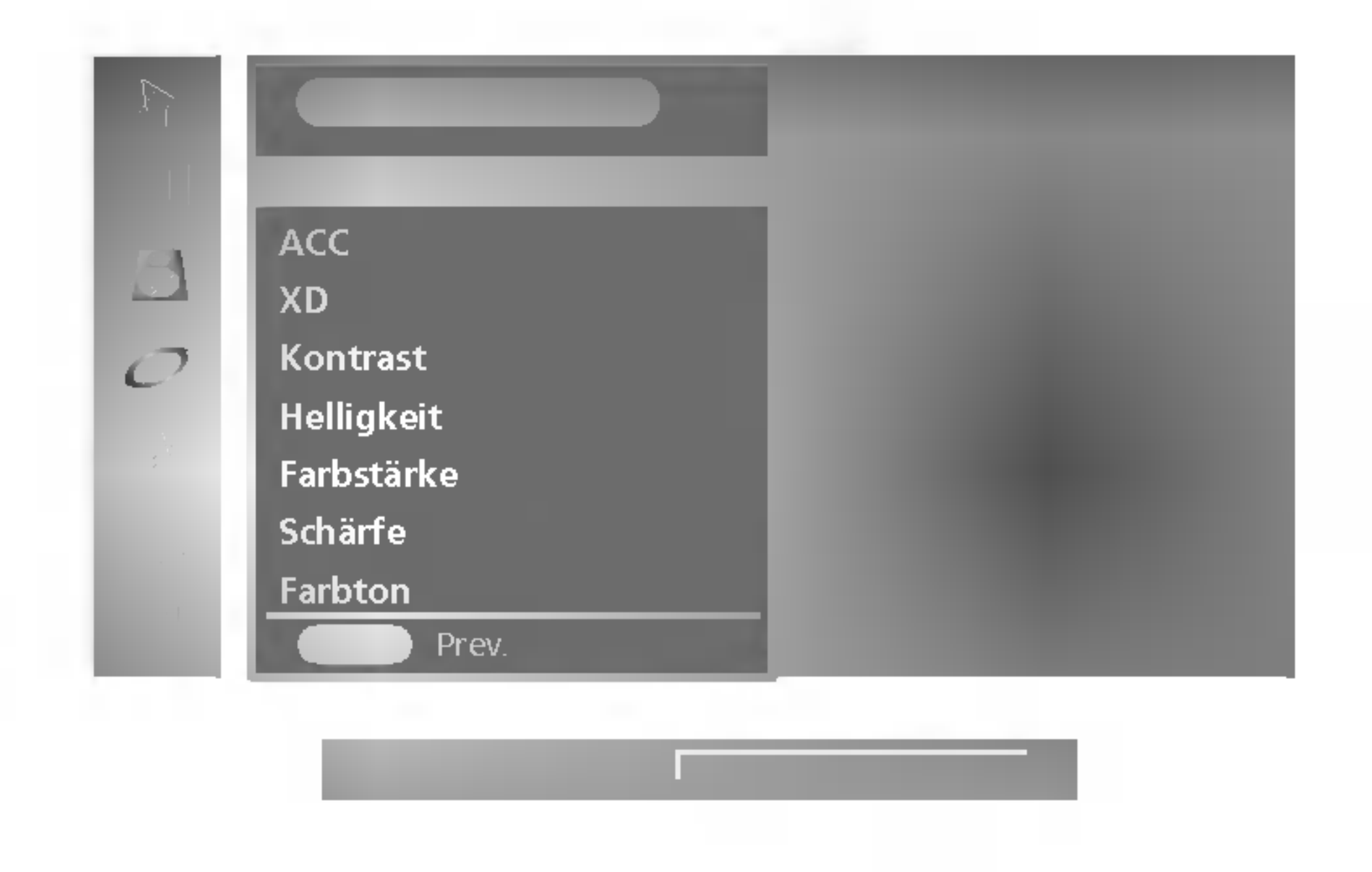

- 3. Drücken Sie  $\blacktriangleright$  und dann  $\blacktriangle$  /  $\nabla$ , um **Anwender** auszuwählen. 4. Drücken Sie < und dann  $\blacktriangle$  /  $\nabla$ , um die gewünschte Bildoption auszuwählen (Kontrast, Helligkeit, Farbstärke, Schärfe und
- Farbton).
- 5. Drücken Sie < />  $\blacktriangleright$ , um die entsprechenden Einstellungen vorzunehmen.
- 6. Drücken Sie MENU (Menü), um die Einstellungen zu speichern.

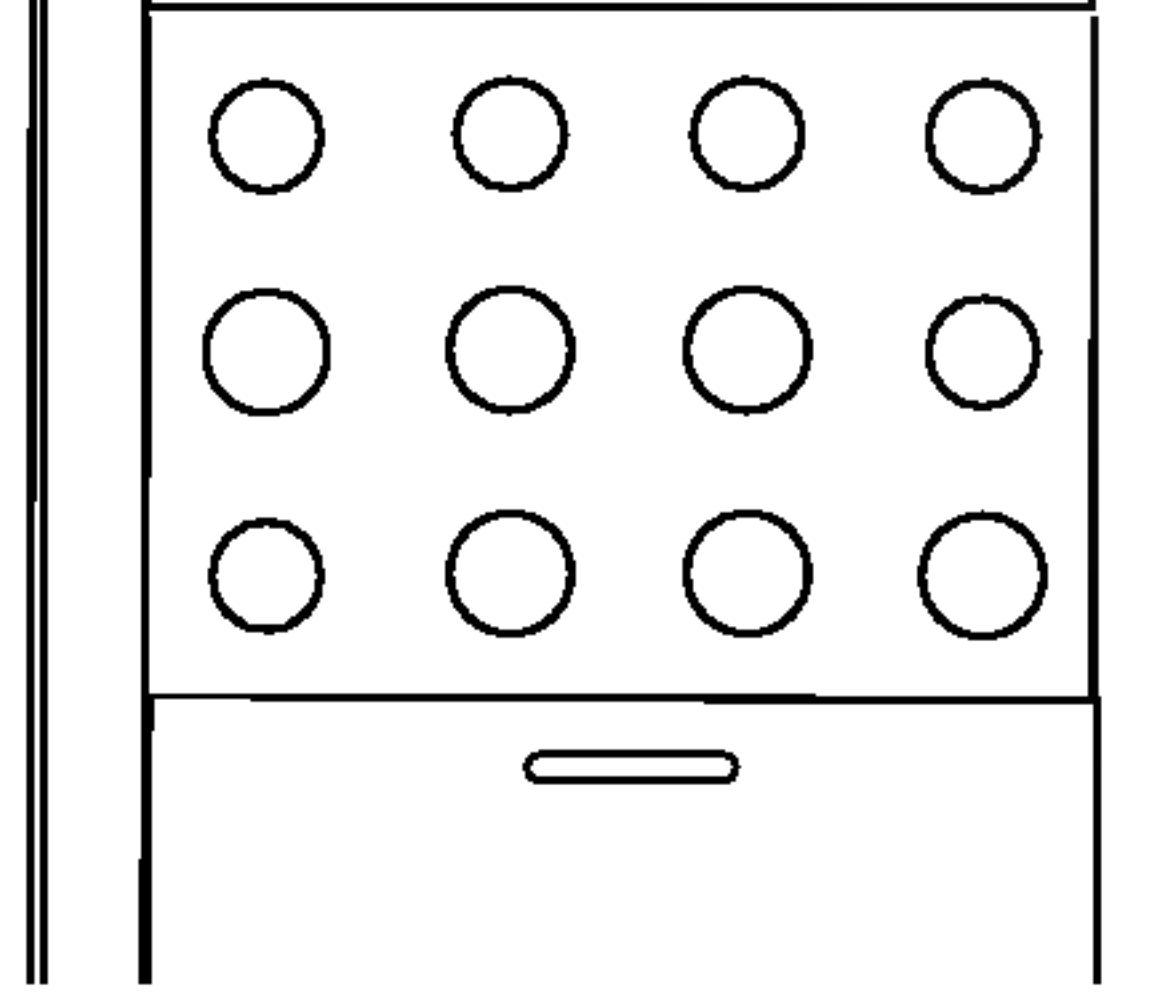

## ACC

Um die Werte auf die Grundeinstellungen ab Werk zurückzusetzen, wählen Sie die Option Normal.

- 1. Drücken Sie MENU (Menü) und dann ▲ / V, um das Menü BILD aufzurufen.
- 2. Drücken Sie  $\blacktriangleright$  und dann  $\blacktriangle$  /  $\blacktriangledown$ , um  $\text{ACC}$  auszuwählen.

## XD

- XD Demo Über diese Funktion können Sie XD Demo Ein und XD Demo Aus vergleichen.
- 1. Drücken Sie MENU (Menü) und dann ▲ / V, um das Menü BILD aufzurufen.
- 2. Drücken Sie  $\blacktriangleright$  und dann  $\blacktriangle$  /  $\nabla$ , um  $\boldsymbol{X}\boldsymbol{D}$  auszuwählen.
- 3. Drücken Sie  $\blacktriangleright$  und dann  $\blacktriangle$  /  $\nabla$ , um Ein, Aus oder XD Demo auszuwahlen.

XD ist die einzigartige Bildverbesserungstechnik von LG zur Anzeige einer echten HD-Quelle uber einen hoch entwickelten digitalen Signalverarbeitungsalgorithmus.

## Menü BILD

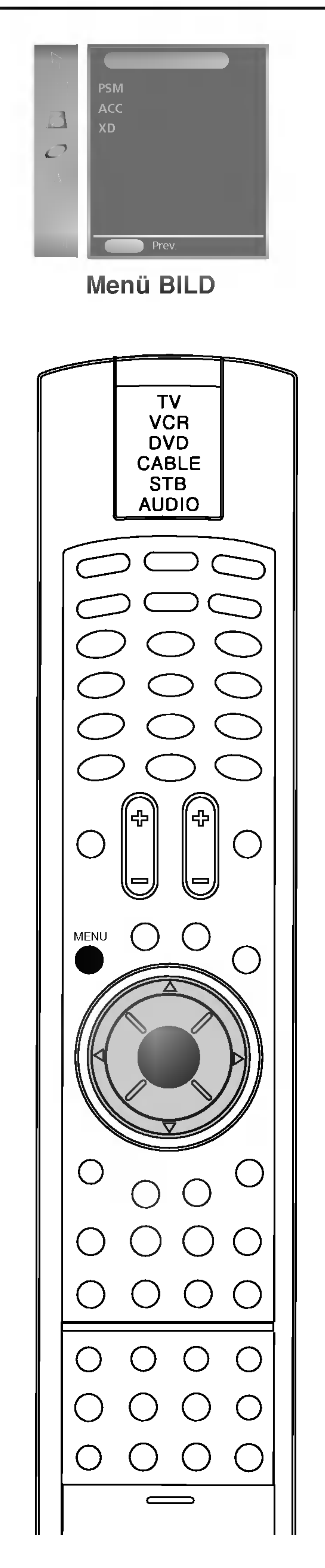

16

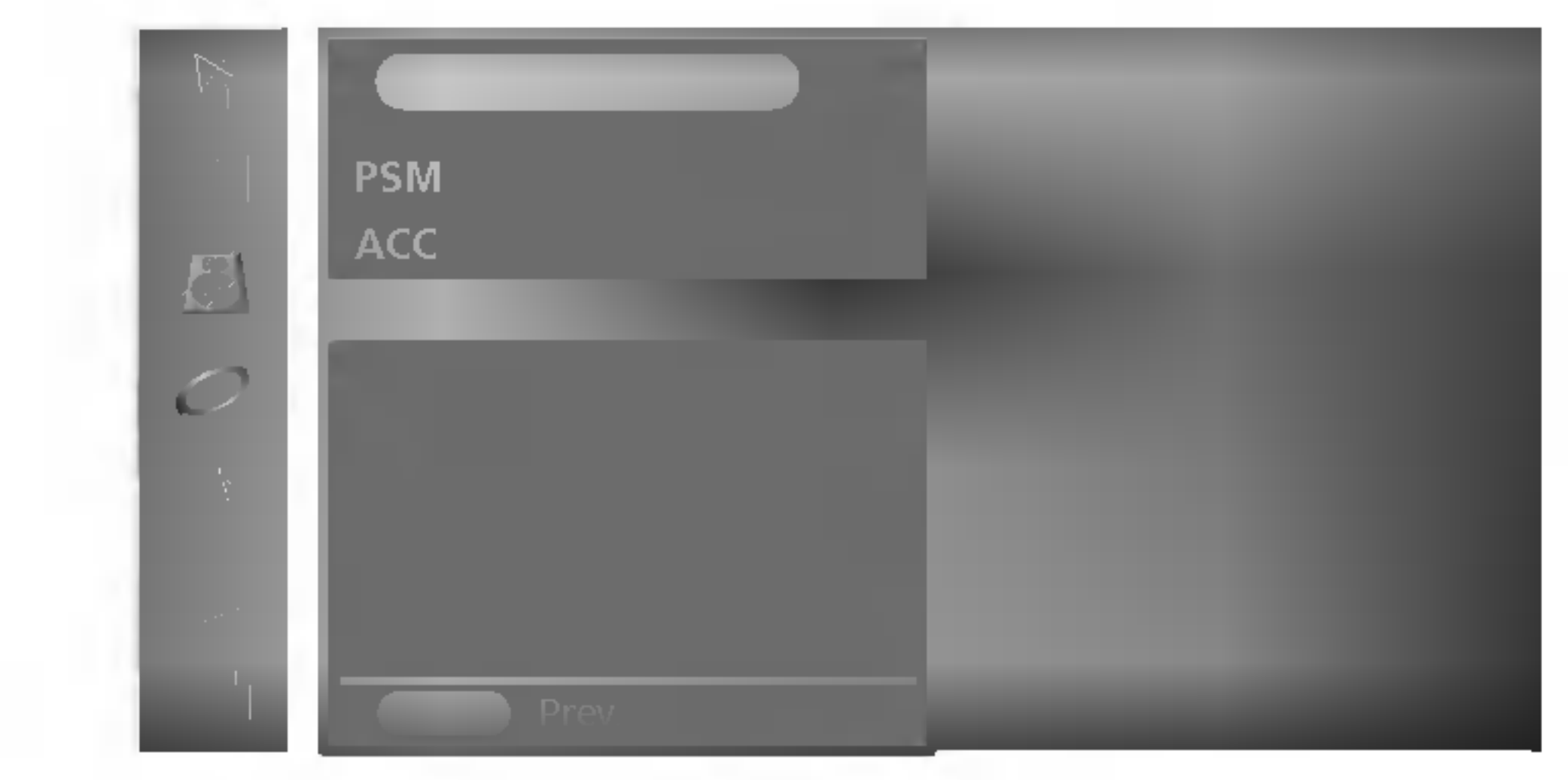

4. Drücken Sie MENU (Menü), um **Aus** oder Ein zu speichern. Drücken Sie EXIT (Beenden), um XD Demo abzubrechen.

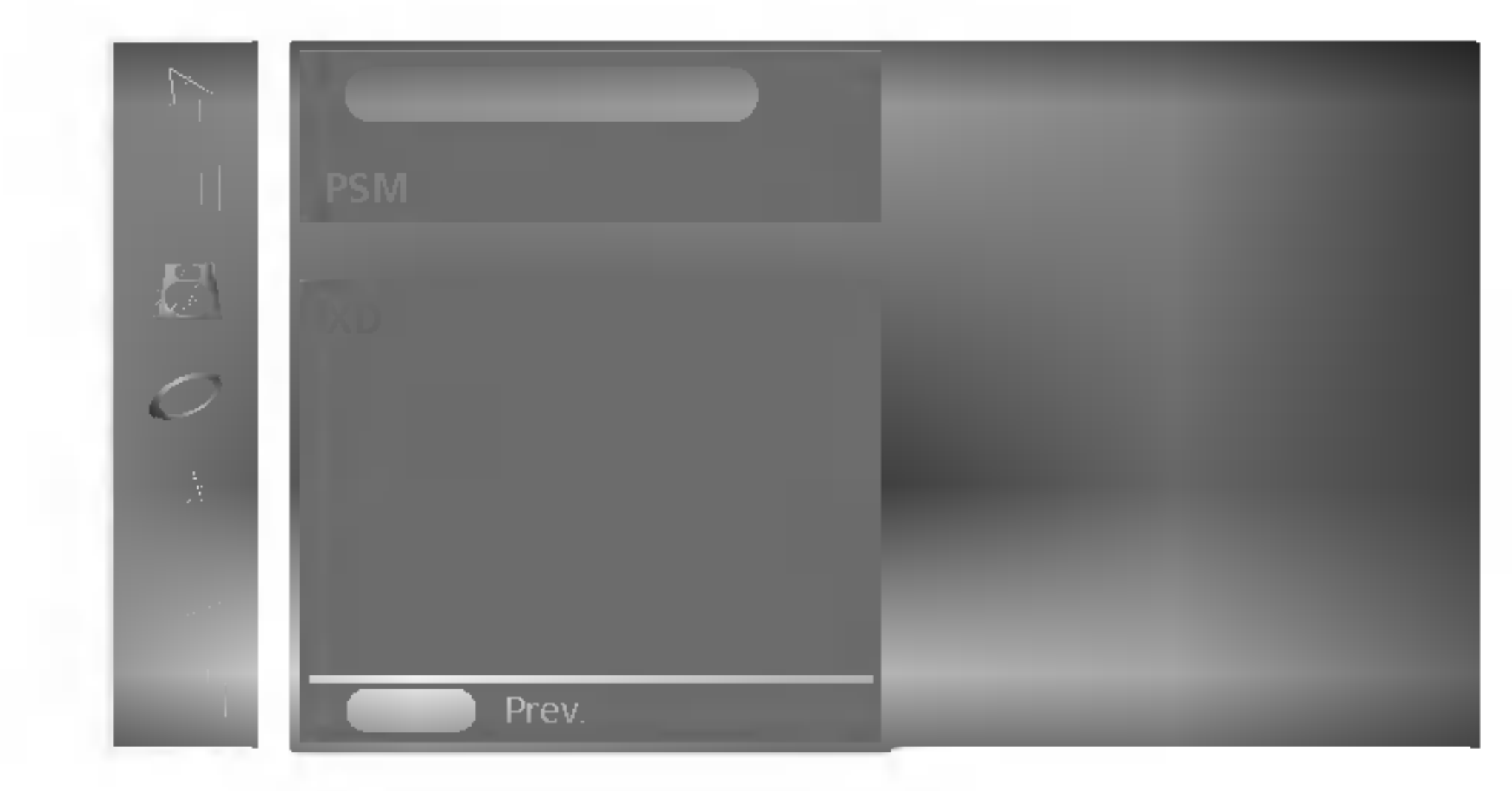

- 3. Drücken Sie  $\blacktriangleright$  und dann  $\blacktriangle$  /  $\blacktriangledown$ , um **Warm, Normal** oder Kalt auszuwahlen.
- 4. Drücken Sie MENU (Menü), um die Einstellungen zu speichern.

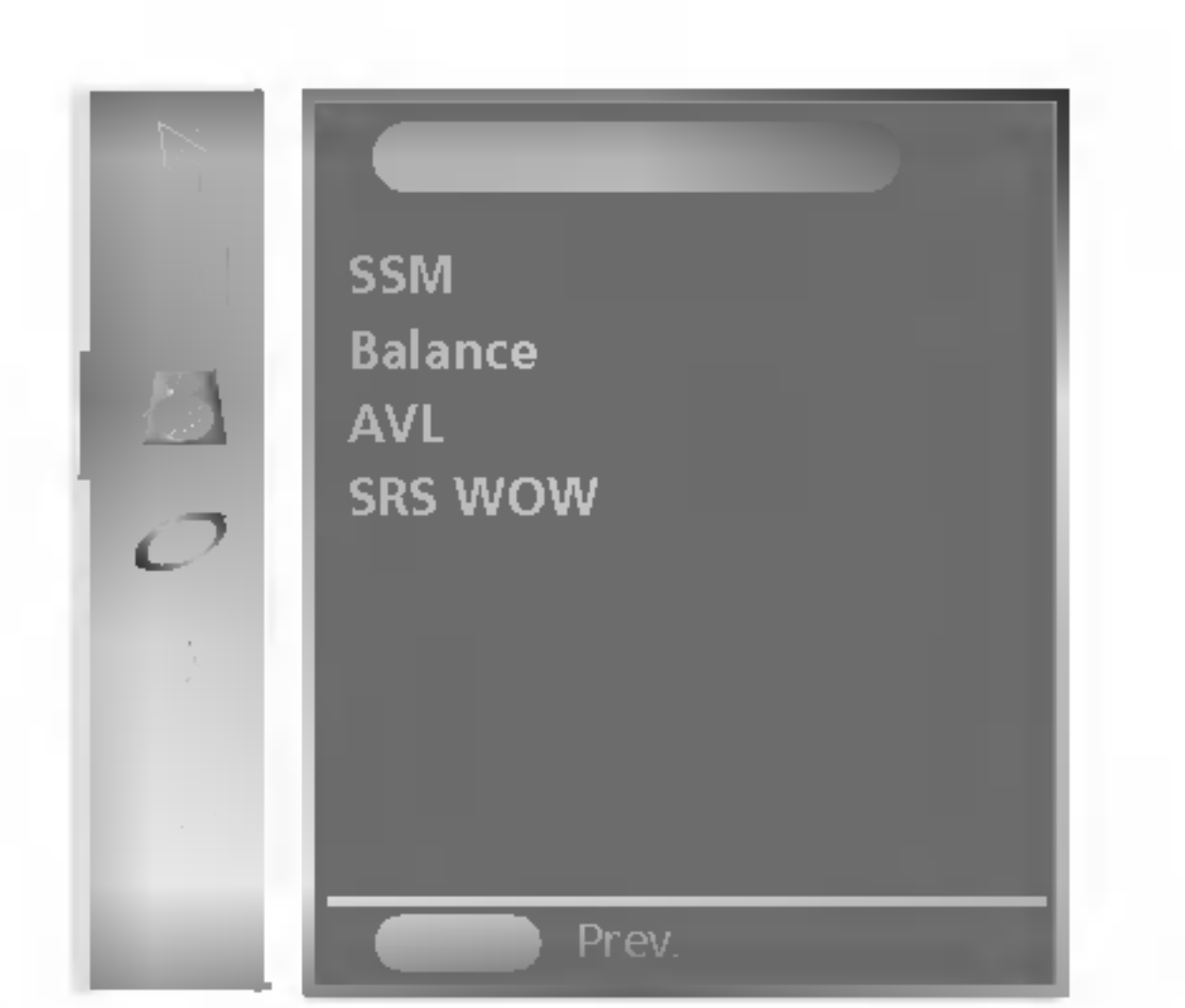

## Menü TON

### SSM (Sound Status Memory)

Sie können Ihre gewünschte Toneinstellung auswählen; Linear, Sprache, Spielfilm oder Musik, und Sie können auch die Equalizer-Tonfrequenz anpassen.

1. Drücken Sie die Taste MENU und dann die Tasten  $\blacktriangle$  /  $\blacktriangledown$ , um das Menü TON auszuwählen.

Sie können auch eine gewünschte Toneinstellung (Linear, Musik, Spielfilm, Sprache oder Anwender) mit der Taste SSM auf dem Communicator wieder abrufen.

Die Toneinstellungen Linear, Sprache, Spielfilm und Musik sind werkseitig für optimale Tonwiedergabe programmiert und können nicht geändert werden.

Hinweis: Wenn Sie die Taste SSM drücken, nachdem Sie

#### Frequenzbereiche einstellen

a. Betätigen Sie auf dem Menüpunkt **Anwender** die Taste OK.

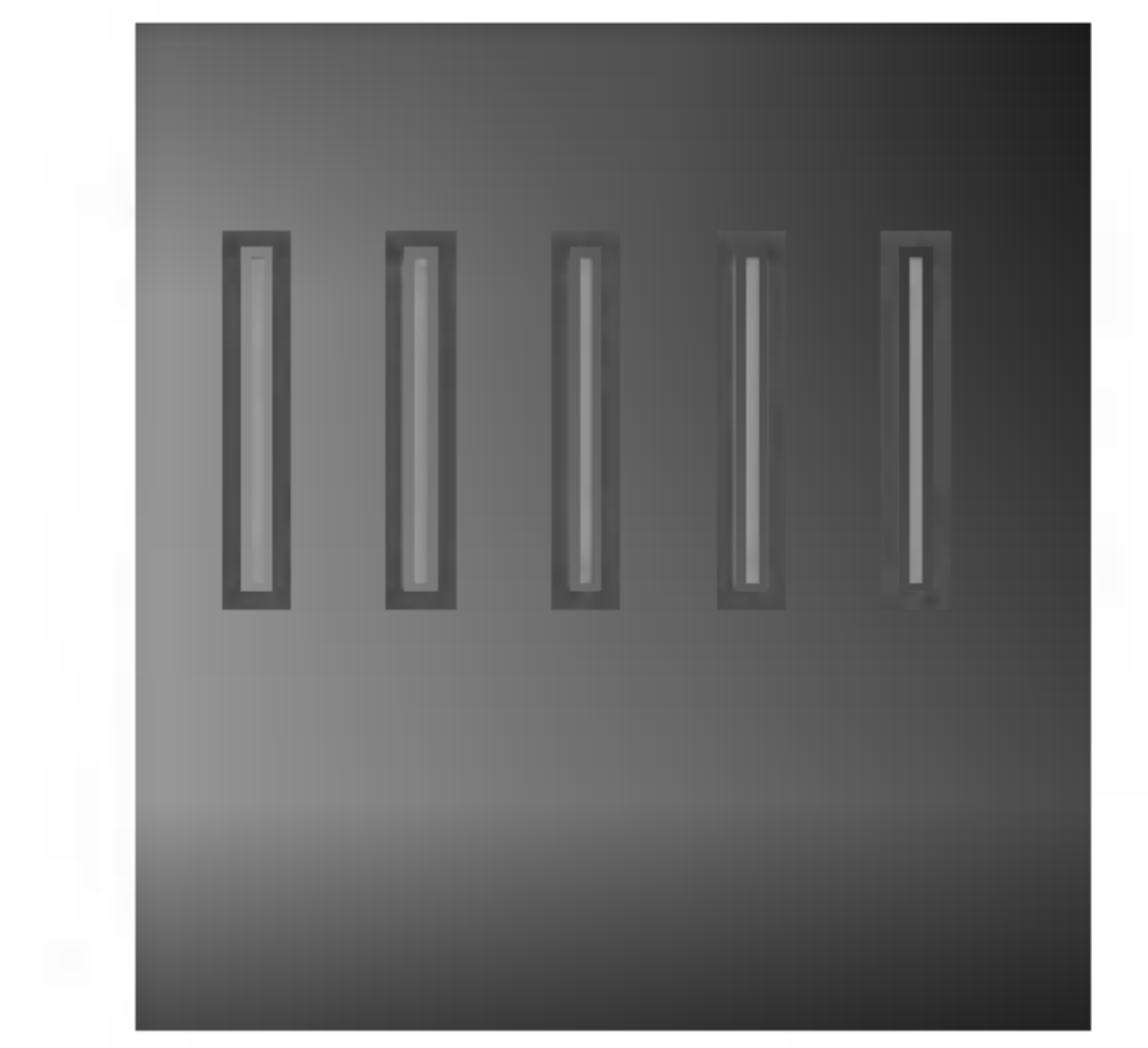

geeignete Anpassungen im Untermenü Anwender vorgenommen haben, erscheint das Display **Anwender** automatisch, obwohl Sie schon eine werkseitige Einstellung eingestellt haben; Linear, Musik, Spielfilm oder Sprache.

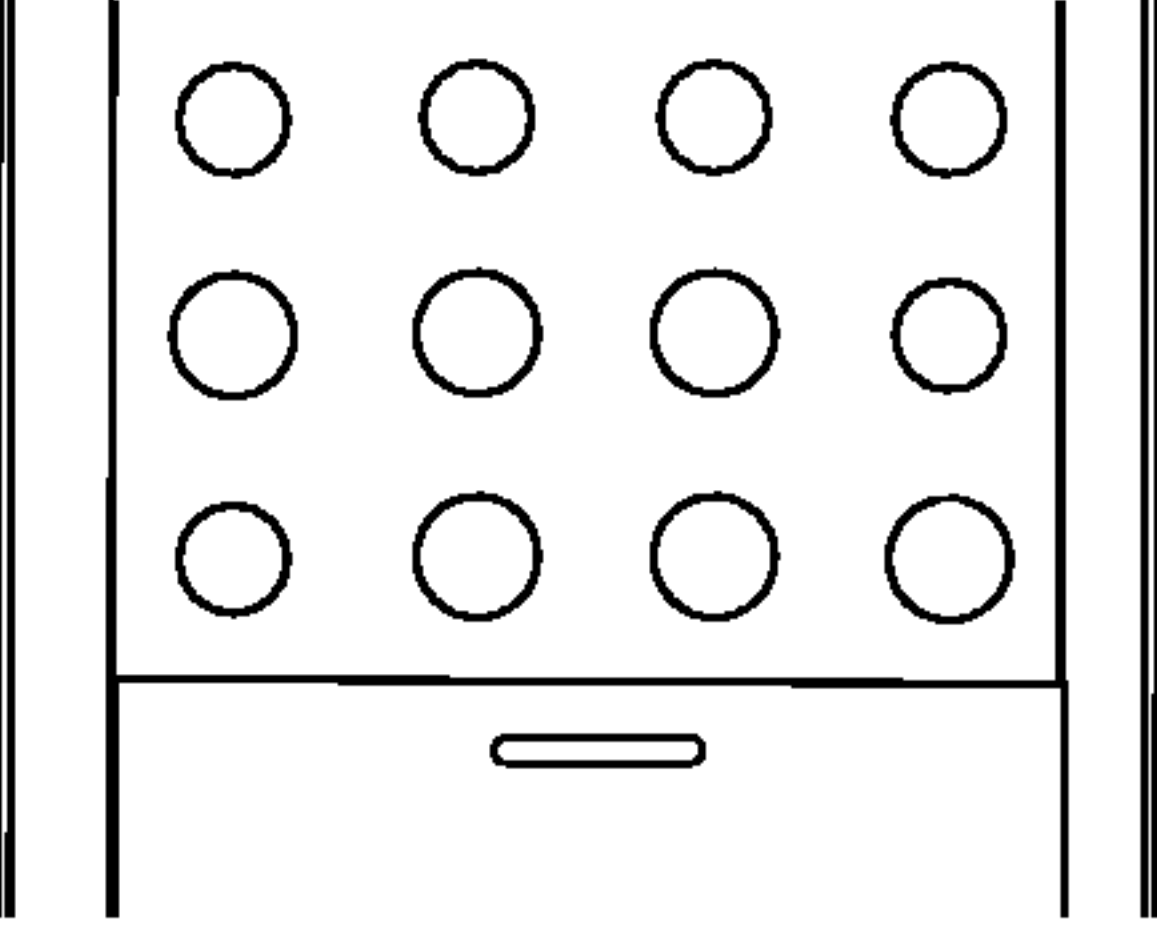

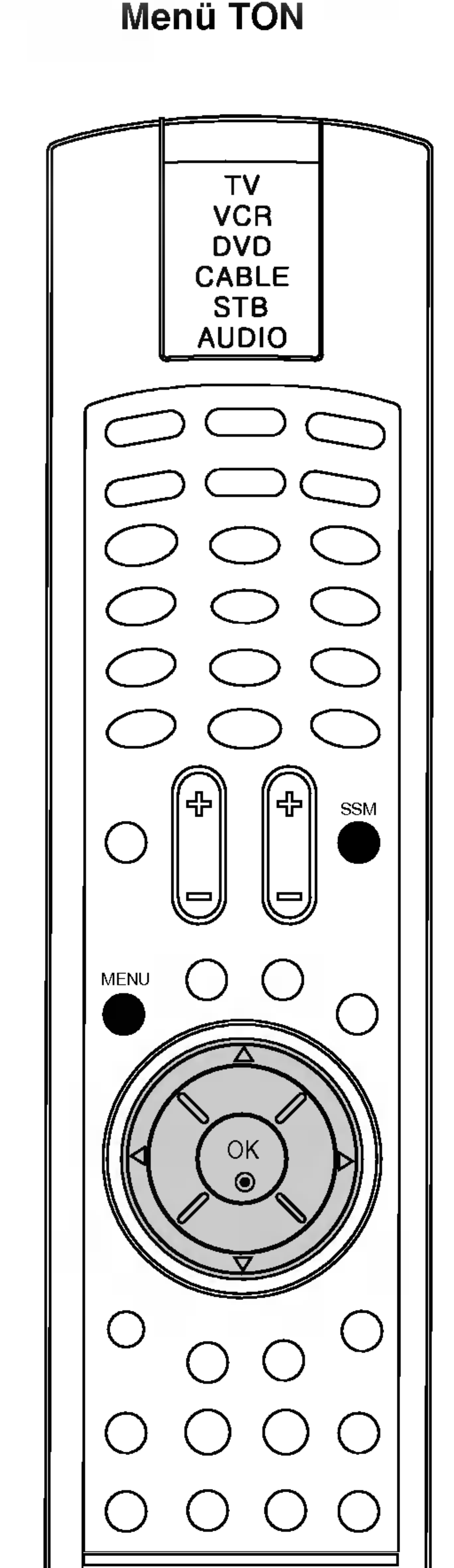

- b. Wählen Sie durch Betätigen der Taste  $\blacktriangleleft$  / $\blacktriangleright$  ein Frequenzband aus.
- c. Stellen Sie mit der Taste  $\blacktriangle$  /  $\blacktriangledown$  den gewünschten Klangpegel ein.
- d. Betätigen Sie die Taste OK, um die Klangeinstellungen im Untermenü Anwender zu speichern.
- 4. Drücken Sie die Taste MENU, um die Einstellung zu sichern.

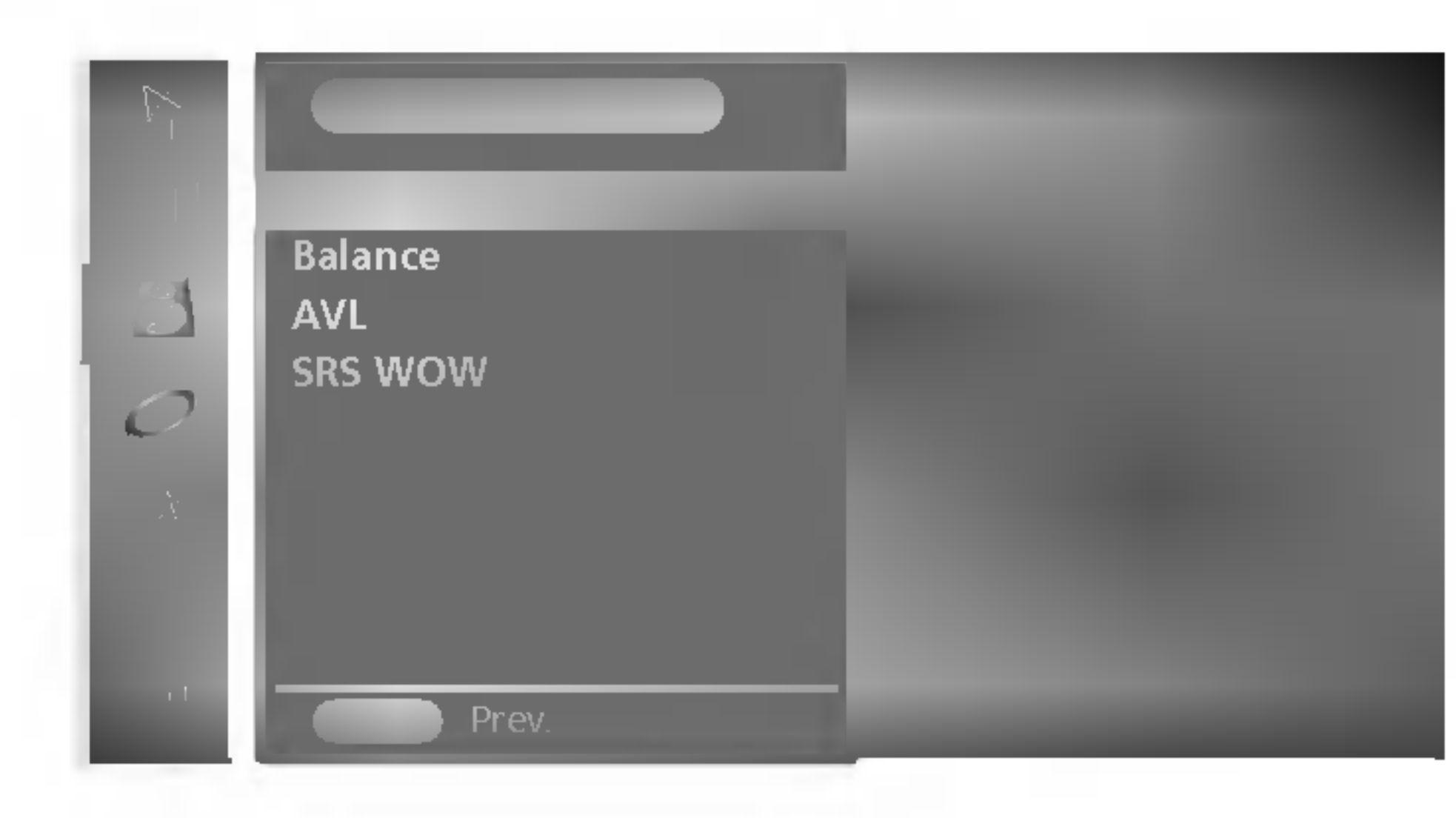

- 2. Drücken Sie die Taste  $\blacktriangleright$  und dann die Tasten  $\blacktriangle$  /  $\blacktriangledown$ , um SSM auszuwahlen.
- 3. Drücken Sie die Taste  $\blacktriangleright$  und dann die Tasten  $\blacktriangle$  /  $\blacktriangledown$ , um eine Toneinstellung im Menü SSM auszuwählen.

## Toneinstellung

Sie können Balance und AVL (Auto Volume Leveler – Automatische Lautstarkeanpassung) einstellen. Durch AVL wird automatisch eine gleichmaßige Lautstarke auch bei Programmwechsel eingestellt.

1. Drücken Sie MENU (Menü) und dann  $\blacktriangle$  /  $\nabla$ , um das Menü TON aufzurufen.

# Menü TON

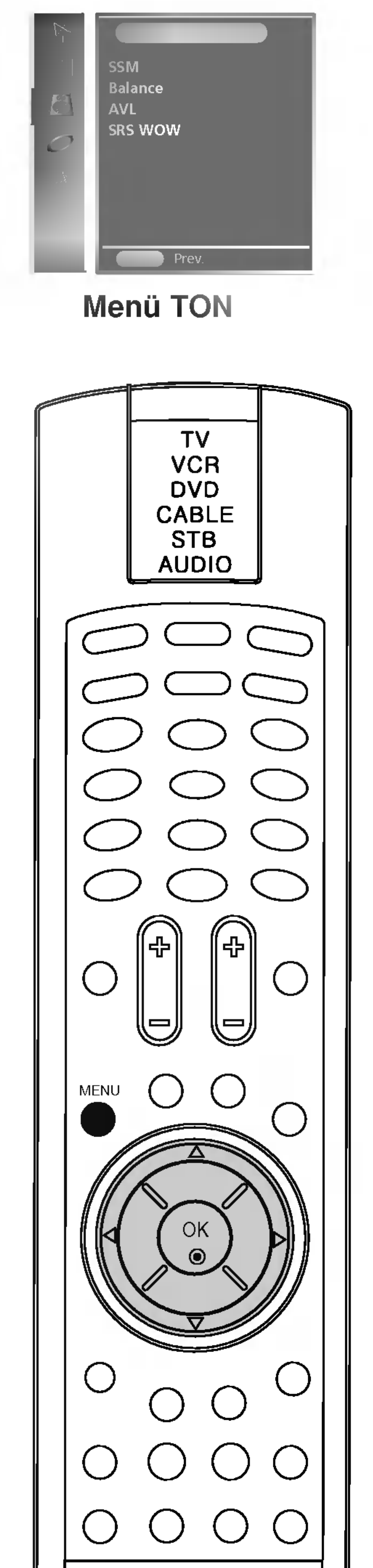

## SRS WOW

Durch diese Funktion wird Mono- bzw. Stereo-Ton mit dem dynamischen 3-D-Effekt wiedergegeben. Dadurch erhalten Sie einen vollen Klang. Wenn Sie SRS WOW auf "Ein" setzen, können die benutzerdefinierten Audioeinstellungen nicht eingestellt werden.

- Drücken Sie MENU (Menü) und dann ▲ / V, um das Menü TON aufzurufen.
- 2. Drücken Sie  $\blacktriangleright$  und dann  $\blacktriangle$  /  $\nabla$ , um **SRS WOW** auszuwählen.

18

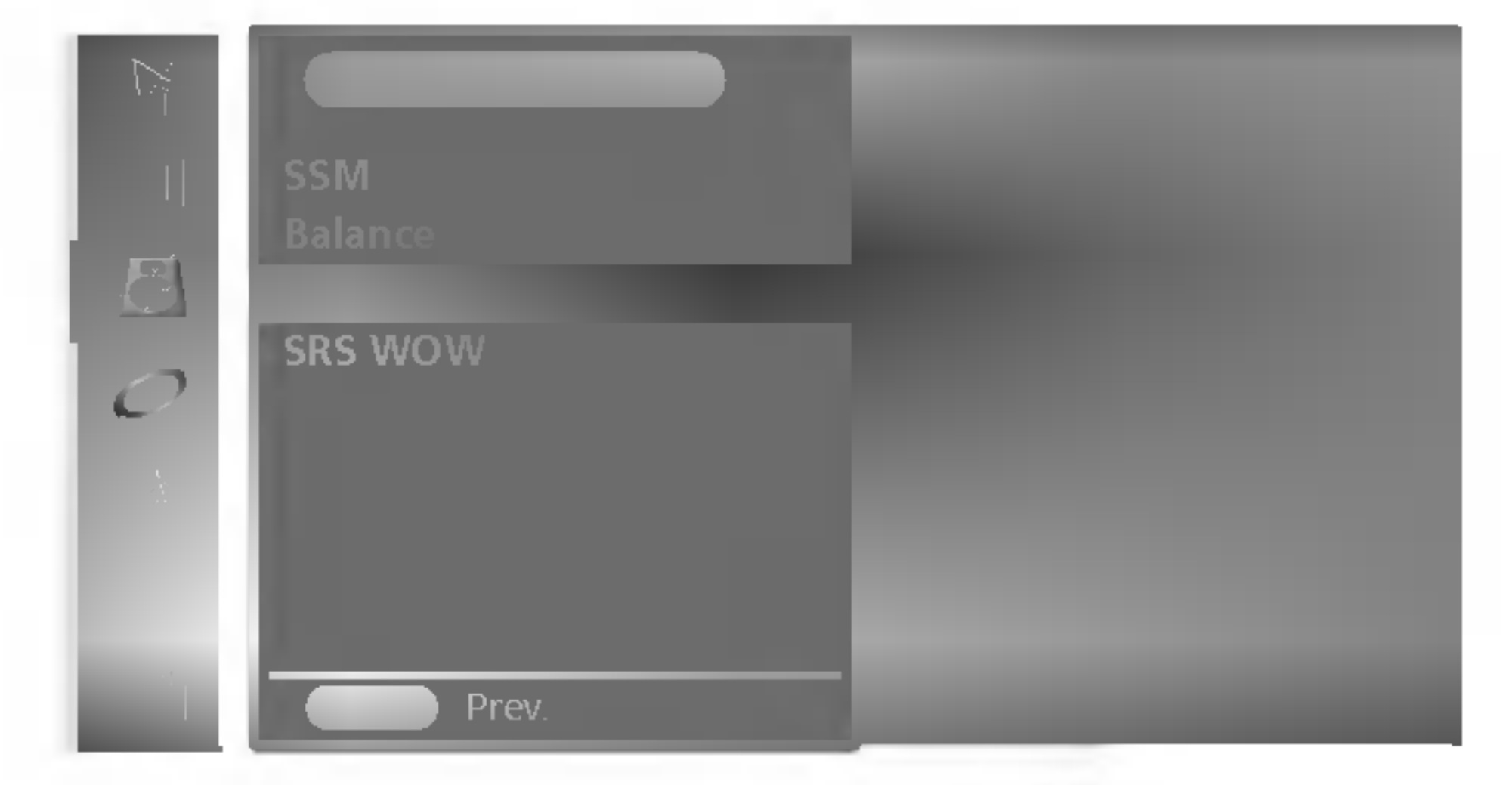

- 2. Drücken Sie  $\blacktriangleright$  und dann  $\blacktriangle$  /  $\blacktriangledown$ , um die gewünschte Tonoption, Balance oder AVL, auszuwählen.
- 3. Balance: Nehmen Sie die gewünschten Anpassungen über  $\blacktriangleleft$  /  $\blacktriangleright$  vor und drücken Sie dann OK.
	- AVL: Verwenden Sie die Taste  $\triangle$  /  $\nabla$  zur Auswahl von Ein oder Aus.
- 4. Drücken Sie MENU (Menü), um die Einstellungen zu speichern.

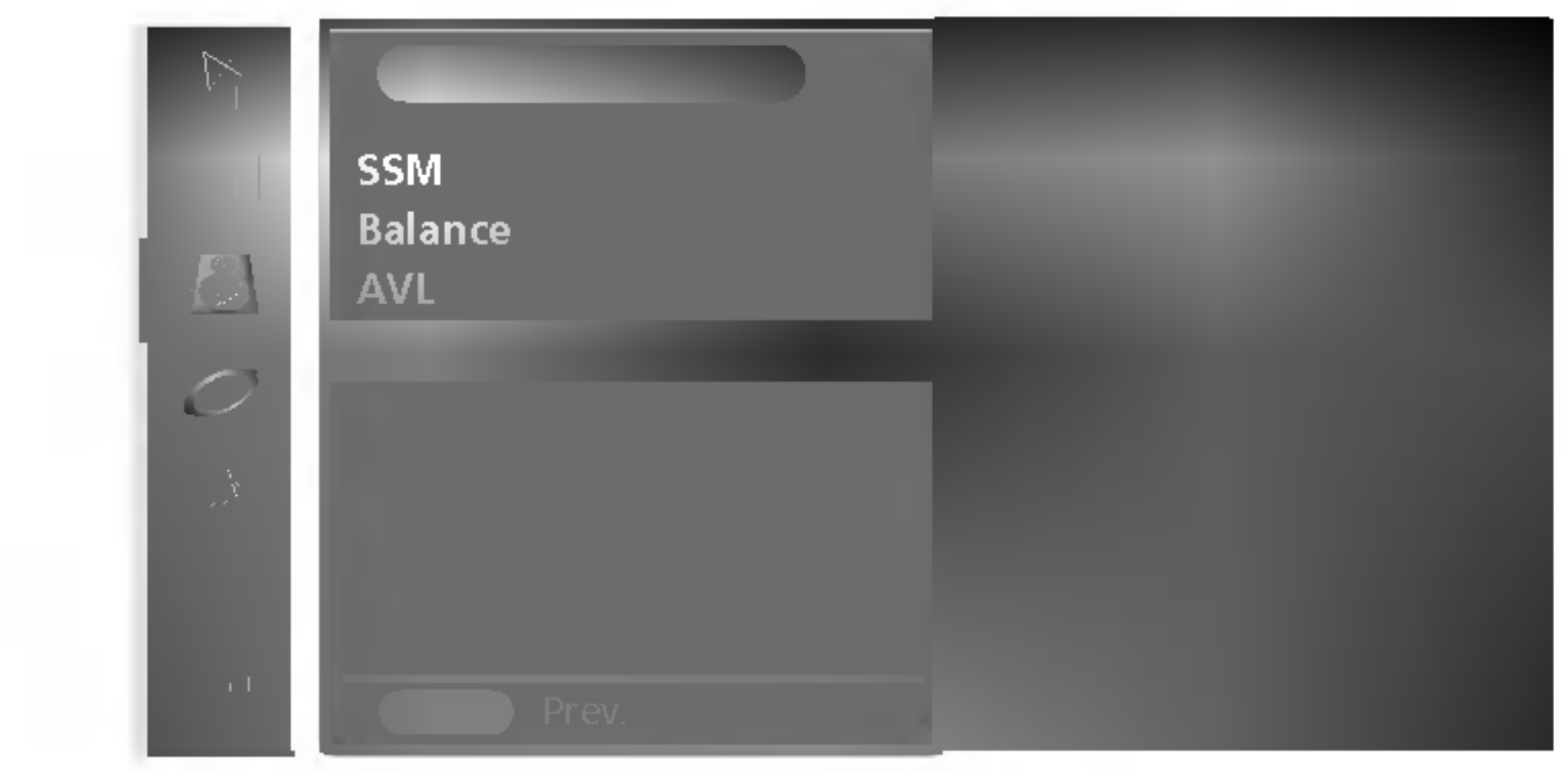

- 3. Drücken Sie  $\blacktriangleright$  und dann  $\blacktriangle$  /  $\nabla$ , um **Aus** oder Ein auszuwahlen.
- 4. Drücken Sie MENU (Menü), um die Einstellungen zu speichern.

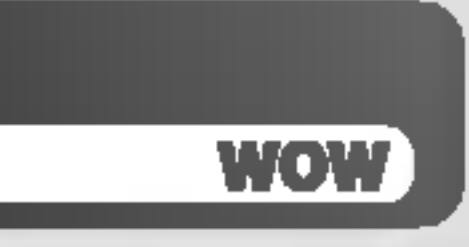

ist eine Marke der SRS Labs, Inc. Technik verwendet unter Lizenz der SRS Labs, Inc.

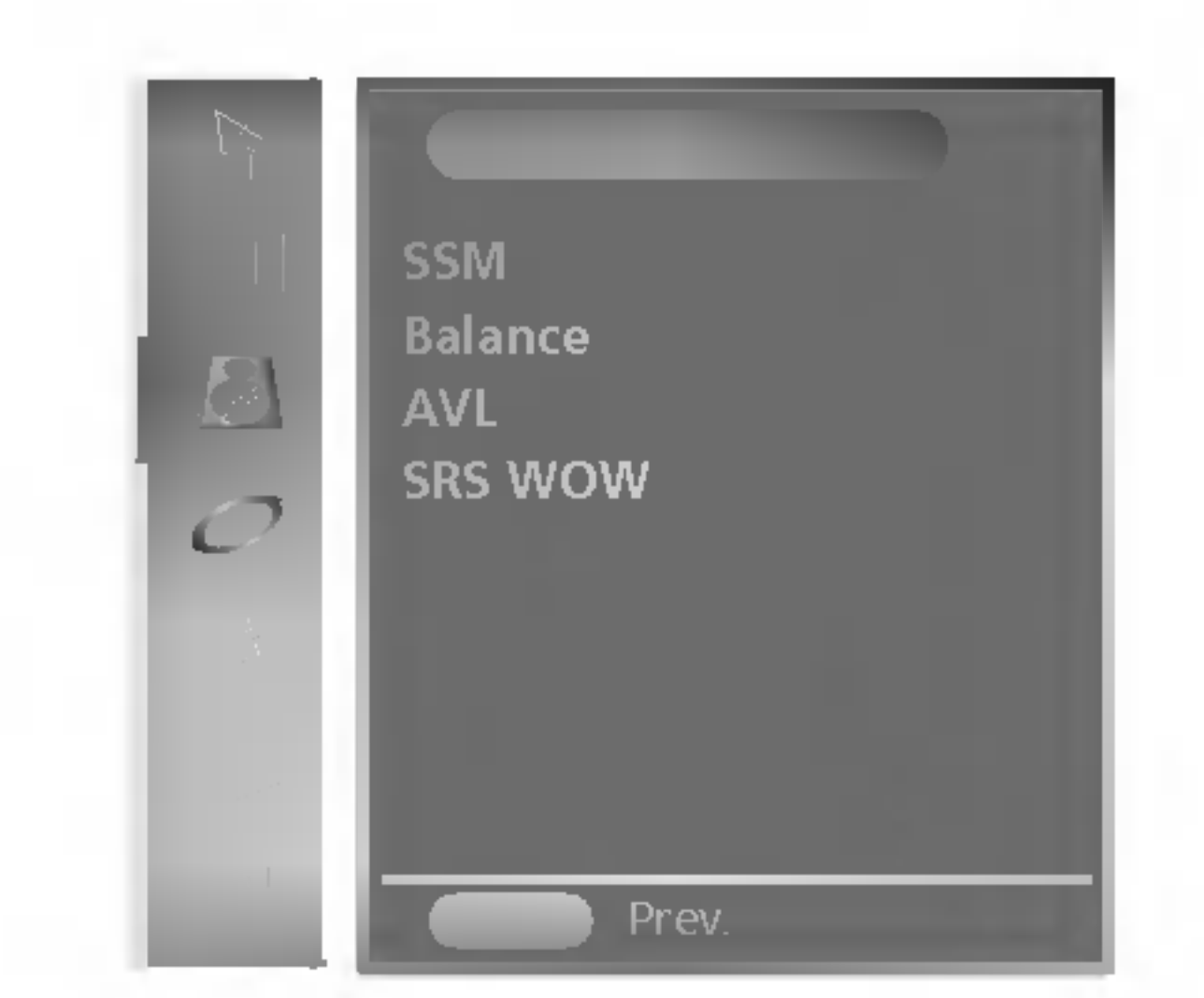

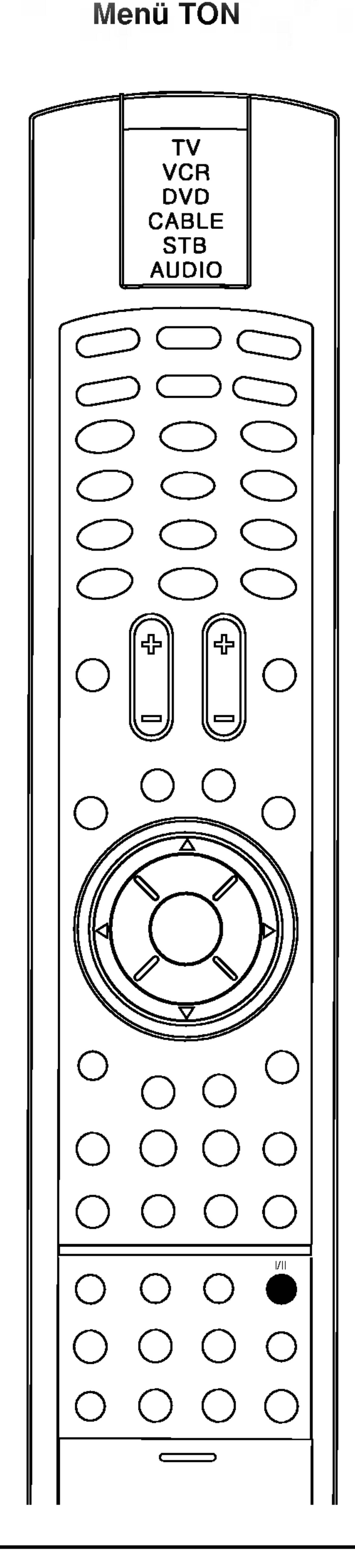

Wenn Ihr Fernsehgerät mit dem Empfänger für NICAM-Empfang ausgerüstet ist, kann der hochwertige NICAM (Near Instantaneous Companding Audio Multiplex)-Digitalton empfangen werden. Die Klangausgabe kann je nach Art der Ausstrahlung durch wiederholtes Drücken der Taste I/II wie folgt ausgewählt werden.

## Menü TON

### Stereo-/Dual-Empfang

Wenn ein Programm ausgewahlt ist, erscheint die Toninformation für den Sender, nachdem die Programmnummer und der Sendername verschwunden sind.

#### Mono-Tonauswahl

Wenn das Signal bei Stereoempfang schwach ist, können Sie auf Mono wechseln, indem Sie die Taste I/II zweimal drücken. Beim Monoempfang ist die Klangtiefe verbessert. Um zu Stereo zurückzukehren, drücken Sie die Taste I/II wieder zweimal.

#### Sprachauswahl für zweisprachige Ausstrahlungen

Wenn ein Programm in zwei Sprachen empfangen wird (zweisprachig), können Sie auf DUAL I, DUAL II oder DUAL I+II wechseln, indem Sie die Taste I/II wiederholt drücken.

DUAL <sup>I</sup> sendet die primar ausgestrahlte Sprache zu den Lautsprechern.

- 1. Wenn **NICAM-Mono** empfangen wird, können Sie NICAM MONO oder FM MONO auswahlen.
- 2. Wenn **NICAM-Stereo** empfangen wird, können Sie NICAM STEREO oder FM MONO auswahlen. Falls das Stereosignal schwach ist, wechseln Sie zu FM Mono.
- 3. Wenn NICAM-Dual empfangen wird, können Sie **NICAM DUAL** I, NICAM DUAL II oder NICAM DUAL I+II oder MONO auswahlen.

DUAL II sendet die sekundar ausgestrahlte Sprache zu den Lautsprechern.

In den Modi AV, RGB, DVI können Sie die Tonausgabe für den linken und rechten Lautsprecher auswahlen.

Drücken Sie wiederholt die Taste I/II, um die Tonausgabe auszuwahlen.

DUAL I+II sendet je eine Sprache auf je einen Lautsprecher.

## NICAM-Empfang

- **L+R**: Das Audiosignal von Audio L Input wird an den linken Lautsprecher gesendet und das Audiosignal von Audio R Input wird an den rechten Lautsprecher gesendet.
- L+L : Das Audiosignal von Audio L Input wird an den linken und rechten Lautsprecher gesendet.
- **R+R** : Das Audiosignal von Audio R Input wird an den linken und rechten Lautsprecher gesendet.

## Auswahl der Tonausgabe

Stereo

Art der Ausstrahlung Mono On Screen Display MONO

Dual

### STEREO DUAL <sup>I</sup>

#### Uhr

Sie mussen die Zeit korrekt einstellen, bevor Sie die Funktion Einschalt- /Ausschalt-Timer nutzen können.

- 1. Drücken Sie die Taste MENU und dann die Tasten  $\blacktriangle$  /  $\blacktriangledown$ , um das Menü ZEIT auszuwählen.
- 2. Drücken Sie die Taste  $\blacktriangleright$  und dann die Tasten  $\blacktriangle$  /  $\nabla$ , um **ZEIT** auszuwahlen.

- 3. Drücken Sie die Taste ► und dann die Tasten ▲ / V, um die Stunde einzustellen.
- 4. Drücken Sie die Taste  $\blacktriangleright$  und dann die Tasten  $\blacktriangle$  /  $\blacktriangledown$ , um die Minuten einzustellen.
- 5. Drücken Sie  $\blacktriangleright$  und dann  $\blacktriangle$  /  $\blacktriangledown$ , um AM oder PM auszuwählen.
- 6. Drucken Sie die Taste MENU, um die Einstellung zu sichern.

Der Ausschalt-Timer versetzt das Fernsehgerät automatisch zur voreingestellten Zeit in den Standby-Modus.

- 1. Drücken Sie die Taste MENU und dann die Tasten  $\blacktriangle$  /  $\blacktriangledown$ , um das Menü ZEIT auszuwählen.
- 2. Drücken Sie die Taste  $\blacktriangleright$  und dann die Tasten  $\blacktriangle$  /  $\blacktriangledown$ , um Ausschaltzeit oder Einschaltzeit auszuwahlen.

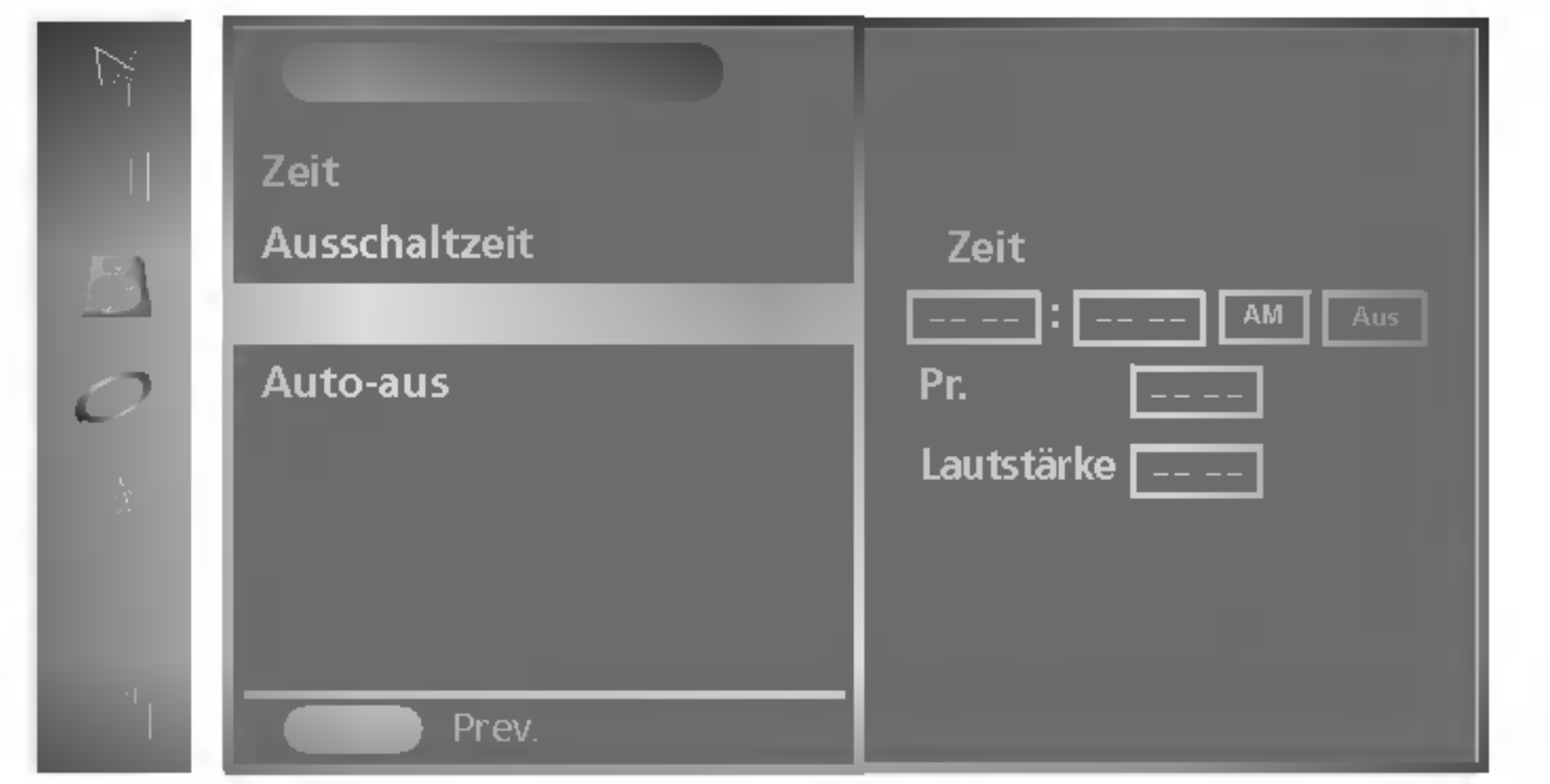

- 3. Drücken Sie ▶ und dann ▲ / v, um die Stunden einzustellen.
- 3. Drucken Sie Mund dann ▲ / v, um die Stunden einzustellen.<br>4. Drücken Sie Mund dann ▲ / V, um die Minuten einzustellen.
- 4. Drucken Sie ► und dann ▲ / V, um die Minuten einzustellen.<br>5. Drücken Sie ► und dann ▲ / V, um die Vormittagszeit (AM) oder die Nachmittagszeit (PM) einzustellen.
- 6. Drücken Sie  $\blacktriangleright$  und dann  $\blacktriangle$  /  $\blacktriangledown$ , um **Ein** oder **Aus** auszuwählen. Um die Funktion Ein-/Ausschaltzeit zu verlassen, drücken Sie A ∕ ▼, um **Aus** auszuwâhlen.
- 7. Nur Funktion "Einschaltzeit": Drücken Sie ▶ und dann ▲ / ▼, um das Programm für die Einschaltzeit auszuwählen, und drücken Sie dann  $\blacktriangleright$  und  $\blacktriangle$  /  $\blacktriangledown$ , um die Lautstärke einzustellen.
- 8. Drücken Sie die Taste MENU, um die Einstellung zu sichern.

## Einschalt-/Ausschalt-Timer

#### Hinweis:

- a. Im Falle einer Stromunterbrechung (Abschaltung oder Stromausfall) muss die Uhr neu gestellt werden. b. Zwei Stunden, nachdem das Fernsehgerat durch die Funktion Einschalt-Timer eingeschaltet wurde, wechselt es automatisch zuruck in den Standby-Modus, es sei denn, eine Taste wurde gedruckt.
- c. Sobald Einschalt- oder Ausschalt-Timer gesetzt wurde, funktionieren diese Funktionen täglich zur voreingestellten Zeit.
- d. Die Funktion Ausschalt-Timer setzt die Funktion Einschalt-Timer außer Kraft, falls beide auf die gleiche Zeit eingestellt sind.
- e. Das Fernsehgerat muss im Standby-Modus sein, damit Einschalt-Timer funktioniert.

20

ZEIT

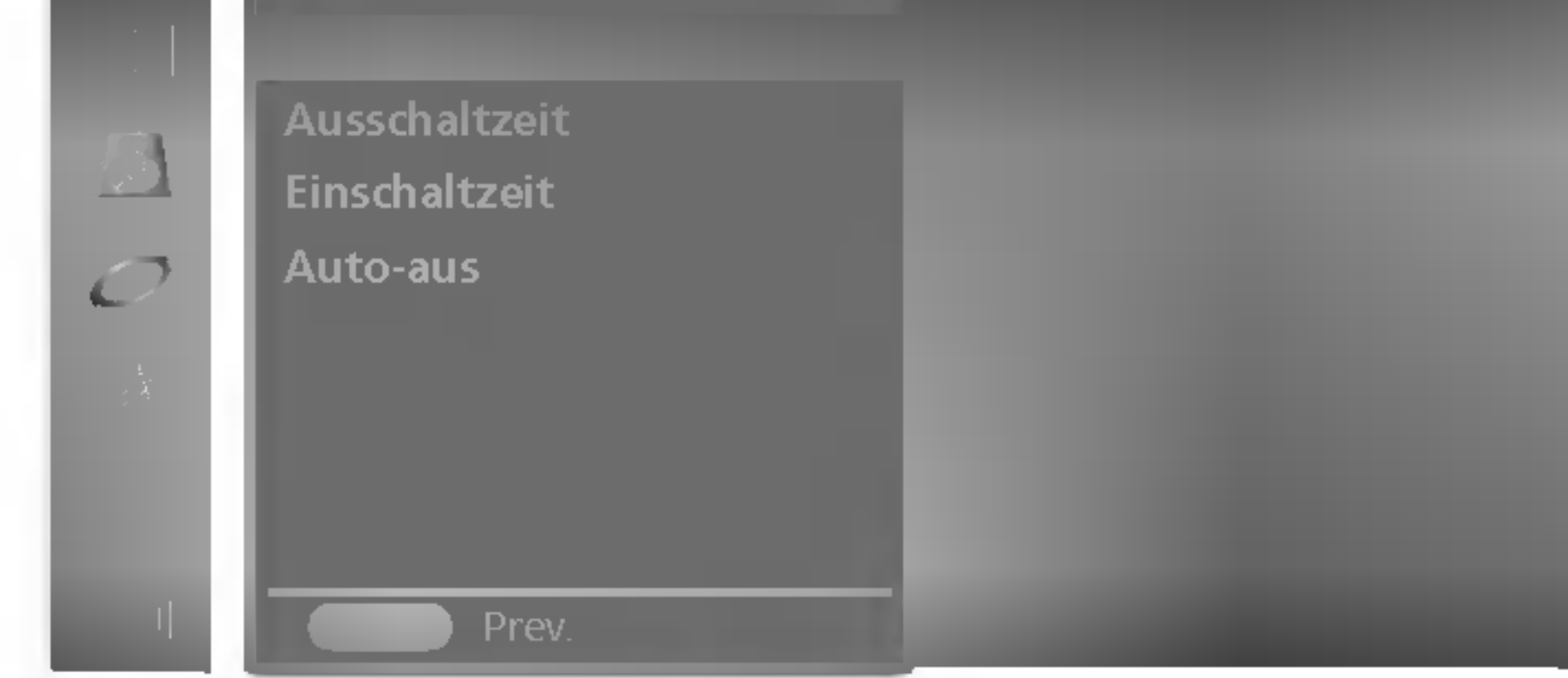

## Menü ZEIT

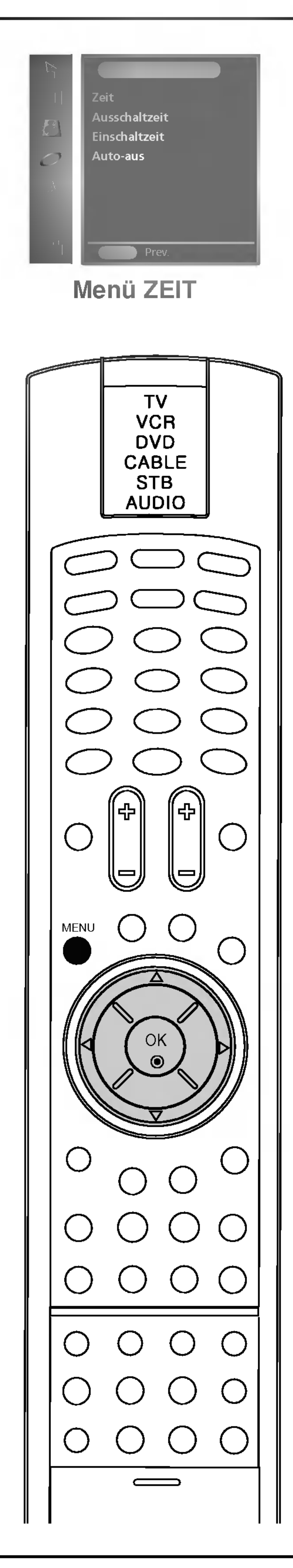

## Menü ZEIT

### Automatisch Aus

Wenn Sie Ein im Menü Auto-aus auswählen, wechselt das Fernsehgerat automatisch etwa zehn Minuten, nachdem der TV-Sender nicht mehr ausstrahlt, in den Standby-Modus.

- 1. Drücken Sie die Taste MENU und dann die Tasten  $\blacktriangle$  /  $\blacktriangledown$ , um das Menü ZEIT auszuwählen.
- 

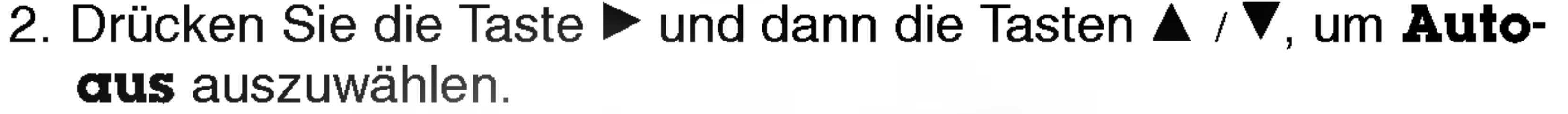

Sie müssen nicht mehr daran denken, das Fernsehgerät auszuschalten, bevor Sie zu Bett gehen. Der Aus-Timer versetzt das Fernsehgerat automatisch in den Standby-Modus, nachdem die voreingestellte Zeit abgelaufen ist.

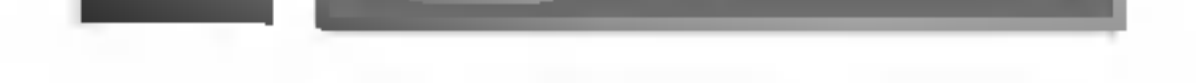

Menü ZEIT

## Aus-Timer

#### Hinweis:

- a. Um die verbleibende Zeit bis zum Ruhemodus anzuzeigen, drücken Sie die Taste SLEEP einmal.
- b. Um die Zeit bis zum Ruhemodus zu löschen, drücken Sie die Taste SLEEP wiederholt, bis die Anzeige '<sup>O</sup> 0 Min erscheint.
- c. Wenn Sie das Fernsehgerät ausschalten, löscht das Fernsehgerat die voreingestellte Zeit bis zum Ruhemodus.

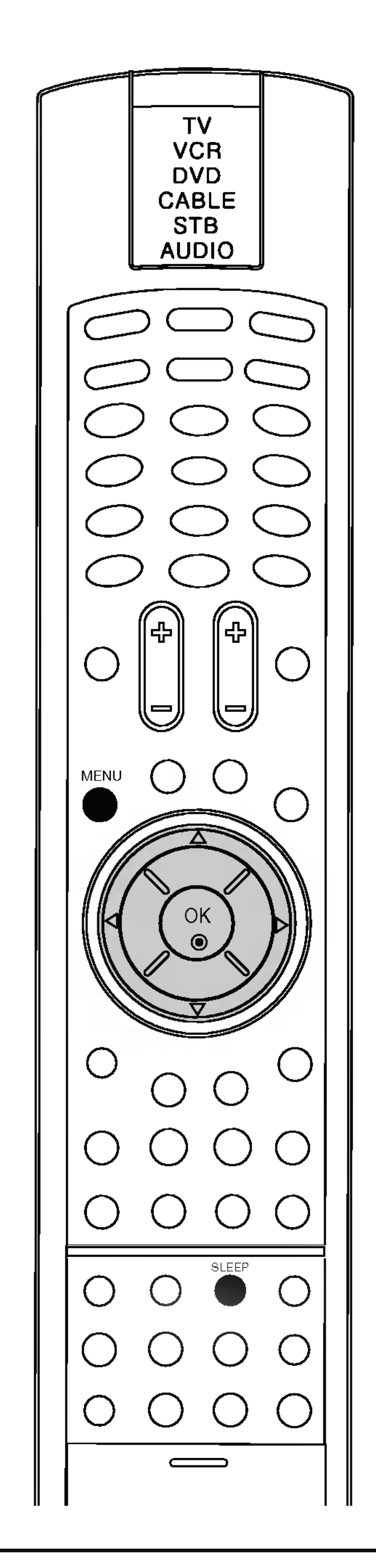

Drücken Sie die Taste SLEEP, um die Anzahl Minuten auszuwählen. Die Anzeige '<sup>2</sup> 0 Min' erscheint auf dem Bildschirm, gefolgt von 10, 20, 30, 60, 90, 120, 180 und 240. Der Timer beginnt, die gewählte Minutenanzahl zurückzuzählen.

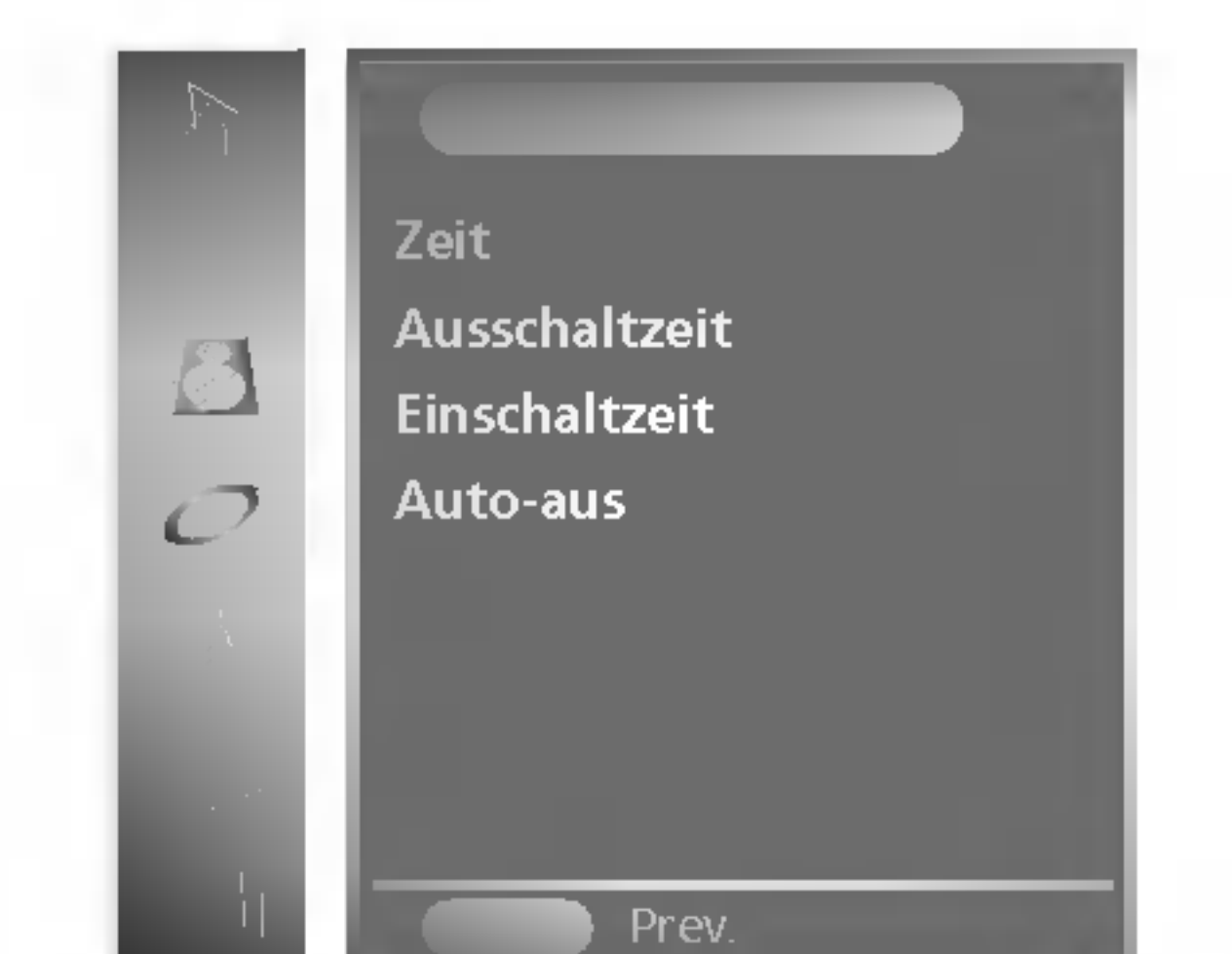

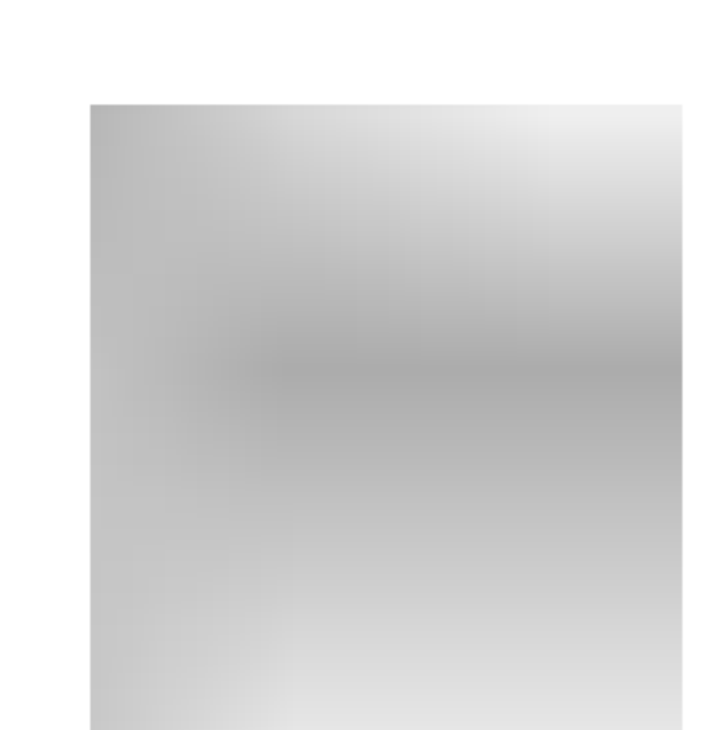

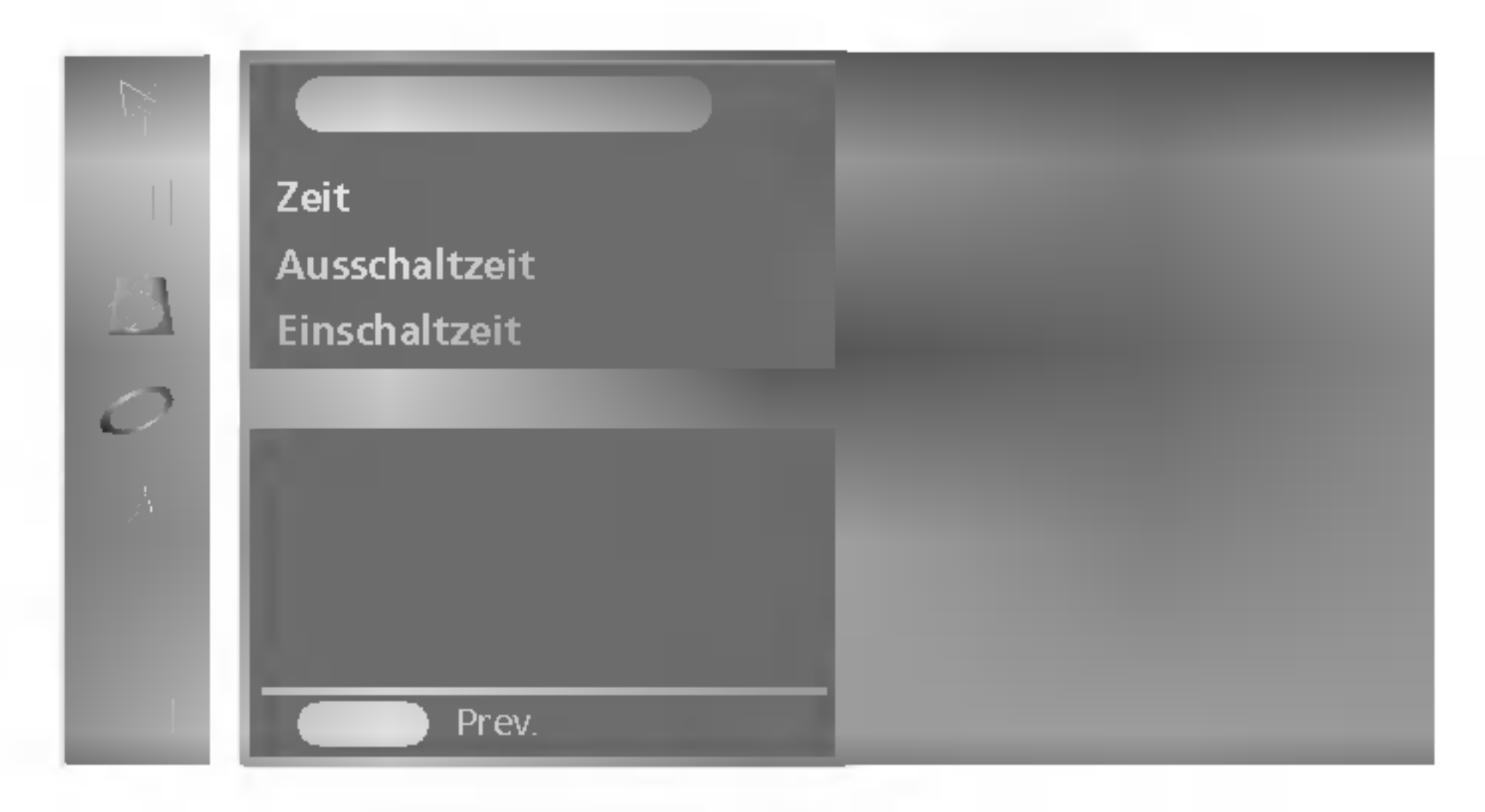

- 3. Drücken Sie die Taste  $\blacktriangleright$  und dann die Tasten  $\blacktriangle$  / $\blacktriangledown$ , um Ein oder **Aus** auszuwählen.
- 4. Drücken Sie die Taste MENU, um die Einstellung zu sichern.

## Auswahl der Haupbildquelle

Eingänge können für die Modi TV, AV1, AV2, S-Video, Component1, Component2, RGB PC, DVI PC eingestellt werden. AV-Modus wird verwendet, wenn ein Videokassettenrecorder (VCR) oder andere Geräte an das Fernsehgerät angeschlossen sind.

Hinweis: Wenn ein Videorecorder über den Antennenstecker angeschlossen ist, wird das Fernsehgerat im TV-Modus verwendet. Siehe den Abschnitt ,Anschluss externer Geräte'.

- 1. Drücken Sie die Taste MENU und dann die Tasten  $\blacktriangle / \blacktriangledown$ , um das Menü SPEZIELL auszuwählen.
- 2. Drücken Sie die Taste  $\blacktriangleright$  und dann die Tasten  $\blacktriangle$  /  $\blacktriangledown$ , um Signalquelle auszuwählen.
- 3. Drücken Sie die Taste  $\blacktriangleright$  und dann die Tasten  $\blacktriangle$  /  $\blacktriangledown$ , um TV, AV1, AV2, S-Video, Component1, Component2, RGB PC, DVI PC

AV1: Der Videorekorder ist uber die Euro-SCART-Buchse des Geräts angeschlossen.

AV2: Der Videorekorder ist über den Eingang AV2 an das Gerät angeschlossen.

S-Video: S-VIDEO-Videorecorder angeschlossen an die S-VIDEO-Anschlusse auf der Ruckseite des Fernsehgerats Component1: Das DTV-Gerät ist über die Component 1-Buchsen auf der Ruckseite des Gerats angeschlossen. Component2: Das DTV-Gerät ist über die Component 2 (480i, 576i) -Buchsen auf der Rückseite des Geräts angeschlossen. RGB PC: PC angeschlossen an den RGB-Stecker am Fernsehgerät DVI PC: PC angeschlossen an den DVI-Stecker am Fernsehgerät

4. Drücken Sie die Taste MENU, um die Einstellung zu sichern.

Sie können die Modi TV, AV1, AV2, S-Video, Component1, Component2, RGB PC, DVI PC auswahlen, indem Sie die Taste TV/AV drücken.

Drücken Sie in den Modi AV1, AV2, S-Video, Component1, Component2 RGB PC, DVI PC die Tasten PR+/- oder die Zifferntasten, um zum TV-Modus zurückzukehren.

auszuwahlen.

## Menü SPEZIELL

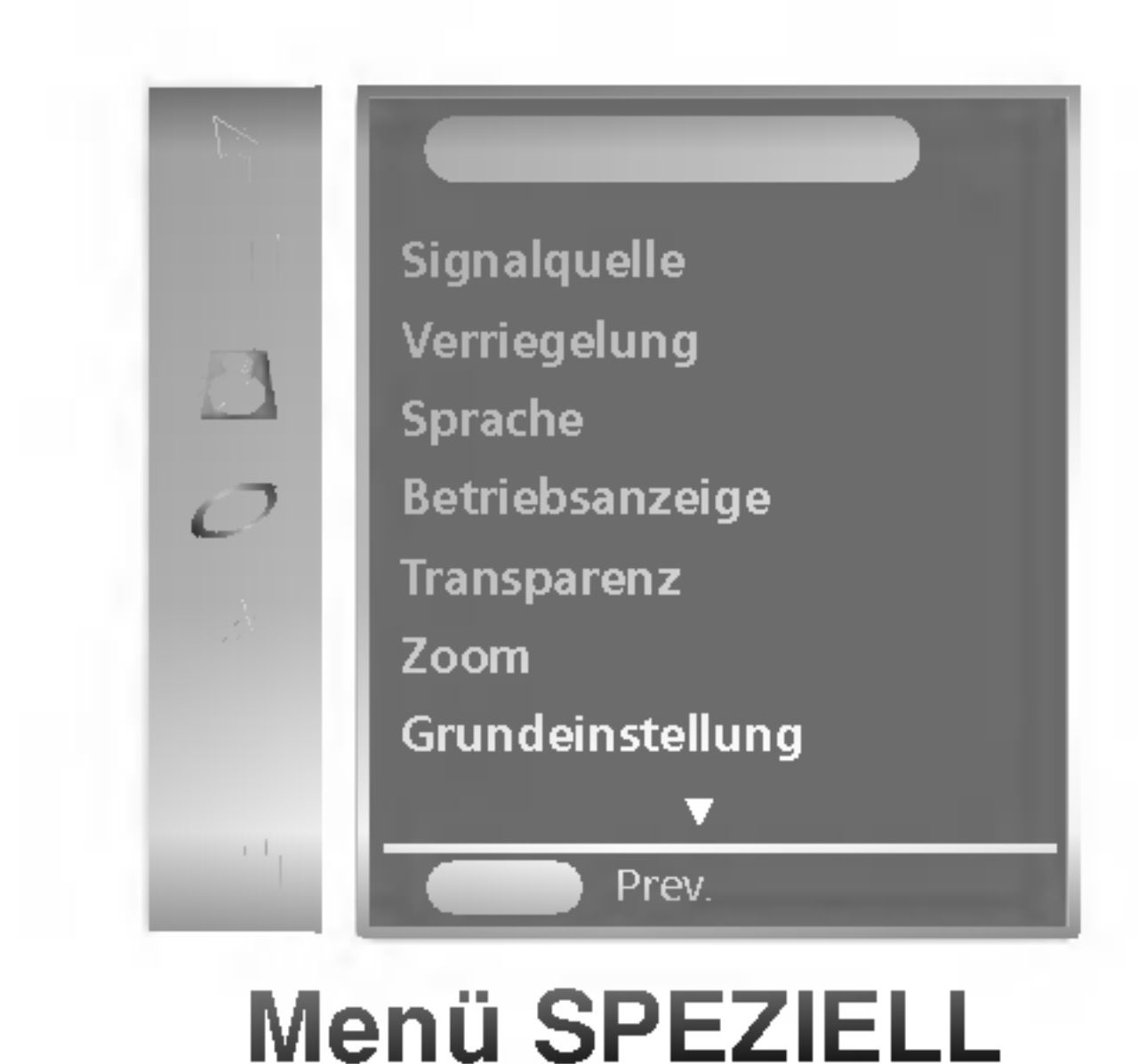

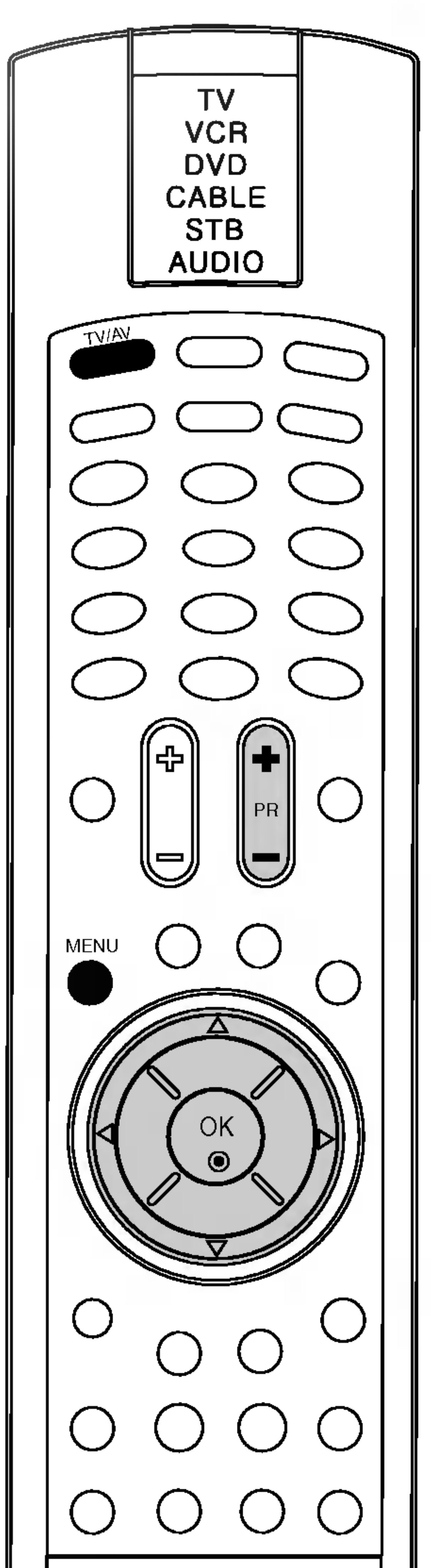

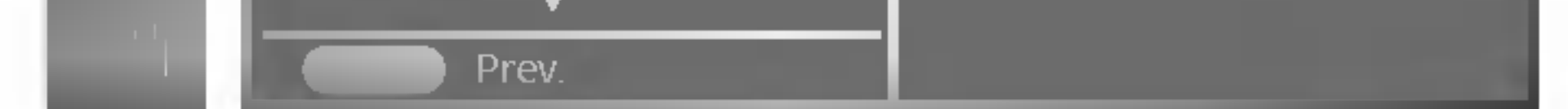

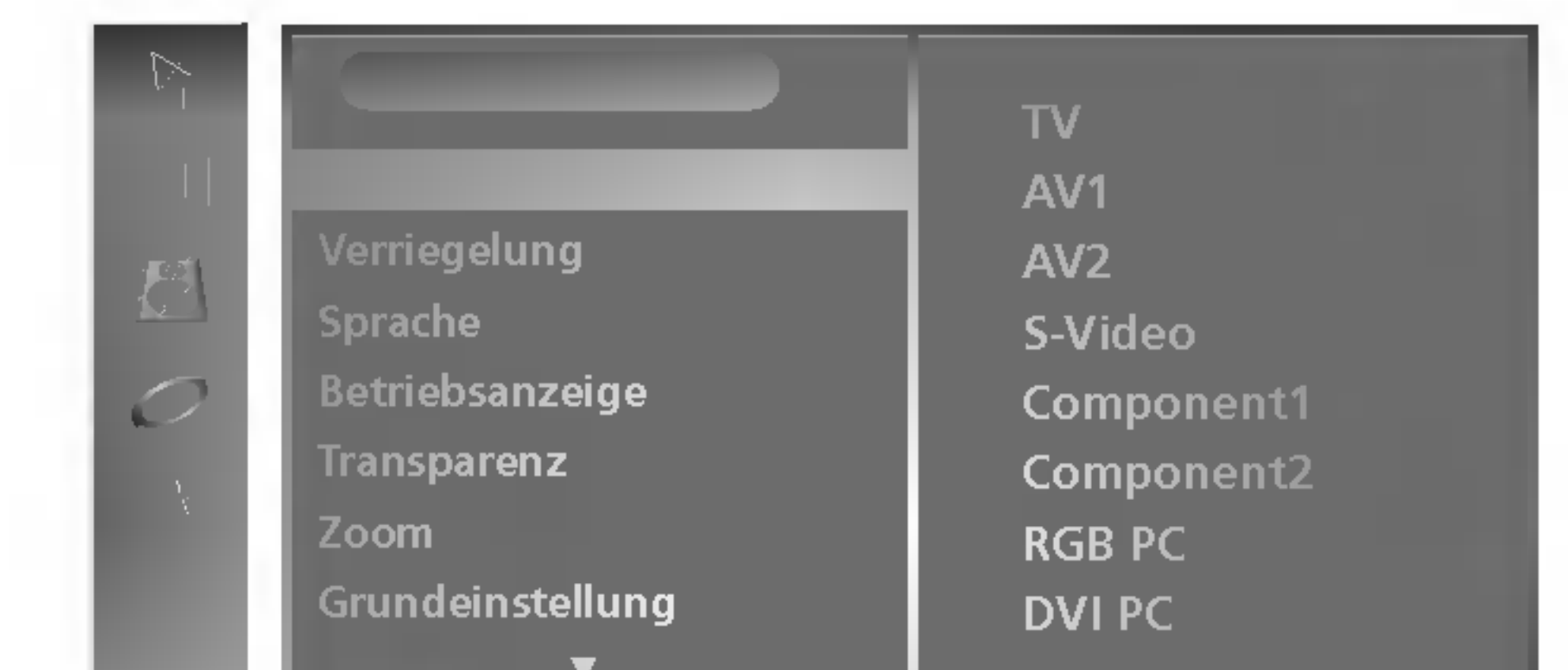

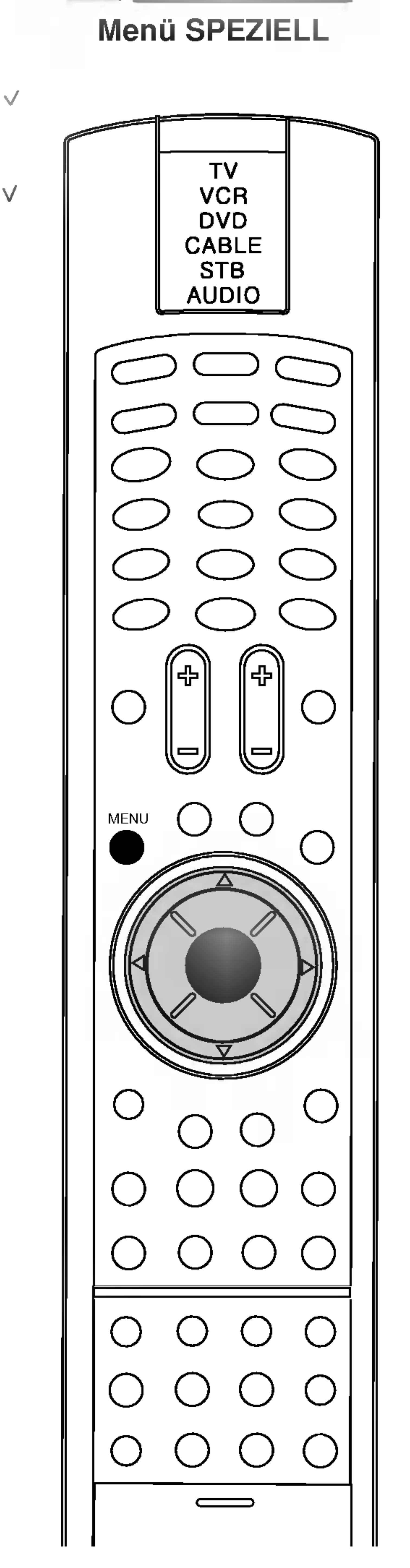

- 1. Drücken Sie MENU (Menü) und dann  $\blacktriangle$  /  $\nabla$ , um das Menü SPEZIELL aufzurufen.
- 2. Drücken Sie  $\blacktriangleright$  und dann  $\blacktriangle$  /  $\nabla$ , um **Betriebsanzeige** auszuwahlen.
- 3. Drücken Sie  $\blacktriangleright$  und dann  $\blacktriangle$  /  $\nabla$ , um **Ein** oder **Aus** auszuwählen.
- 4. Drücken Sie MENU (Menü), um die Einstellungen zu speichern.

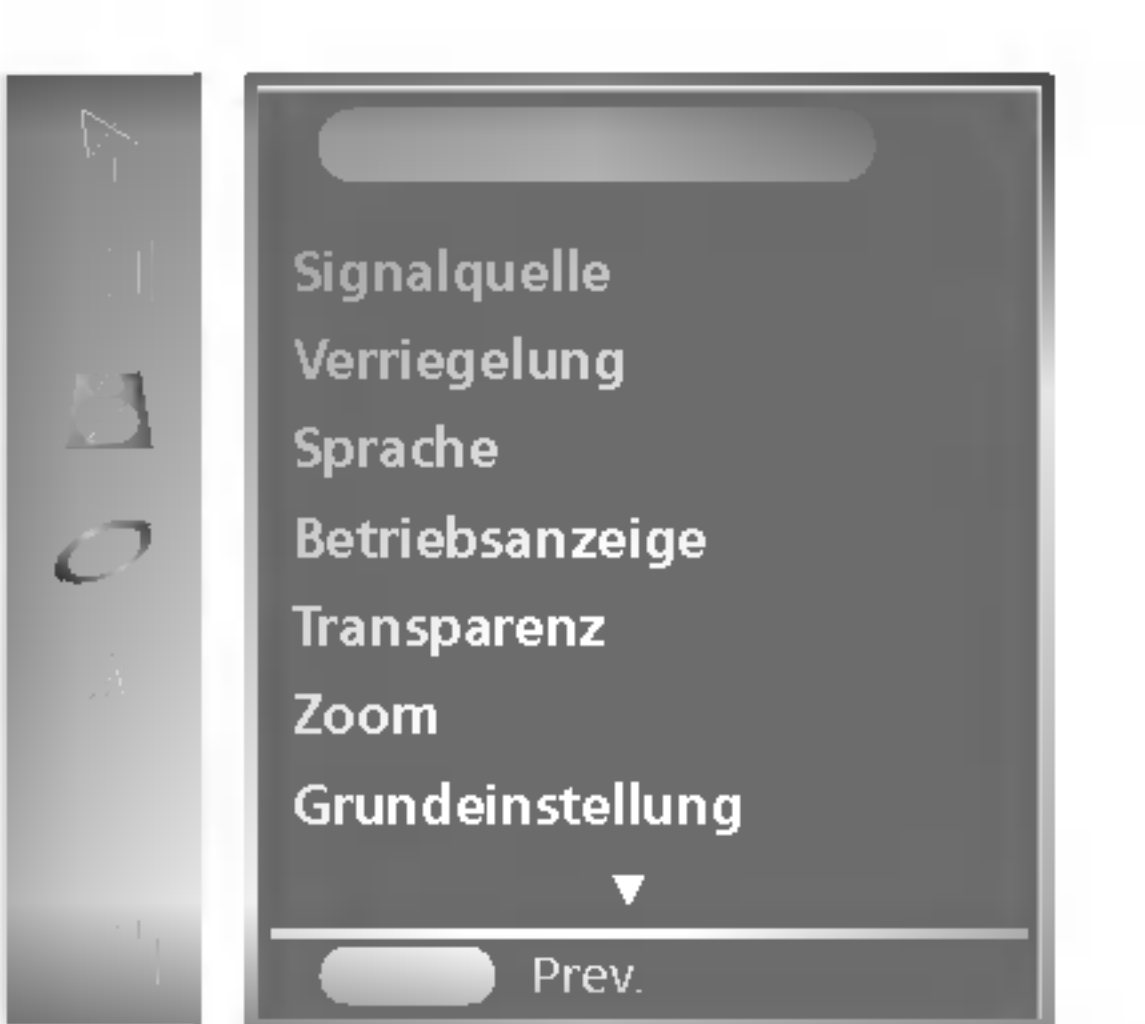

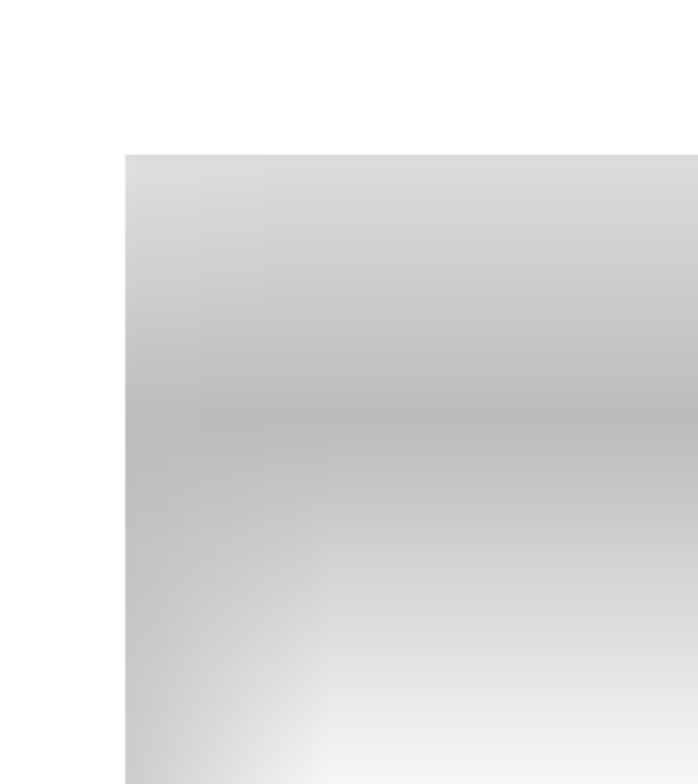

## Menü SPEZIELL

## Verriegelung

Das Fernsehgerät kann so eingestellt werden, dass die Fernbedienung für die Steuerung nötig ist. Dieses Merkmal kann genutzt werden, um unautorisiertes Schauen zu verhindern.

- 1. Drücken Sie die Taste MENU und dann die Tasten  $\blacktriangle$  /  $\blacktriangledown$ , um das Menü SPEZIELL auszuwählen.
- 2. Drücken Sie die Taste  $\blacktriangleright$  und dann die Tasten  $\blacktriangle$  /  $\blacktriangledown$ , um

Wenn die Sicherung eingestellt ist, erscheint die Anzeige Verriegelung ein auf dem Bildschirm, wenn während des Fernsehbetriebs irgendeine Taste auf der Vorderseite gedrückt wird.

## Betriebsanzeige

Hinweis: Der Einstellungsbereich von Transparenz reicht von 0 bis 100.

#### Verriegelung auszuwählen. SPEZIELL **MENU** Prev. E ignalquell Sprache Betriebsanzeige **Transparenz** Zoom Grundeinstellung

- 3. Drücken Sie die Taste  $\blacktriangleright$  und dann die Tasten  $\blacktriangle$  /  $\nabla$ , um Ein oder **Aus** auszuwählen.
- 4. Drücken Sie die Taste MENU, um die Einstellung zu sichern.

Verwenden Sie diese Funktion, um die Betriebsanzeige auf der Vorderseite des Fernsehgerats EIN- oder AUSzuschalten. Wenn Sie AUS einstellen, geht das Gerat nach <sup>15</sup> Minuten aus. Wenn Sie zu einem beliebigen Zeitpunkt EIN auswahlen, wird die Betriebsanzeige automatisch eingeschaltet.

## Transparenz

Einstellung der Transparenz der OSD-Menu-Anzeige

- 1. Drücken Sie MENU (Menü) und dann  $\blacktriangle$  /  $\blacktriangledown$ , um das Menü SPEZIELL aufzurufen.
- 2. Drücken Sie  $\blacktriangleright$  und dann  $\blacktriangle / \blacktriangledown$ , um **Transparenz** auszuwählen.

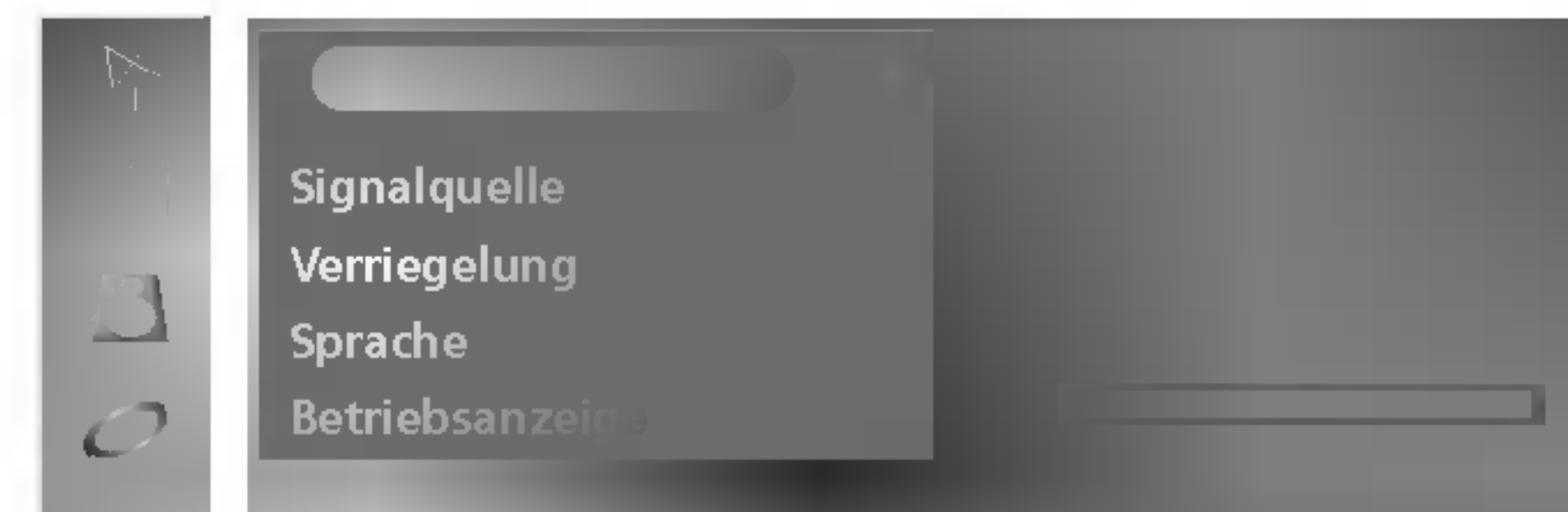

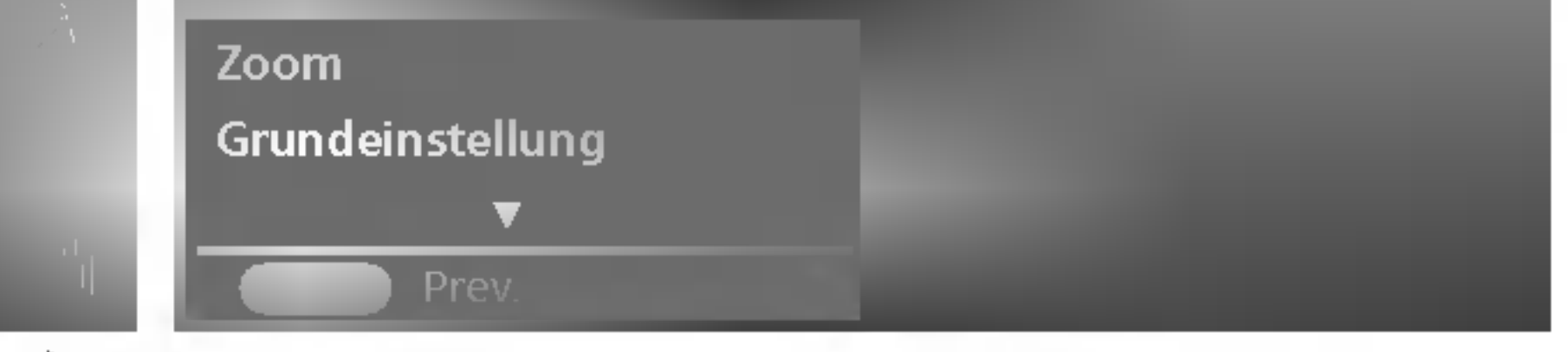

- 3. Drücken Sie  $\blacktriangleright$  und dann  $\blacktriangleleft$  /  $\blacktriangleright$ , um die entsprechenden Einstellungen vorzunehmen.
- 4. Drücken Sie MENU (Menü), um die Einstellungen zu speichern.

1. Drücken Sie MENU (Menü) und dann ▲ / ▼, um das Menü SPEZIELL aufzurufen.

2. Drücken Sie  $\blacktriangleright$  und dann  $\blacktriangle$  /  $\blacktriangledown$ , um Zoom auszuwählen.

4. Drücken Sie  $\blacktriangle$  /  $\nabla$ , um **H-Position** oder **V-Position** auszuwählen. Drücken Sie < /> / ▶, um im vergrößerten Bildmodus die Bildposition anzupassen.

5. Drücken Sie MENU (Menü), um die Einstellungen zu speichern.

Hinweis: Wenn für den Zoom-Wert "0" eingestellt ist, kann die vertikale und horizontale Bildlage nicht angepasst werden.

## Menü SPEZIELL

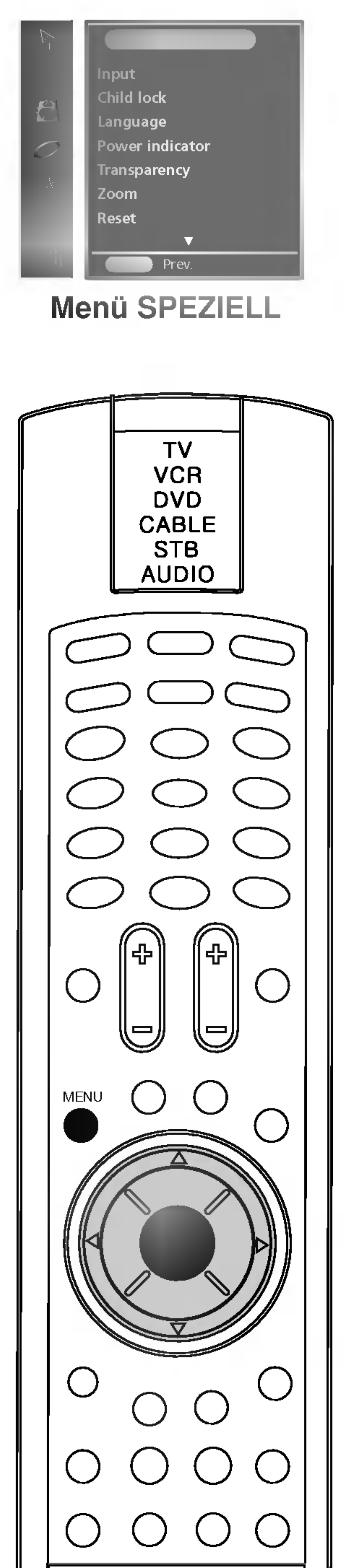

### Veränderung der Bildgröße

Verwenden Sie diese Funktion, um das Bild zu vergrößern. Wenn Sie das Fernsehgerät aus- und wieder einschalten, wird die Standardbildgröße wiederhergestellt.

## Grundeinstellung

Verwenden Sie diese Funktion, um das Gerat auf die Voreinstellung ab Werk zu setzen. Die Sprachauswahl wird jedoch nicht voreingestellt.

- 1. Drücken Sie die Taste MENU und dann die Tasten  $\blacktriangle$  /  $\blacktriangledown$ , um das Menü SPEZIELL auszuwählen.
- 2. Drücken Sie die Taste  $\blacktriangleright$  und dann die Tasten  $\blacktriangle / \blacktriangledown$ , um Grundeinstellung auszuwählen.

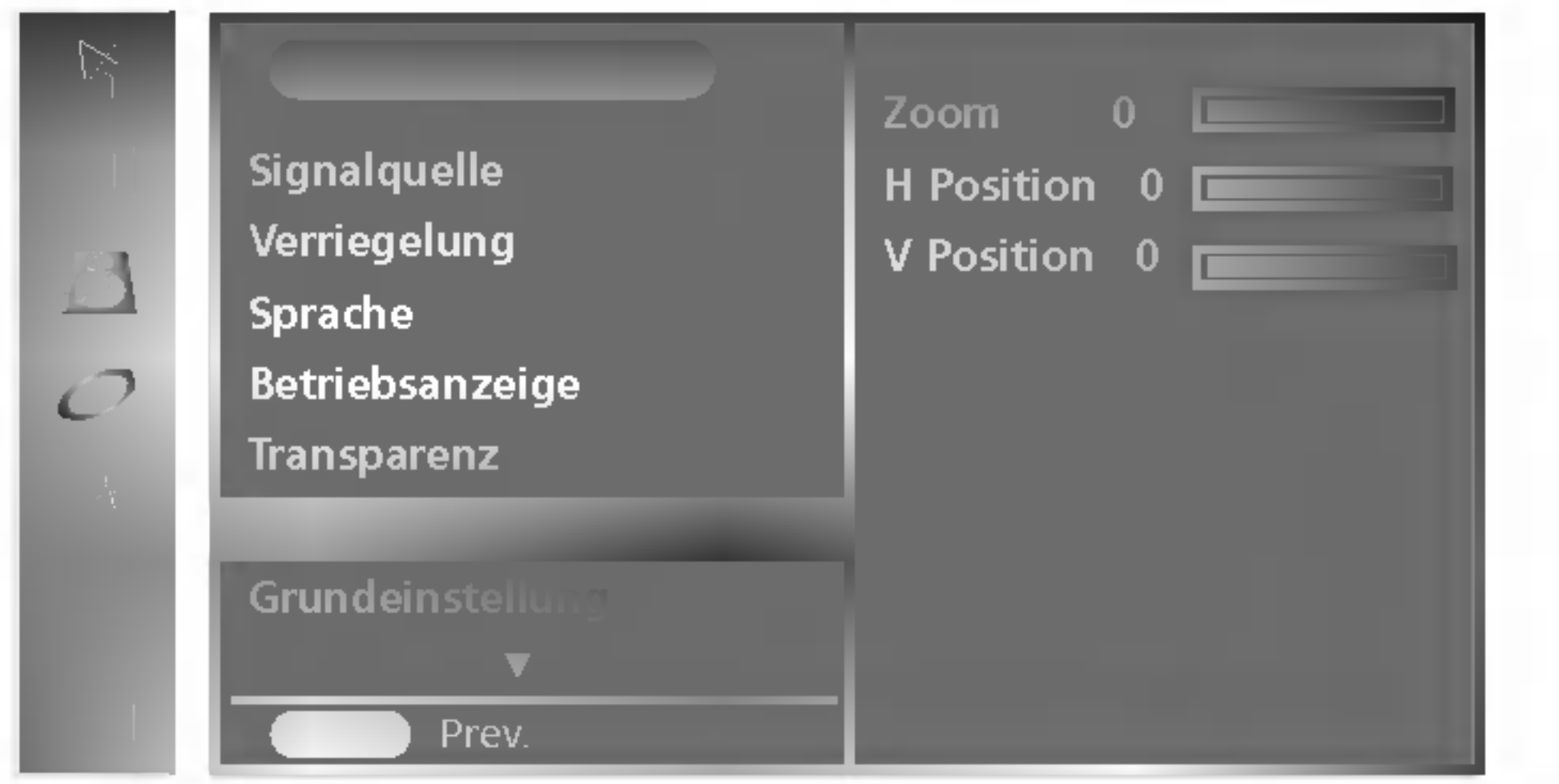

3. Drücken Sie  $\blacktriangleright$  und dann  $\blacktriangle$  /  $\blacktriangledown$ , um **Zoom** auszuwählen.

Drücken Sie < /> / ▶, um das Bild zu vergrößern oder zu verkleinern.

24

4. Drücken Sie wiederholt die Taste MENU, um zur normalen Fernsehansicht zurückzukehren.

Hinweis: Diese Funktion hat Auswirkungen auf alle Modi.

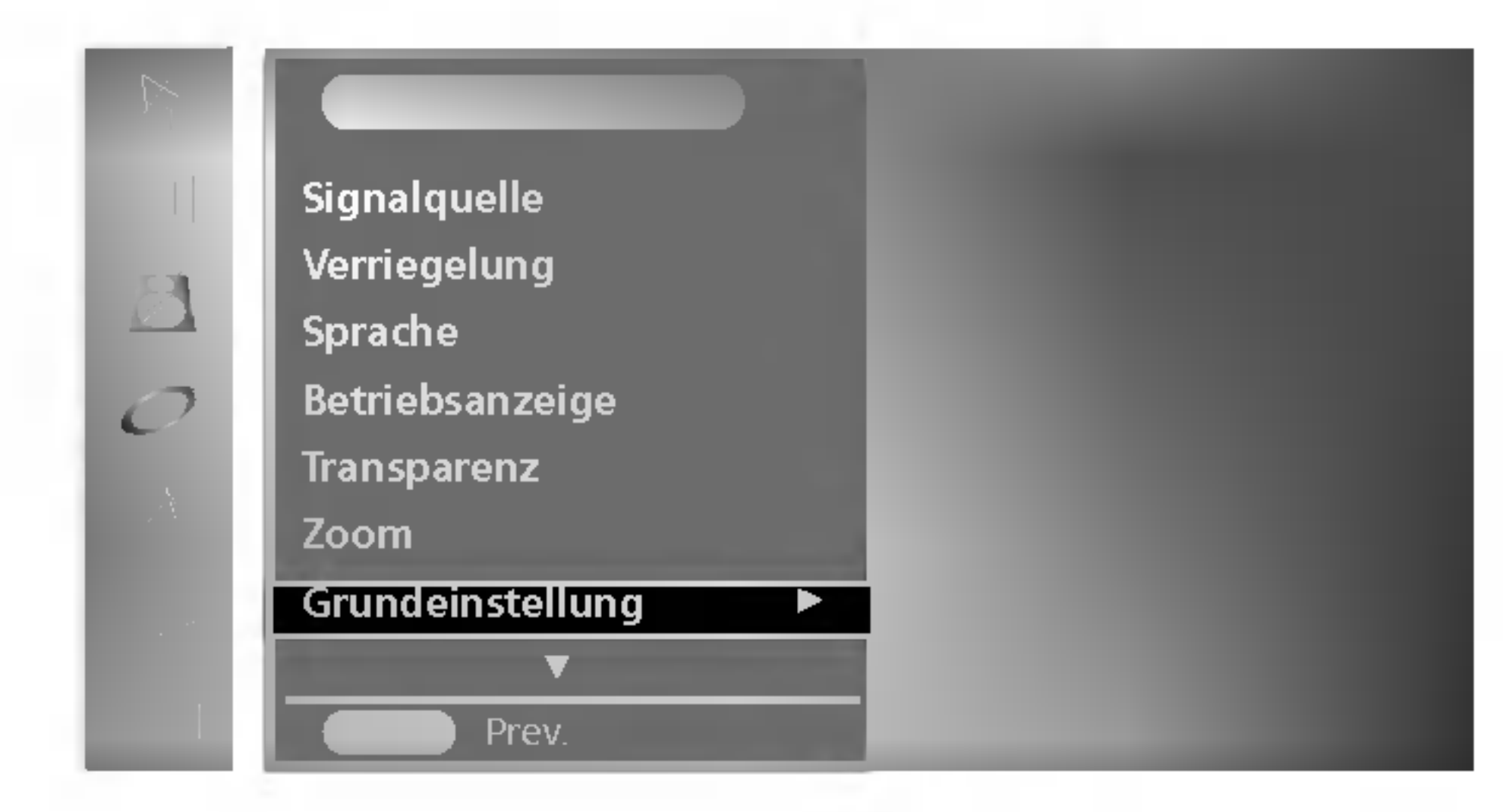

3. Drücken Sie die Taste  $\blacktriangleright$ , um Grundeinstellung zu starten.

![](_page_24_Picture_13.jpeg)

![](_page_24_Picture_5.jpeg)

![](_page_24_Picture_6.jpeg)

Sie können in verschiedenen Bildformaten fernsehen; Auto., Voll, 4:3, Breitbild, Zoom1 and Zoom2.

## Menü ANZEIGE

### Bildformat

- 1. Drücken Sie die Taste MENU und dann die Tasten  $\blacktriangle / \blacktriangledown$ , um das Menü ANZEIGE auszuwählen.
- 2. Drücken Sie die Taste  $\blacktriangleright$  und dann die Tasten  $\blacktriangle / \blacktriangledown$ , um ARC auszuwahlen.

Sie können auch Auto., Voll, 4:3, Breitbild, Zooml oder Zoom2 mit der Taste ARC auf dem Communicator auswahlen.

Wenn Ihr Fernsehgerät ein Breitbild-Signal empfängt, wird es automatisch an das Bildformat angepasst, das gesendet werden soll.

Das Bild wird horizontal in linearem Verhaltnis angepasst und so der gesamte Bildschirm ausgefullt (beim Ansehen von DVDs im Format 4:3 nützlich).

Wenn Ihr Fernsehgerät ein Breitbild-Signal empfängt, können Sie es so horizontal in nicht linearem Verhaltnis anpassen und so den gesamten Bildschirm ausfullen.

#### Auto.

Wählen Sie "Zoom1", wenn Sie das Bild ohne jegliche Veränderung sehen möchten. Der obere und untere Teil des Bilds wird dabei jedoch abgeschnitten.

Wählen Sie "Zoom2", wenn Sie möchten, dass das Bild verändert wird, also sowohl vertikal gestreckt als auch abgeschnitten wird. Dabei entsteht ein Bild,

![](_page_24_Picture_14.jpeg)

- a. Im Doppelfenster und PIP/POP/PBP-Modus ist die Funktion ARC nicht verfügbar.
- b. In den Modi RGB und DVI können Sie nur die Bildschirme 1:1 und **Voll** auswählen.

### 4:3

Sie erhalten ein Bild im Original-Verhaltnis 4:3, wobei graue Balken auf der rechten und linken Seite des Bildschirms erscheinen.

#### Breitbild

#### Zoom1

#### Zoom2

das einen Kompromiss zwischen Veranderung und Ausfullung des

Bildschirms darstellt.

#### Hinweis

![](_page_24_Picture_7.jpeg)

- 3. Drücken Sie  $\blacktriangleright$  und dann  $\blacktriangle$  /  $\blacktriangledown$ , um das gewünschte Bildformat auszuwahlen.
- 4. Drücken Sie die Taste MENU, um die Einstellung zu sichern.

![](_page_25_Picture_7.jpeg)

## Menü ANZEIGE

![](_page_25_Picture_1.jpeg)

## Automatische Anpassung (nur RGB [PC]-Modus)

Passt die Bildposition automatisch an und minimiert Bildwackeln.

- 1. Drücken Sie die Taste MENU und dann die Tasten ▲ / ▼, um das Menü ANZEIGE auszuwählen.
- 2. Drücken Sie die Taste  $\blacktriangleright$  und dann die Tasten  $\blacktriangle$  /  $\blacktriangledown$ , um Autokonfiguration auszuwählen.

### **Menü ANZEIGE**

Wenn das Bild nach der automatischen Anpassung nicht klar ist und vor allem wenn die Zeichen nach wie vor flackern, muss die Bildtaktrate manuell eingestellt werden. Die Bildgröße kann unter dem Menüpunkt Takt angepasst werden.

- 1. Drücken Sie MENU (Menü) und dann  $\blacktriangle$  /  $\nabla$ , um das Menü ANZEIGE aufzurufen.
- 2. Drücken Sie  $\blacktriangleright$  und dann  $\blacktriangle$  /  $\nabla$ , um Takt oder Taktrate auszuwahlen.
- 3. Drücken Sie  $\blacktriangleright$  und dann  $\blacktriangleleft$  /  $\blacktriangleright$ , um die entsprechenden Einstellungen vorzunehmen.

Hinweis:

a. Der Einstellungsbereich von Taktrate reicht von 0 bis 100. b. Der Einstellungsbereich von Takt reicht von 0 bis 100.

26

![](_page_25_Picture_9.jpeg)

- 3. Drücken Sie die Taste  $\blacktriangleright$ , um **Auto-konfiguration** zu starten. Falls die Position des Bildes immer noch nicht korrekt ist, versuchen Sie Automatische Anpassung erneut.
- 4. Drücken Sie wiederholt die Taste MENU, um zur normalen Fernsehansicht zurückzukehren.

## Takt und Taktrate (nur im Modus "RGB [PC]")

![](_page_25_Picture_17.jpeg)

4. Drücken Sie MENU (Menü), um die Einstellungen zu speichern.

![](_page_26_Picture_10.jpeg)

![](_page_26_Picture_4.jpeg)

![](_page_26_Picture_5.jpeg)

## Menü ANZEIGE

## Bildschirmposition (nur RGB [PC]-Modus)

- 1. Drücken Sie die Taste MENU und dann die Tasten ▲ / ▼, um das Menü ANZEIGE auszuwählen.
- 2. Drücken Sie die Taste  $\blacktriangleright$  und dann die Tasten  $\blacktriangle$  /  $\blacktriangledown$ , um Position auszuwählen.

27

![](_page_26_Picture_6.jpeg)

- 3. Drücken Sie $\blacktriangleright$  und dann  $\blacktriangle$  /  $\blacktriangledown$  oder  $\blacktriangle$  /  $\blacktriangleright$ , bis Sie die gewünschte Position erreicht haben.
- 4. Drücken Sie die Taste MENU, um die Einstellung zu sichern.

**Menü ANZEIGE** 

## PIP-/POP-/PBP-Modus

- 1. Drücken Sie MENU (Menü) und dann  $\blacktriangle$  /  $\nabla$ , um das Menü PIP/POP/PBP aufzurufen.
- 2. Drücken Sie  $\blacktriangleright$  und dann  $\blacktriangle$  /  $\nabla$ , um **Ein/Aus** auszuwählen.

3. Drücken Sie  $\blacktriangleright$  und dann  $\blacktriangle$  /  $\nabla$ , um **Aus, PIP, POP** oder PBP aufzurufen.

4. Drücken Sie MENU (Menü), um die Einstellungen zu speichern.

![](_page_27_Picture_9.jpeg)

![](_page_27_Picture_10.jpeg)

![](_page_27_Picture_11.jpeg)

Sie können PIP, POP, PBP oder Aus über die Taste PIP/POP/PBP auf der Fernbedienung auswahlen.

## Größe des Unterbilds

Einstellung der Größe des PIP/PBP-Bilds (PIP: Klein, Mittel, Groß/ BP: Voll, 4:3)

- 1. Drücken Sie MENU (Menü) und dann  $\blacktriangle$  /  $\nabla$ , um das Menü PIP/POP/PBP aufzurufen.
- 2. Drücken Sie  $\blacktriangleright$  und dann  $\blacktriangle$  /  $\nabla$ , um Größe auszuwählen.

3. Drücken Sie  $\blacktriangleright$  und dann  $\blacktriangle$  /  $\blacktriangledown$ , um die gewünschte Bildgröße für das Unterbild auszuwählen.

![](_page_27_Picture_636.jpeg)

4. Drücken Sie MENU (Menü), um die Einstellungen zu speichern. Sie können die Einstellungen dieser Funktion auch über die Taste WIN.SIZE (Fenstergröße) auf der Fernbedienung vornehmen.

Nach Auswahl von PIP im Menü "PIP Ein/Aus" können folgende Menüeinträge eingestellt werden.

Nach Auswahl von POP im Menü "POP Ein/Aus" können folgende Menüeinträge eingestellt werden.

Nach Auswahl von PBP im Menü "PBP Ein/Aus" können folgende Menüeinträge eingestellt werden.

![](_page_27_Picture_6.jpeg)

![](_page_27_Figure_1.jpeg)

## PIP-/POP-/PBP-Betrieb

28

![](_page_27_Picture_5.jpeg)

![](_page_27_Picture_24.jpeg)

#### PIP

## POP

#### PBP

![](_page_28_Picture_11.jpeg)

Geräts angeschlossen.

![](_page_28_Picture_4.jpeg)

![](_page_28_Picture_5.jpeg)

Hinweis: Wenn der Videorekorder über die Antennenbuchse angeschlossen wurde, wird das Gerat im TV-Modus betrieben (siehe Abschnitt "Anschluss externer Geräte").

- 1. Drücken Sie MENU (Menü) und dann  $\blacktriangle$  /  $\blacktriangledown$ , um das Menü PIP/POP/PBP aufzurufen.
- 2. Drücken Sie  $\blacktriangleright$  und dann  $\blacktriangle$  /  $\nabla$ , um **PIP-Signal** auszuwählen.

Uber diese Funktion können Sie ein Eingangssignal für PIP/POP/PBP wahlen.

Es können Signale für die Modi TV, AV1, AV2, S-Video, Component1, Component2, RGB PC und DVI PC ausgewahlt werden. Der AV-Modus wird verwendet, wenn ein Videorekorder oder ähnliche Geräte angeschlossen werden.

## PIP-/POP-/PBP-Betrieb

29

## PIP-Signal

3. Drücken Sie  $\blacktriangleright$  und dann  $\blacktriangle$  /  $\nabla$ , um **TV, AV1, AV2, S-Video,** Component1, Component2, RGB PC oder DVI PC auszuwahlen. AV1: Der Videorekorder ist uber die Euro-SCART-Buchse des

AV2: Der Videorekorder ist über den Eingang AV2 an das Gerät angeschlossen.

S-Video: Der S-Videorekorder ist uber die S-VIDEO-Buchsen auf der Rückseite des Geräts angeschlossen.

Component1: Das DTV-Gerät ist über die **Component1**-Buchsen auf der Ruckseite des Gerats angeschlossen.

Component2: Der DVD-Player ist über die **Component2**-Buchsen auf der Ruckseite des Gerats angeschlossen.

RGB PC: Der PC ist über die RGB-Buchse des Geräts angeschlossen.

DVI PC: Der PC ist über die DVI-Buchse des Geräts angeschlossen.

4. Drücken Sie MENU (Menü), um die Einstellungen zu speichern.

Sie können die Einstellungen dieser Funktion auch über die Taste PIP INPUT (PIP-Signal) auf Ihrer Fernbedienung vornehmen.

#### <Tabelle der unterstutzten PIP-/POP-/PBP-Funktionen>

![](_page_28_Picture_9.jpeg)

![](_page_28_Picture_827.jpeg)

#### Bild

Einstellung der Größe des PIP-/POP-/PBP-Bilds

1. Drücken Sie MENU (Menü) und dann ▲ / ▼, um das Menü PIP/POP/PBP aufzurufen.

2. Drücken Sie  $\blacktriangleright$  und dann  $\blacktriangle$  /  $\blacktriangledown$ , um **Bild** auszuwählen.

- 1. Drücken Sie die Taste MENU und dann die Tasten ▲ / ▼, um das Menü PIP/POP/PBP auszuwählen.
- 2. Drücken Sie die Taste  $\blacktriangleright$  und dann die Tasten  $\blacktriangle$  /  $\blacktriangledown$ , um **Position** auszuwahlen.

## Ton

Ein-/Ausschalten des PIP-/POP-/PBP-Tons

- 1. Drücken Sie MENU (Menü) und dann ▲ / ▼, um das Menü PIP/POP/PBP aufzurufen.
- 2. Drücken Sie  $\blacktriangleright$  und dann  $\blacktriangle$  /  $\blacktriangledown$ , um **Ton** auszuwählen.

3. Drücken Sie  $\blacktriangleright$  und dann  $\blacktriangle$  /  $\blacktriangledown$ , bis Sie die gewünschte Position erreicht haben.

Das Unterbild bewegt sich nach oben/unten oder nach links/rechts. 4. Drücken Sie die Taste MENU, um die Einstellung zu sichern.

Sie können die Einstellungen dieser Funktion auch über die Taste WIN.POSITION (Fensterposition) auf der Fernbedienung vornehmen.

![](_page_29_Picture_1.jpeg)

#### Das Unterbild verschieben

Anpassung des PIP-Bilds

## PIP-/POP-/PBP-Betrieb

30

![](_page_29_Picture_725.jpeg)

![](_page_29_Figure_7.jpeg)

- 3. Drücken Sie  $\blacktriangleright$  und dann  $\blacktriangle$  /  $\blacktriangledown$ , um **Kontrast, Helligkeit, Farbstärke** oder **Farbton** (nur NTSC) auszuwählen.
- 4. Drücken Sie ◀ / ▶, um die entsprechenden Einstellungen vorzunehmen.
- 5. Drücken Sie MENU (Menü), um die Einstellungen zu speichern.

Hinweis: Bei einem PIP-Eingangssignal sind nur Farbstärke und Farbton im TV-Modus verfügbar.

![](_page_29_Picture_16.jpeg)

3. Drücken Sie  $\blacktriangleright$  und dann  $\blacktriangle$  /  $\nabla$ , um **Ein** oder **Aus** auszuwählen. 4. Drücken Sie MENU (Menü), um die Einstellungen zu speichern.

![](_page_29_Figure_22.jpeg)

### Tausch

Umschalten zwischen Haupt- und Unterbildschirm im PIP/POP/PBP-Modus.

1. Drücken Sie MENU (Menü) und dann  $\blacktriangle$  /  $\nabla$ , um das Menü PIP/POP/PBP aufzurufen.

Drücken Sie die Taste SWAP (Tausch), um zwischen Haupt- und Unterbild zu wechseln.

## Programmauswahl für das Unterbild

Das Programm für das Unterbild kann eingestellt werden, wenn sich das Unterbild im TV-Modus befindet. Drücken Sie die Tasten PIP PR -/+, um ein Programm für das Unterbild auszuwählen.

![](_page_30_Picture_15.jpeg)

![](_page_30_Picture_5.jpeg)

![](_page_30_Picture_6.jpeg)

- 2. Drücken Sie  $\blacktriangleright$  und dann  $\blacktriangle$  /  $\nabla$ , um **Tausch** auszuwählen. 3. Drücken Sie ▶, um zwischen Haupt- und Unterbildschirm zu wechseln.
- 4. Drücken Sie MENU (Menü), um die Einstellungen zu speichern.

## PIP-/POP-/PBP-Betrieb

31

![](_page_30_Picture_11.jpeg)

![](_page_30_Picture_4.jpeg)

![](_page_30_Figure_9.jpeg)

Menü PIP/POP/PBP

![](_page_31_Figure_1.jpeg)

## Teletext

![](_page_31_Picture_20.jpeg)

Teletext (oder TOP-Text) ist eine optionale Funktion, daher kann nur ein Fernsehgerat mit dem Teletext-System Teletext-Ausstrahlungen empfangen.

Teletext ist ein von den meisten TV-Sendern kostenlos ausgestrahlter Service, der aktuelle Informationen bietet, wie Nachrichten, Wetter, Fernsehprogramme, Aktienkurse und vieles andere.

Drücken Sie die Taste TEXT, um zum Teletext zu wechseln. Die Eingangsseite oder letzte Seite erscheint auf dem Bildschirm. Zwei Seitennummern, Name des TV-Senders, Datum und Uhrzeit werden in der Kopfzeile des Bildschirms angezeigt. Die erste Seitennummer zeigt Ihre Auswahl, wahrend die zweite die aktuell dargestellte Seite zeigt.

Der Teletext-Decoder dieses Fernsehgerats kann die Systeme SIM-PLE, TOP und FASTEXT unterstützen. SIMPLE (Standard-Teletext) besteht aus einer Reihe von Seiten, die ausgewahlt werden, indem die entsprechende Seitennummer direkt eingegeben wird. TOP und FASTEXT sind modernere Methoden, die eine schnelle und einfache Auswahl von Teletext-Informationen erlauben.

Drücken Sie die Taste TEXT, um den Teletext auszuschalten. Der vorherige Modus erscheint wieder.

## Ein-/ausschalten

Vier Teletext-Seitennummern Ihrer Wahl können farbkodiert und einfach durch Drücken der entsprechenden farbigen Taste auf dem Communicator ausgewahlt werden.

- 1. Drücken Sie eine farbige Taste.
- 2. Wahlen Sie mithilfe der Zifferntasten die Seite aus, die Sie programmieren mochten.
- 3. Drücken Sie die Taste OK. Die ausgewählte Seite ist als ausgewahlte Seitennummer gespeichert und blinkt einmal zur Bestätigung. Von jetzt ab können Sie diese Seite mit eben dieser farbigen Taste auswahlen.
- 4. Die drei anderen farbigen Tasten werden auf die gleiche Weise programmiert.

## SIMPLE-Text

#### Seitenauswahl

- 1. Geben Sie die Nummer der gewunschten Seite als dreistellige Zahl mithilfe der Zifferntasten ein. Falls Sie wahrend der Auswahl eine falsche Ziffer eingeben, mussen Sie die dreistellige Zahl vervollständigen und dann die korrekte Seitennummer noch einmal eingeben.
- 2. Die Tasten  $\triangle$  /  $\nabla$  können verwendet werden, um die vorhergehende oder folgende Seite auszuwahlen.

### Eine farbige Taste im Modus LIST programmieren

Wenn das Fernsehgerat im Modus SIMPLE-Text, TOP-Text oder FASTEXT ist, drücken Sie die Taste EM, um in den Modus LIST zu wechseln.

## Teletext

Die Benutzerfuhrung zeigt unten am Bildschirm vier Felder an - rot, grün, gelb und blau. Das gelbe Feld bezeichnet die nächste Gruppe, und das blaue Feld zeigt den nächsten Block an.

### TOP-Text (Option)

#### Auswahl von Block / Gruppe / Seite

werden durch Drücken der entsprechenden farbigen Tasten ausgewahlt.

#### Direkte Seitenauswahl

- 2. Sie können die Seiten, die am unteren Bildschirmrand farbkodiert sind, mit den Tasten derselben Farbe auswahlen.
- 3. Entsprechend dem SIMPLE-Teletext-Modus konnen Sie eine Seite auswahlen, indem Sie ihre dreistellige Seitennummer mithilfe der Zifferntasten im FASTEXT-Modus eingeben.
- 4. Die Tasten  $\triangle$  /  $\nabla$  können verwendet werden, um die vorhergehende oder folgende Seite auszuwahlen.

![](_page_32_Picture_22.jpeg)

1. Drücken Sie die Taste Eil, um die Indexseite auszuwählen. i

Entsprechend dem SIMPLE-Teletext-Modus konnen Sie eine Seite auswahlen, indem Sie sie als dreistellige Zahl mithilfe der Zifferntasten im TOP-Modus eingeben.

## FASTEXT

Die Teletext-Seiten sind am unteren Bildschirmrand farbkodiert und

#### Seitenauswahl

33

![](_page_32_Picture_5.jpeg)

![](_page_32_Picture_6.jpeg)

- 1. Mit der blauen Taste können Sie von Block zu Block gehen.
- 2. Verwenden Sie die gelbe Taste, um zur nächsten Gruppe zu gehen, mit automatischem Uberlauf in den nachsten Block.
- 3. Mit der grünen Taste gelangen Sie zur nächsten bestehenden Seite, mit automatischem Überlauf in die nächste Gruppe. Alternativ kann die Taste A verwendet werden.
- 4. Mit der roten Taste gelangen Sie zur vorhergehenden Auswahl zurück.

Alternativ kann die Taste ▼ verwendet werden.

## Teletext

#### REVEAL  $|\equiv$ ?

## Spezielle Teletext-Funktionen

![](_page_33_Figure_2.jpeg)

Drücken Sie diese Taste, um verborgene Informationen anzuzeigen, wie etwa Lösungen von Rätseln. Drücken Sie die Taste noch einmal, um die Information vom Bildschirm zu entfernen.

#### SIZE ≡≑∣

Wählt Text doppelter Höhe aus.

Drücken Sie diese Taste, um die obere Hälfte der Seite zu vergrößern.

Drücken Sie diese Taste noch einmal, um die untere Hälfte der Seite zu vergrößern.

Drücken Sie die Taste noch einmal, um zur normalen Anzeige zurückzukehren.

#### UPDATE l≡x

#### HOLD  $\equiv \frac{1}{4}$

MIX 之

Zeigt das Fernsehbild im Bildschirm an, wahrend auf die neue Teletext-Seite gewartet wird. Die Anzeige  $\equiv \gg$ erscheint oben links im Bildschirm. Wenn die aktualisierte Seite verfugbar ist, wechselt die Anzeige  $\left(\equiv \times\right)$ zur Seitennummer. Drücken Sie diese Taste, um die aktualisierte Teletext-Seite anzuschauen.

Halt den automatischen Seitenwechsel an, der erfolgt, wenn eine Teletext-Seite aus zwei oder mehr Unterseiten besteht.

Wenn Sie ein TV-Programm sehen, drücken Sie diese Taste, um die Uhrzeit in der oberen rechten Ecke des Bildschirms anzuzeigen. Drucken Sie die Taste noch einmal, um die Anzeige zu entfernen. Im Teletext-Modus, drücken Sie diese Taste, um die Nummer einer Unterseite auszuwahlen. Die Nummer der Unterseite wird unten auf dem Bildschirm angezeigt.

Die Anzahl der Unterseiten und die angezeigte Unterseite wird, normalerweise, auf dem Bildschirm unter der Uhrzeit angezeigt. Wenn diese Taste gedruckt wird, wird das Stopp-Symbol oben links auf dem Bildschirm angezeigt und der automatische Seitenwechsel wird verhindert.

Um fortzufahren, drücken Sie diese Taste noch einmal.

Zeigt die Teletext-Seiten das Fernsehbild uberlagernd an. Um das Fernsehbild auszublenden, drücken Sie diese Taste erneut.

## TIME

Um die Unterseite zu halten oder zu andern, drucken Sie die ROTE / GRÜNE Taste, die Tasten  $\triangle$  /  $\nabla$  oder die Zifferntasten. Drücken Sie die Taste noch einmal, um diese Funktion zu verlassen. Sie die Taste noch einmal, um diese Funktion zu verlassen.

MIX REVEAL SIZE UPDATE HOLD TIME

## Anschluss externer Gerate

35

Sie können zusätzliche Geräte an Ihr Fernsehgerät anschließen, wie etwa Videorecorder, Camcorder usw. Hier gezeigte Abbildungen können von Ihrem Fernsehgerät etwas abweichen.

1. Schließen Sie den RF-Ausgang des Videorecorders an den Antennenanschluss auf der Rückseite des Fernsehgeräts an.

- 2. Schließen Sie das Antennenkabel an den RF-Eingang des Videorecorders an.
- 3. Speichern Sie den VCR-Kanal auf einer Programmnummer Ihrer Wahl mithilfe des Abschnitts , Manuelle Programmeinstellung'.
- 4. Wahlen Sie die Programmnummer, unter welcher der VCR-Kanal gespeichert ist.
- 5. Drücken Sie die Taste PLAY auf dem Videorecorder.

## Antennenanschluss

## DVD-Eingangsbuchsen

- 1. Schließen Sie den Euro Scart-Anschluss des Videorecorders an den Euro Scart-Anschluss 1, 2 des Fernsehgerats an.
- 2. Drücken Sie die Taste PLAY auf dem Videorecorder.
	- Wenn Ihr Videorecorder eine Schaltspannung an den Euro-Scart-Anschluss 1, 2 ausgibt, wechselt das Fernsehgerat automatisch in den Modus **AV 1**.
	-
- 1. Schließen Sie die DVD-Ausgangsstecker (Y Cb Cr, Y Pb Pr, Y B-Y R-Y oder Y PB PR) des DVD-Gerats an die COMPONENT 1, 2-Buchsen (Y PB PR) des Gerats an.
- 2. Schließen Sie das Audiokabel des DVD-Gerats an die DVD INPUT AUDIO-Buchsen des Gerats an.
- 3. Drücken Sie TV/AV oder INPUT (Signal), um **Component 1, 2** auszuwahlen.
- 4. Drücken Sie PLAY (Wiedergabe) am DVD-Gerät. Das Wiedergabebild des DVD-Gerats wird angezeigt.

Andernfalls drücken Sie die Taste TV/AV auf der Fernbedienung, um **AV 1**, auszuwählen. Das Wiedergabebild des Videorecorders erscheint auf dem Bildschirm.

Sie können auch Programme, die über das Fernsehgerät empfangen werden, auf Videoband aufnehmen.

#### Hinweis:

a. Component1: DTV-, DVD-Eingangssignal b. Component2: DVD-Eingangssignal

## DTV-Eingangsbuchsen

- 1. Verbinden Sie die SET TOP-Ausgange mit den COMPONENT1 IN-Buchsen  $(Y P_B P_B)$  des Geräts.
- 2. Schließen Sie das Audiokabel von SET TOP an die AUDIO-Buchsen des Gerats an.
- 3. Drücken Sie TV/AV oder INPUT (Signal), um **Component 1** auszuwahlen.

## Euro Scart-Anschlüsse

![](_page_34_Picture_4.jpeg)

![](_page_34_Figure_16.jpeg)

![](_page_34_Figure_27.jpeg)

![](_page_34_Picture_28.jpeg)

Aber wenn Sie den TV-Modus beibehalten möchten, drücken Sie die Tasten  $\blacktriangle$  /  $\nabla$ .

![](_page_34_Figure_32.jpeg)

## Anschluss externer Gerate

36

## S-Video/Audio-Eingange (S-Video)

- 1. Schließen Sie den S-Video-Anschluss des Videorecorders an den S-VIDEO-Anschluss des Fernsehgerats an.
- 2. Schließen Sie das Audiokabel des S-VIDEO-Videorecorders an die AV / AUDIO L/R-Anschlüsse des Fernsehgeräts an.

Wenn Sie einen S-VIDEO-Videorecorder an den S-VIDEO-Anschluss anschließen, wird die Bildqualitat weiter verbessert.

- 1. Schließen Sie das Signalkabel vom TV-Ausgang des PCs an den Anschluss RGB PC IN oder DVI PC IN des Fernsehgeräts an.
- 2. Schließen Sie das Audiokabel vom PC an die Anschlusse AUDIO INPUT des Fernsehgeräts an.
- 3. Drücken Sie die Taste INPUT oder TV/AV, um RGB PC oder DVI PC auszuwählen.
- 4. Schalten Sie den PC ein, und der PC-Bildschirm erscheint auf dem Fernsehgerät.

**VCR** 

Das Fernsehgerät kann als PC-Monitor betrieben werden.

- 3. Wahlen Sie S-Video, indem Sie wiederholt auf die Taste TV/AV drücken.
- 4. Drücken Sie die Taste PLAY auf dem Videorecorder. Das Wiedergabebild des Videorecorders erscheint auf dem Bildschirm.

## PC-Eingang

Hinweis: Wenn Sie einen Mono-Videorecorder haben, schließen Sie das Audiokabel vom Videorecorder an den Anschluss AUDIO L/MONO des Fernsehgeräts an.

Hinweis: Wenn Sie einen Apple Macintosh haben, brauchen Sie einen Macintosh-Adapter, der nicht im Lieferumfang enthalten ist. Verbinden Sie das eine Ende des Mac-VGA-Adapters (Reihe 3 Pin 15) mit dem Signalkabel und verbinden Sie das andere Ende (Reihe 2 Pin 15) des Mac-VGA-Adapters mit dem Macintosh.

## Audio/Video-Eingange

- 1. Schließen Sie die Audio/Video-Ausgange des Videorecorders an die Audio/Video-Eingange des Fernsehgerats an.
- 2. Drücken Sie die Taste TV/AV, um AV2 auszuwählen.
- 3. Drücken Sie die Taste PLAY auf dem Videorecorder. Das Wiedergabebild des Videorecorders erscheint auf dem Bildschirm.

![](_page_35_Figure_6.jpeg)

![](_page_35_Picture_1.jpeg)

## Technische Daten fur die Bildschirmanzeige

MODUS  $1 - 17$ : D-Sub MODUS 1~14,16: DVI-D

Verzerrungseffekte zur Folge haben könnte. e. Wenn der PC-Bildschirm auf dem Fernsehgerät erscheint, wird möglicherweise eine Meldung am Bildschirm angezeigt, und diese Meldung unterscheidet sich in den jeweiligen Windows-Versionen (Win 98, 2000). Wenn eine Meldung erscheint, klicken Sie auf "Next"("Weiter"), bis die Meldung aufhört.

37

## RGB-Modus

![](_page_36_Picture_664.jpeg)

(Synchronisationseingabeform: separat)

#### Hinweis

a. Wenn das Fernsehgerat noch kalt ist, kann nach dem Einschalten ein leichtes Flimmern

auftreten. Dies ist normal. Das Fernsehgerät hat keine Funktionsstörung.

- b. Stellen Sie nach Möglichkeit den Videomodus 1,360x768@60Hz ein, um für Ihren LCD-Bildschirm eine optimale Bildqualitat zu erhalten. Wenn Sie andere Auflösungen verwenden, werden möglicherweise einige skalierte oder verarbeitete Bilder angezeigt. Wenn eine Vertikalfrequenz von 85Hz am PC eingestellt ist, kann es zu Bildstörungen bei eingeschaltetem PIP-Modus kommen. Reduzieren Sie in diesem Fall die PC-Vertikalfrequenz auf 60Hz. c. Möglicherweise treten Bildpunktfehler auf, z.B. rote, grüne oder blaue Flecken. Diese Effekte haben allerdings keinerlei Auswirkungen auf die Funktion des Bildschirms.
- d. Drücken Sie ihren Finger nicht längere Zeit auf den LCD-Bildschirm, da dies vorübergehende

f. Wenn die Meldung "Ausser Spezifikation" auf dem Bildschirm erscheint, stellen Sie den PC nach den Angaben im Abschnitt 'Technische Daten fur die Bildschirmanzeige' ein.

# Anschließen eines externen Steuerungsgeräts

Schließen Sie am RS-232C-Eingang ein externes Steuerungsgerat an (wie etwa einen Computer oder ein AV-Steuerungssystem) und steuern Sie die Funktionen des Fernsehgeräts extern.

## RS-232C-Eingang

- 1. Verbinden Sie den seriellen Anschluss des Steuerungsgerats mit der RS-232C-Buchse am Fernsehgerat.
- 2. RS-232C-Verbindungskabel sind nicht im Lieferumfang des Fernsehgerats enthalten.
- 3. Die Fernbedienung und die Steuerungstasten auf der Vorderseite des Fernsehgerats (außer Stromschalter) funktionieren nicht, wenn das Fernsehgerat von einem PC oder einem anderen externen

Gerät gesteuert wird.

![](_page_37_Picture_7.jpeg)

- 1. Drücken Sie die Taste MENU und dann die Tasten  $\blacktriangle$  /  $\nabla$ , um das Menü ALLGEMEIN auszuwählen.
- 2. Drücken Sie die Taste  $\blacktriangleright$  und dann die Tasten  $\blacktriangle$  /  $\blacktriangledown$ , um Set ID auszuwahlen.
- 3. Drücken Sie die Taste  $\blacktriangleright$  und dann die Tasten  $\blacktriangleleft / \blacktriangleright$ , um Set ID anzupassen, um die gewunschte Monitor-ID-Nummer zu wahlen.

38

- Übertragungscode: ASCII-Code
- Verwenden Sie ein gekreuztes Kabel.
- Datenlänge: 8 Bit • Stoppbit: 1 Bit

![](_page_37_Picture_18.jpeg)

- ? Ubertragungsgeschwindigkeit: 9600 Bit/s (UART)
- Parität: Keine

Hinweis: Der Wertebereich für Set ID ist 0 ~ 99.

### 9-poliger Sub-D-Stecker

Nr. I Stiftbezeichnung

## Set ID

Nutzen Sie diese Funktion, um eine Monitor-ID-Nummer zu spezi- fizieren.

Siehe 'Real-Data-Mapping <sup>1</sup>'. Siehe Seite 41.

## Ubertragungsparameter

![](_page_37_Figure_11.jpeg)

![](_page_37_Picture_570.jpeg)

## Ubertragungs-/Empfangsprotokoll

#### **Ubertragung**

\* [Command 1]: Erster Befehl. (j oder k) \*

[Command 2]: Zweiter Befehl. \*

\* [Set ID]: Sie können die Set-ID einstellen, um die gewünschte Monitor-ID im Menü "Spezial" zu wählen. Der Einstellungsbereich beträgt 1-99. Wenn Sie als Set-ID "0" auswählen, wird jedes angeschlossene TV-Set gesteuert. Die Set-ID wird im Menü als Dezimalzahl (1-99) und im Ubertragungs- /Empfangsprotokoll als Hexadezimalzahl (0x0-0x63) angegeben. \*

#### <u>OK-Bestätigung</u>

\* Der Monitor überträgt ACK (Bestätigung) beim Empfang normaler Daten basierend auf diesem Format. Wenn sich zu diesem Zeitpunkt Daten im Datenlesemodus befinden, werden die aktuellen Statusdaten angezeigt. Wenn sich die Daten im Datenschreibmodus befinden, werden die Daten an den PC zurückgegeben.

### **Fehlerbestätigung**

Data 1: Ungültiger Code 2: Nicht unterstützte Funktion 3: Weiter warten

Kommunikationsfehlern basierend auf diesem Format.

[Command1][Command2][ ][Set ID][ ][Data][Cr]

[Command2][ ][Set ID][ ][OK][Data][x]

[Command2][ ][Set ID][ ][NG][Data][x]

- \* Der Monitor überträgt ACK (Bestätigung) beim Empfang nicht normaler Daten von nicht brauchbaren Funktionen oder bei
- \* [DATA]: Für die Übertragung von Befehlsdaten. "FF" übertragen, um Befehlsstatus zu lesen.
- [Cr]: Carriage Return (Zeilenschaltung). ASCII-Code "0x0D"
- $*$  [ ]: ASCII-Code  $,$  Leerschritt (0x20)"

# Anschließen eines externen Steuerungsgeräts

### Befehlsreferenzliste

![](_page_38_Picture_799.jpeg)

![](_page_38_Picture_3.jpeg)

Daten Min:  $00H \sim Max : 64H$ (Hexadezimalcode)

### <u>Bestätigung</u>

40

# Anschließen eines externen Steuerungsgeräts

01. Einschalten (Befehl: a)

Für die Steuerung des Ein-/Ausschaltens des Geräts.

**Ubertragung** 

 $\blacktriangleright$  Für die Aktivierung/Deaktivierung des Bildschirm-Ruhezustands.

**Ubertragung** 

04. Bildschirm-Ruhezustand (Befehl: d)

#### **Bestätigung**

Daten 0: Bildschirm-Ruhezustand aus (Bild an) 1: Bildschirm-Ruhezustand ein (Bild aus)

**Bestätigung** 

► Für die Auswahl der Eingangsquelle für das Gerät. Sie können eine Eingangsquelle auch über die Taste SOURCE an der Fernbedienung auswahlen.

### Ubertragung

Daten 0: Bildschirm-Ruhezustand aus (Bild an) 1: Bildschirm-Ruhezustand ein (Bild aus) \*

[k][a][ ][Set ID][ ][Data][Cr]

Daten 0: Ausschalten 1: Einschalten

## [a][ ][Set ID][ ][OK][Data][x]

Für die Anzeige des Ein-/Ausschaltens. Ubertragung

[a][ ][Set ID][ ][OK][Data][x]

\* Der Monitor überträgt ACK (Bestätigung) beim Empfang normaler Daten basierend auf diesem Format. Wenn sich zu diesem Zeitpunkt Daten im Datenlesemodus befinden, werden die aktuellen Statusdaten angezeigt. Wenn sich die Daten im Datenschreibmodus befinden, werden die Daten an den PC zurückgegeben.

[k][a][ ][Set ID][ ][FF][Cr]

Daten 0: Ausschalten 1 : Einschalten

#### <u>Bestätigung</u>

## 02. Eingangsauswahl (Befehl: b) (Hauptbildeingang)

Für die Steuerung des Ein-/Ausschaltens der Stummschaltung.

**Ubertragung** 

Daten 0: Stummschaltung ein (Lautstärke aus) 1: Stummschaltung aus (Lautstarke ein)

## [k][b][ ][Set ID][ ][Data][Cr]

Daten 0: Stummschaltung ein (Lautstärke aus) 1: Stummschaltung aus (Lautstarke ein)

## 06. Lautstärkeregelung (Befehl: f)

▶ Für die Steuerung des Ein-/Ausschaltens der Lautstärke.

#### <u>Ubertragung</u>

![](_page_39_Picture_1009.jpeg)

#### **Bestätigung**

[b][ ][Set ID][ ][OK][Data][x]

![](_page_39_Picture_1010.jpeg)

### 03. Seitenverhaltnis (Befehl : c) (Hauptbildformat)

Für die Einstellung des Bildformats. Sie können das Bildformat auch über die Taste ARC (Aspect Ratio Control) der TV-Fernbedienung oder im Menü "Screen" anpassen.

#### Bestätigung

Bestatigung

![](_page_39_Picture_1011.jpeg)

![](_page_39_Picture_1012.jpeg)

## [k][c][ ][Set ID][ ][Data][Cr]

[d][ ][Set ID][ ][OK][Data][x]

[k][d][ ][Set ID][ ]Data][Cr]

## [k][e][ ][Set ID][ ][Data][Cr]

#### [e][ ][Set ID][ ][OK][Data][x]

[k][f][ ][Set ID][ ][Data][Cr]

[f][ ][Set ID][ ][OK][Data][x]

Daten Min: 00H  $\sim$  Max: 64H

## 07. Kontrast (Befehl: g)

 $\blacktriangleright$  Für die Einstellung des Bildschirmkontrasts. Sie können den Kontrast auch über das Menü "Bild"

Ubertragung

#### einstellen.

#### **Ubertragung**

### [k][g][ ][Set ID][ ][Data][Cr]

- Data Min:  $00H \sim Max : 64H$
- \* Siehe "Echtdatenzuordnung" nachfolgend.

#### **Bestätigung**

[g][ ][Set ID][ ][OK][Data][x]

## 05. Stummschaltung (Befehl: e)

# Anschließen eines externen Steuerungsgeräts

### 08. Helligkeit (Befehl: h)

Für die Einstellung der Bildschirmhelligkeit. Sie können die Helligkeit auch über das Menü "Bild" einstellen.

#### **Ubertragung**

Für die Einstellung der Bildschirmfarbe. Sie können die Farbe auch über das Menü "Bild" einstellen.

Data Min: 00H  $\sim$  Max: 64H

Data Min:00H  $\sim$  Max:64H (Hexadezimalcode)

#### **Bestätigung**

- \* Echtdatenzuordnung
	- 0 : Schritt
	- A : Schritt (SET ID 10)
	- : Schritt (SET ID 15)
	- 10 : Schritt (SET ID 16)
	- 64 : Schritt 100
- \* Farbton,Balance :-50 ~ +50

 $\blacktriangleright$  Für die Einstellung des Bildschirmfarbtons. Sie können den Farbton auch über das Menü "Bild" einstellen.

#### Ubertragung

## 09. Farbe (Befehl: i) (nur TV, AV)

**Data Rot: 00H ~ Grün: 64H** (Hexadezimalcode)

 $\mathbf{D} = \mathbf{A} + \mathbf{A} + \mathbf{A} + \mathbf{A} + \mathbf{A}$ 

Für die Einstellung der Bildschärfe. Sie können die Bildschärfe auch über das Menü "Bild" einstellen.

Data Min: 00H  $\sim$  Max: 64H (Hexadezimalcode)

#### Bestätigung

## 10. Farbton (Befehl: j) (nur TV, AV-NTSC)

▶ Für die Steuerung des Ein-/Ausschaltens der Fernbedienungssperre des Gerats.

### Ubertragung

#### Ubertragung

Data 0 : Fernbedienungssperre Aus <sup>1</sup> : Fernbedienungssperre Ein

#### **Bestätigung**

Daten 0 : Fernbedienungssperre Aus <sup>1</sup> : Fernbedienungssperre Ein

### 11. Bildscharfe (Befehl: k) (nur TV, AV)

## 12. OSD-Auswahl (Befehl: l)

Für die Steuerung des Ein-/Ausschaltens des OSD des Geräts.

### Ubertragung

## 13. Fernbedienungssperre ein/aus (Befehl: m)

## 14. PIP/PBP/POP ein/aus (Befehl: n)

Für die Steuerung des Ein-/Ausschaltens von PIP/PBP/POP für das Gerät.

### **Ubertragung**

41

[k][h][ ][Set ID][ ][Data][Cr]

Data Min: 00H ~ Max: 64H \* Siehe "Echtdatenzuordnung" nachfolgend.

#### Ubertragung

[h][ ][Set ID][ ][OK][Data][x]

![](_page_40_Picture_819.jpeg)

Data Rot: 00H ~ Grün: 64H

### [k][i][ ][Set ID][ ][Data][Cr]

[i][ ][Set ID][ ][OK][Data][x]

Data Min:  $00H \sim Max : 64H$ 

![](_page_40_Picture_820.jpeg)

[k][j][ ][Set ID][ ][Data][Cr]

#### **Bestätigung**

[k][k][ ][Set ID][ ][Data][Cr]

[k][l][ ][Set ID][ ][Data][Cr]

#### **Bestätigung**

[k][l][ ][Set ID][ ][Data][Cr]

Data 0: OSD Aus 1: OSD Ein

#### <u>Bestätigung</u>

[l][ ][Set ID][ ][OK][Data][x]

Data 0: OSD Aus 1: OSD Ein

[k][m][ ][Set ID][ ][Data][Cr]

#### [m][ ][Set ID][ ][OK][Data][x]

![](_page_40_Picture_821.jpeg)

![](_page_41_Picture_57.jpeg)

## 16. Balance (Befehl: t)

Für die Einstellung der Balance.

**Ubertragung** 

Daten Min:  $00H \sim Max:64H$ (Hexadezimalcode)

#### <u>Bestätigung</u>

# Anschließen eines externen Steuerungsgeräts

## 15. PIP-Position (Befehl: q)

Für die Einstellung der PIP-Position.

Ubertragung

Daten 0: Untere rechte Seite des Bildschirms 1: Untere linke Seite des Bildschirms 2: Obere linke Seite des Bildschirms 3: Obere rechte Seite des Bildschirms

Für die automatische Einstellung der Bildposition und die automatische Minimierung des Bildwackelns. Nur in RGB (PC)-Modus.

### **Übertragung**

Kanaleinstellung auf die folgende physische Nummer.

#### Ubertragung

Daten 0: Untere rechte Seite des Bildschirms 1: Untere linke Seite des Bildschirms 2: Obere linke Seite des Bildschirms 3: Obere rechte Seite des Bildschirms

#### Für die Einstellung der Farbtemperatur des Bildschirms.

### Ubertragung

### 19. Auto-Konfigurieren (Befehl : <sup>j</sup> u)

Daten Min:  $00H \sim Max:08H$ (Hexadecimal code)

**Bestätigung** 

#### Daten 1: Einstellen

#### Bestätigung

Daten 1: Einstellen

## 20. Tuningbefehl (Befehl: m a)

Daten1 : Kanal Nummern

Bestätigung

Daten1 : Kanal Nummern

#### 17. ACC (Befehl: u)

**Bestätigung** 

Für das Senden des IR-Fernbedienungs-Tastencodes.

## **Ubertragung**

![](_page_41_Picture_739.jpeg)

#### <u>Bestätigung</u>

Daten 0: Normal 2: Warm (6500 K) 1: Kuhl 3: Benutzer

## 18. PIP/PBP/POP-Quelle (Befehl: y)

Für die Auswahl der Unterbild-Quelle.

![](_page_41_Picture_740.jpeg)

[k][q][ ][Set ID][ ][Data][Cr]

[q][ ][Set ID][ ][OK][Data][x]

[t][ ][Set ID][ ][OK][Data][x]

Daten Min: 00H  $\sim$  Max: 64H

[k][t][ ][Set ID][ ][Data][Cr]

## [k][u][ ][Set ID][ ][Data][Cr]

[u][ ][Set ID][ ][OK][Data][x]

[k][y][ ][Set ID][ ][Data][Cr]

[y][ ][Set ID][ ][OK][Data][x]

Daten Min:  $00H \sim Max : 08H$ 

[j][u][ ][Set ID][ ][Data][Cr]

#### [u][ ][Set ID][ ][OK][Data][x]

[m][a][ ][Set ID][ ][Data][ ][Cr]

[a][ ][Set ID][ ][OK][Data][X]

## 21. Taste (Befehl: m c)

Daten-Tastencode: Siehe Seite 44.

#### **Bestätigung**

Daten-Tastencode: Siehe Seite 44.

#### [m][c][ ][Set ID][ ][Data][Cr]

### [c][ ]Set ID][ ][OK][Data][X]

## IR-Code

43

![](_page_42_Figure_15.jpeg)

 $\blacktriangleright$  Bit-Beschreibung

![](_page_42_Figure_20.jpeg)

Tf=108ms @455KHz

![](_page_42_Figure_17.jpeg)

## Anschließen

G Verbinden Sie das Kabel der Fernbedienung mit der Fernbedienungsbuchse am TV-Gerat.

## Fernbedienung IR-Codes

![](_page_42_Figure_13.jpeg)

 $\blacktriangleright$  Signalform-Ausgabe

![](_page_42_Picture_289.jpeg)

![](_page_42_Figure_6.jpeg)

Relative Einschaltdauer =  $T1/TC = 1/3$ 

#### $\blacktriangleright$  Frame-Konfiguration

Einzelimpuls, Modulationssignal mit 37,917 kHz Signal bei 455 kHz

![](_page_42_Picture_14.jpeg)

![](_page_42_Picture_18.jpeg)

Die Wellenform wird so lange übertragen, wie die Taste gedrückt wird.

#### ? Erster Frame

? Frame-Wiederholung

## IR-Code

![](_page_43_Picture_516.jpeg)

## Programmierung der Fernbedienung

Bei der Fernbedienung handelt es sich um ein markenunabhangiges Fabrikat bzw. eine Universalfernbedienung. Sie kann zur Steuerung der meisten Geräte anderer Hersteller, die über eine Fernbedienung betätigt werden können, eingesetzt werden.

Beachten Sie, dass die Fernbedienung möglicherweise nicht für alle Modelle anderer Marken geeignet ist.

## Die Programmierung eines Codes auf eine Fernbedienung

1. Testen Sie Ihre Fernbedienung.

Um herauszufinden, ob die Fernbedienung das Gerät ohne Programmierung steuern kann, schalten Sie das Gerat wie z. B. den Videorekorder ein, drücken die entsprechende MODUS-Taste (Videorekorder) auf der Fernbedienung und richten sie dabei auf das Gerät. Drücken Sie die Tasten POWER (Ein/Aus) und PR +/-, um zu prüfen, ob das Gerät entsprechend reagiert. Wenn nicht, muss die Fernbedienung für die Steuerung des Geräts programmiert werden.

3. Drücken Sie gleichzeitig PSM und PIP PR -, dann kann die Fernbedienung fur den Code programmiert werden.

Die Programmier-Codes für die jeweiligen Geräte sind auf den folgenden Seiten aufgeführt. Auch hier schaltet sich das Gerät aus, wenn der richtige Code eingegeben wurde.

5. Drücken Sie PIP PR -, um den Code zu speichern.

6. Prüfen Sie die Funktionen der Fernbedienung auf ihre Funktionstüchtigkeit. Wenn nicht, wiederholen Sie den Vorgang ab Schritt 2.

![](_page_44_Picture_14.jpeg)

2. Stellen Sie das zu programmierende Gerat ein und drucken Sie dann die entsprechende MODUS-Taste auf der Fernbedienung.

4. Geben Sie eine Code-Nummer uber die Zahlentasten der Fernbedienung ein.

![](_page_44_Figure_1.jpeg)

OK  $\odot$ PIP PR-

## Programmiercodes

46

VVideorekorder ideorekorder

![](_page_45_Picture_1689.jpeg)

![](_page_45_Picture_1690.jpeg)

### Kabelfernsehgeräte

![](_page_45_Picture_1691.jpeg)

![](_page_45_Picture_1692.jpeg)

![](_page_46_Picture_1511.jpeg)

![](_page_46_Picture_5.jpeg)

![](_page_46_Picture_1512.jpeg)

![](_page_46_Picture_1513.jpeg)

## Programmiercodes

![](_page_46_Picture_1.jpeg)

## Problembehebung

48

Symptome

Kein Bild, kein Ton

Ton gut, aber Bild schlecht

Bild gut, aber Ton schlecht

Bild verzerrt

![](_page_47_Picture_6.jpeg)

Linien oder Streifen im Bild

Schlechter Empfang auf einigen Kanalen

Keine Farbe

Schlechte Farben

Fernbedienung zeigt keine Wirkung

Lage nicht korrekt

Vertikale Balken oder Streifen auf dem Hintergrund

Horizontale Bildstörungen

Signalkabel-Meldung wird angezeigt

Netzstecker (eingesteckt und eingeschaltet)?

Fernsehgerät eingeschaltet?

Batterien der Fernbedienung überprüfen Audio-/Video-Anschlüsse überprüfen (nur bei Video) Auto-Konfiguration oder Bildlage H/V einstellen

![](_page_47_Picture_319.jpeg)

Anderen Kanal einstellen (schwaches Signal)

Antenne prüfen (Kabel angeschlossen?)

Antenne prüfen (Leitung defekt?)

Antenne prüfen

Örtliche Störeinflüsse überprüfen

## Bitte überprüfen und beheben:

![](_page_47_Figure_18.jpeg)

![](_page_47_Figure_19.jpeg)

Kontrast einstellen

Helligkeit einstellen

Farbe einstellen

Lautstärke einstellen

Auto-Konfiguration oder Takt einstellen Auto-Konfiguration oder Taktrate ein stellen Ist das Signalkabel angeschlossen oder lose?